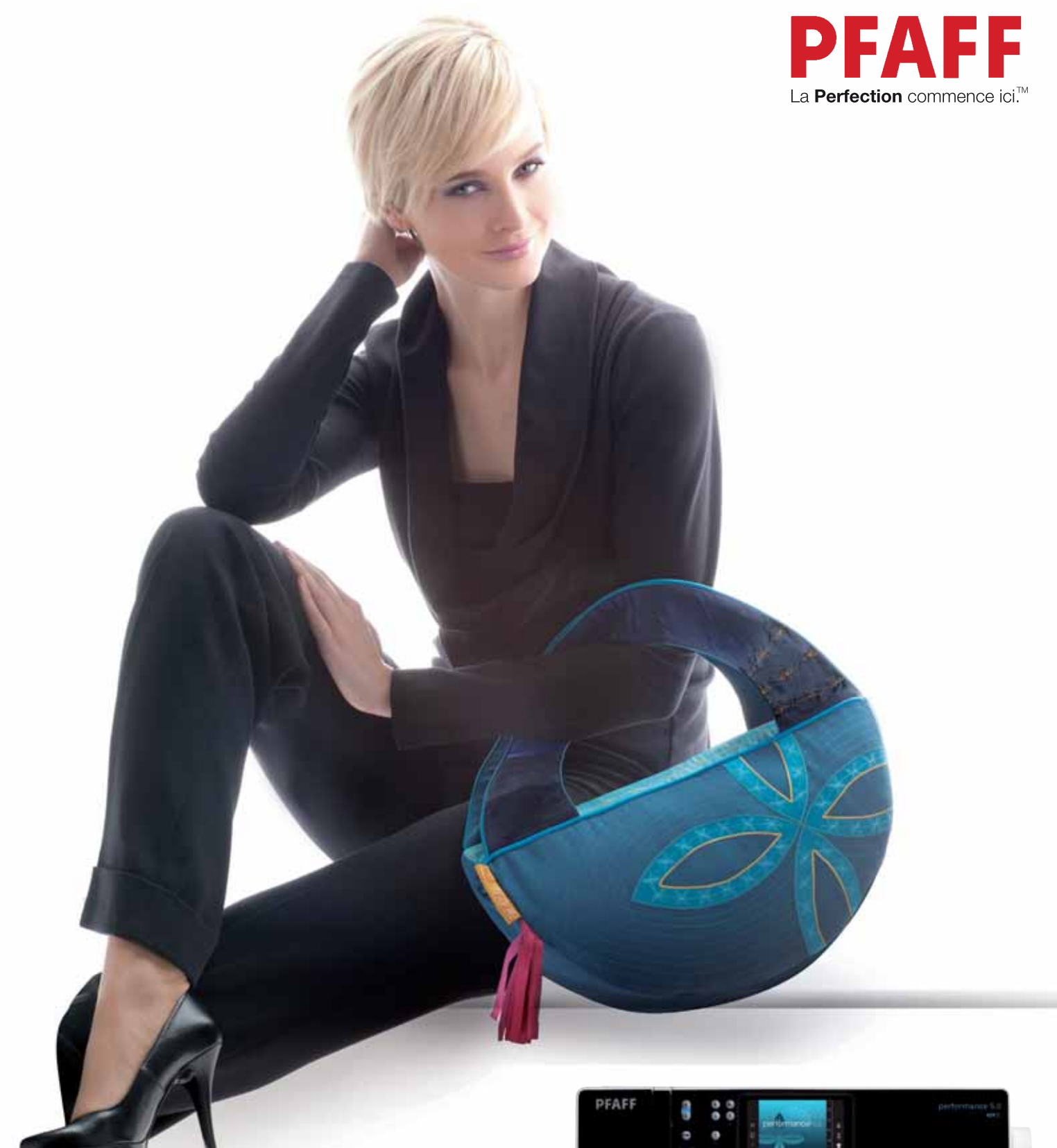

Mode d'emploi performance<sup>™</sup> 5.0

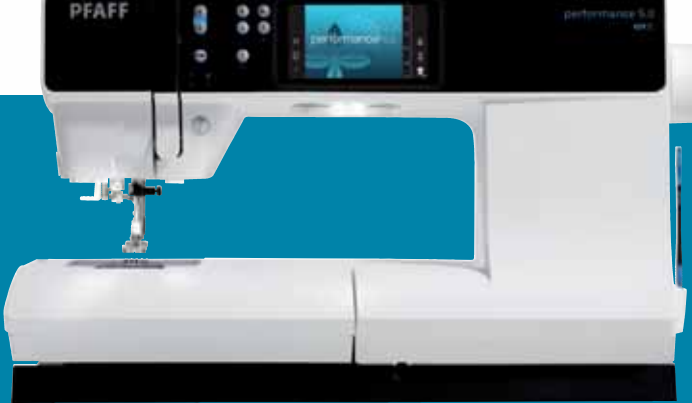

Cette machine à coudre à usage domestique est conforme aux normes IEC/EN 60335-2-28 et UL1594.

# **IMPORTANT : INSTRUCTIONS DE SECURITE**

Lors de l'utilisation d'un appareil électrique, les précautions de sécurité essentielles doivent toujours être respectées, y compris les suivantes :

Lire toutes les instructions avant d'utiliser cette machine à coudre à usage domestique.

### **DANGER – Pour réduire le risque d'électrocution :**

Une machine à coudre sous tension ne doit jamais être laissée sans surveillance. Toujours débrancher la machine à coudre de la prise électrique immédiatement après usage et avant nettoyage.

### **ATTENTION – Pour réduire le risque de brûlures, d'incendie, d'électrocution ou de blessures :**

- Cette machine à coudre ne doit pas être utilisée par des personnes (y compris des enfants) aux capacités physiques, mentales et sensorielles réduites ou ne possédant pas l'expérience et les connaissances nécessaires à moins qu'elles n'aient reçu des instructions spécifiques ou bénéficient de la surveillance d'une personne responsable de leur sécurité pour utiliser la machine à coudre.
- Les enfants doivent être surveillés afin de s'assurer qu'ils ne jouent pas avec la machine à coudre.
- Utiliser cette machine à coudre uniquement pour l'usage prévu, tel que décrit dans ce manuel. Utiliser uniquement les accessoires recommandés par le fabricant, tels que contenus dans ce manuel.
- Ne jamais faire fonctionner cette machine à coudre si la prise ou le cordon sont endommagés, si elle ne fonctionne pas correctement, ou si elle est tombée par terre ou a été endommagée ou plongée dans l'eau. S'adresser au revendeur ou centre de service agréé le plus proche pour faire contrôler, réparer, ou faire un réglage mécanique ou électrique de la machine à coudre.
- Ne jamais faire fonctionner la machine à coudre avec une ouverture de ventilation bouchée. Eviter les accumulations de peluches, poussières et chutes de tissu dans les ouvertures de ventilation de la machine à coudre et dans la pédale de commande.
- Ne pas approcher les doigts des parties mobiles. Une attention particulière est requise autour de l'aiguille de la machine à coudre.
- Utiliser toujours la plaque à aiguille appropriée. L'aiguille risque de se casser avec une plaque non adaptée.
- Porter des lunettes de sécurité.
- Ne pas utiliser d'aiguille courbée.
- Ne pas tirer ni pousser le tissu pendant la couture. Cela risque de faire dévier l'aiguille et de la casser.
- Mettre la machine hors tension, position "0", lors des réglages au niveau de l'aiguille, par exemple : enfilage de l'aiguille, changement d'aiguille, enfilage de la canette, changement de pied-de-biche, etc.
- Toujours débrancher la machine à coudre pour retirer les couvercles, pour le graissage, ou pour tout autre réglage de service par l'utilisateur, mentionné dans le manuel d'utilisation.
- Ne jamais faire tomber ou insérer d'objets dans les ouvertures.
- Ne pas utiliser à l'extérieur.
- Ne pas faire fonctionner aux endroits où sont utilisés des aérosols et des vaporisateurs et où de l'oxygène est administré.
- Pour débrancher, mettre tous les boutons sur Arrêt, position "0", puis retirer la prise électrique.
- Ne pas débrancher en tirant sur le cordon. Pour débrancher, saisir la prise, pas le cordon.
- Tenez la prise lorsque vous rembobinez le cordon afin d'empêcher que celui-ci ne vous heurte.
- Cette machine est équipée d'une double sécurité. N'utiliser que des pièces détachées d'origine. Voir les instruction relatives à la maintenance des appareil avec une double sécurité.

### **CONSERVER CES INSTRUCTIONS**

### **MAINTENANCE DES PRODUITS ÉQUIPÉS D'UNE DOUBLE SÉCURITÉ**

Une machine à double sécurité est équipée de deux systèmes de sécurité au lieu d'un branchement à la terre. Aucun branchement à terre n'est livré avec un produit à double sécurité et ne doit pas être ajouté à un tel produit. La maintenance d'un produit à double sécurité nécessite une attention toute particulière ainsi qu'une bonne connaissance technique et doit obligatoirement être effectuée par un technicien qualifié. Les pièces détachées d'un tel appareil doivent être des pièces d'origine. La mention "Double Sécurité" doit figurer sur tout appareil équipée d'une double sécurité.

# Félicitations !

Félicitations pour l'acquisition de votre nouvelle machine à coudre  $PFAFF^{\circledast}$  performance<sup>™</sup> 5.0.

Amatrice de couture, vous venez d'acquérir l'une des machines à coudre et à broder les plus modernes et les plus complètes du monde ; elle va vous permettre de réaliser toutes vos idées créatives à l'aide des technologies et fonctions les plus avancées qui soient.

Avant de commencer, prenez le temps de lire ce mode d'emploi. Vous découvrirez rapidement comment utiliser du mieux possible votre machine. Votre distributeur agréé PFAFF® est bien entendu à votre entière disposition pour vous conseiller à tout moment.

Votre machine à coudre PFAFF® performance™ 5.0 vous permettra sans aucun doute d'entrer dans une toute nouvelle dimension de couture et de broderie.

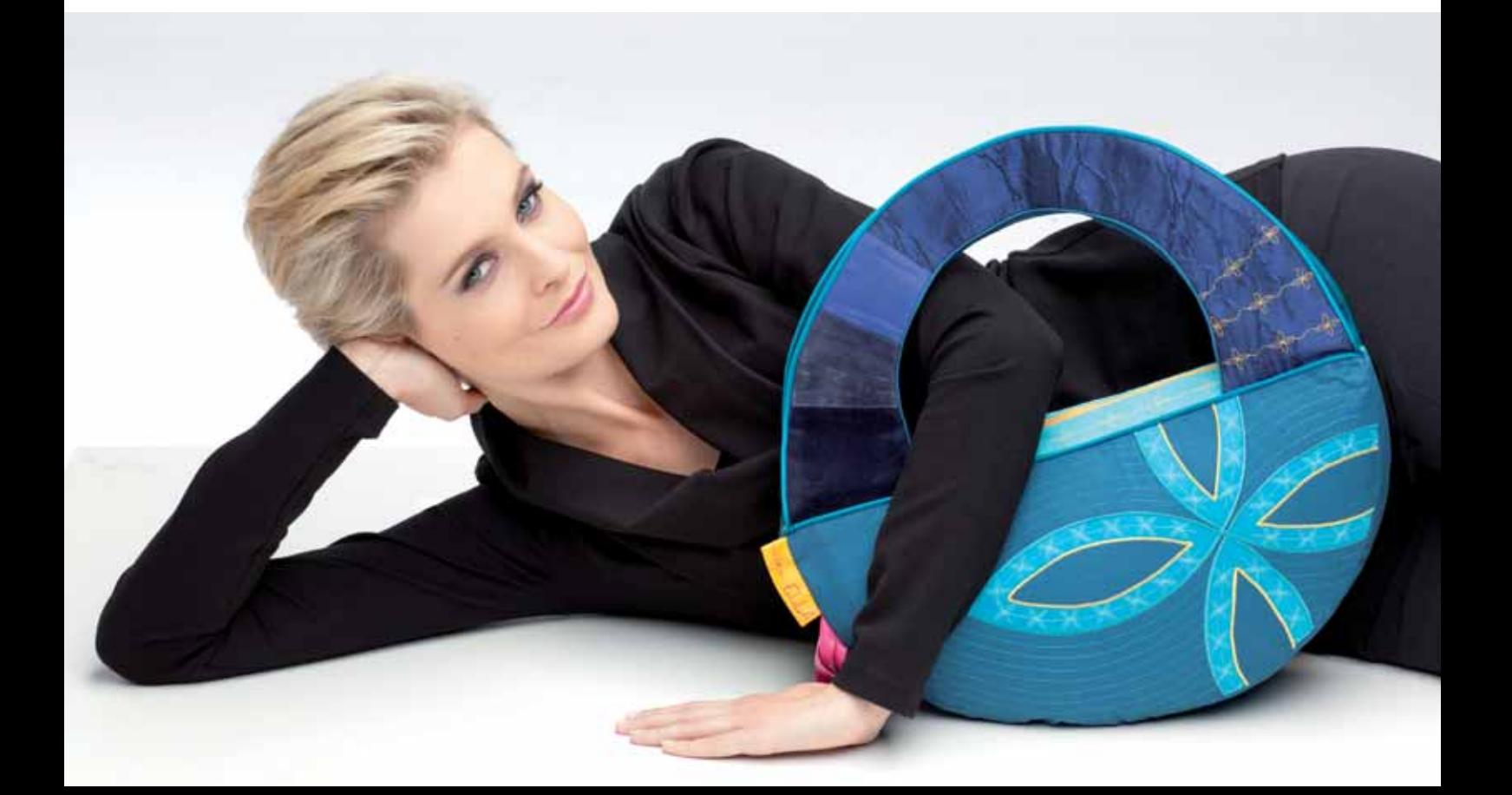

### **TABLE DES MATIÈRES**

### 1

### Introduction 1:7

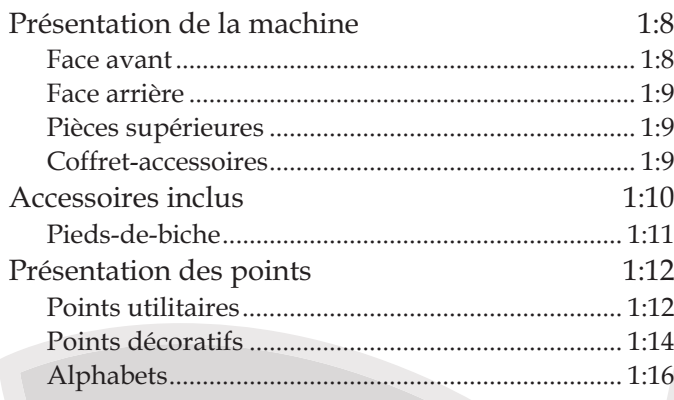

### 2

### Préparations 2:1

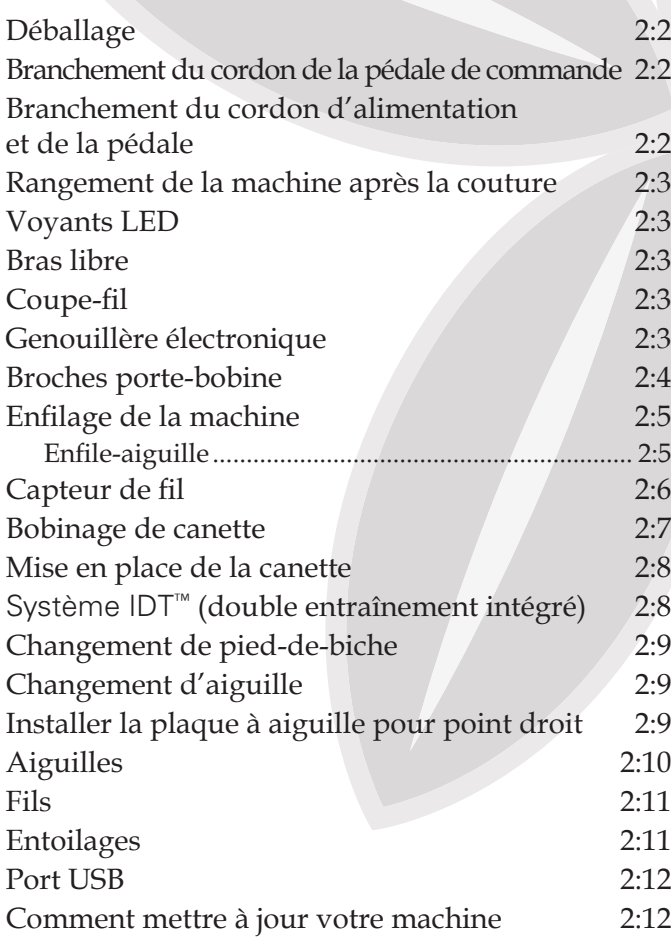

### 3

### Réglages de la machine et boutons 3:1

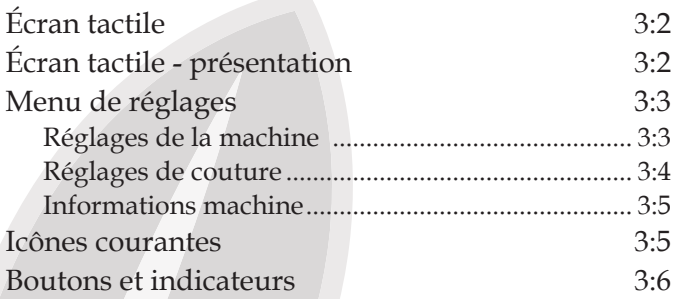

## 4

### Mode couture 4:1

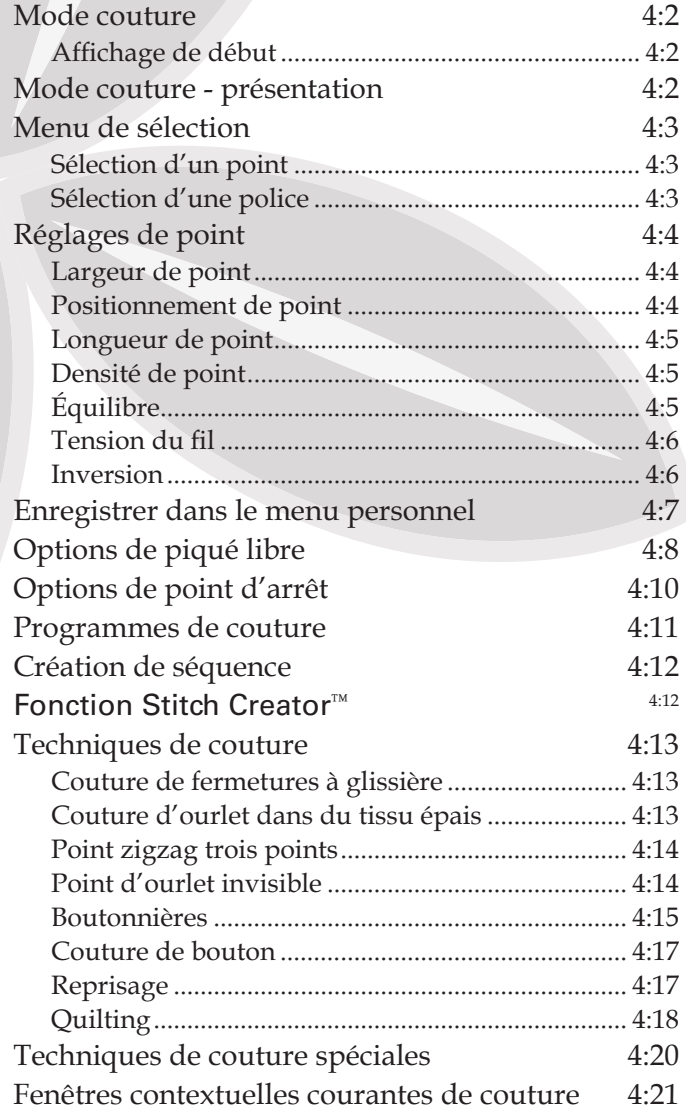

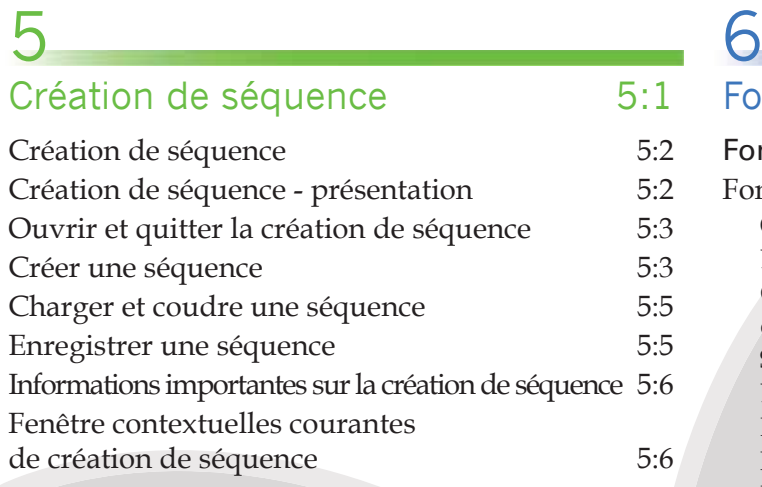

### Fonction Stitch Creator™ 6:1

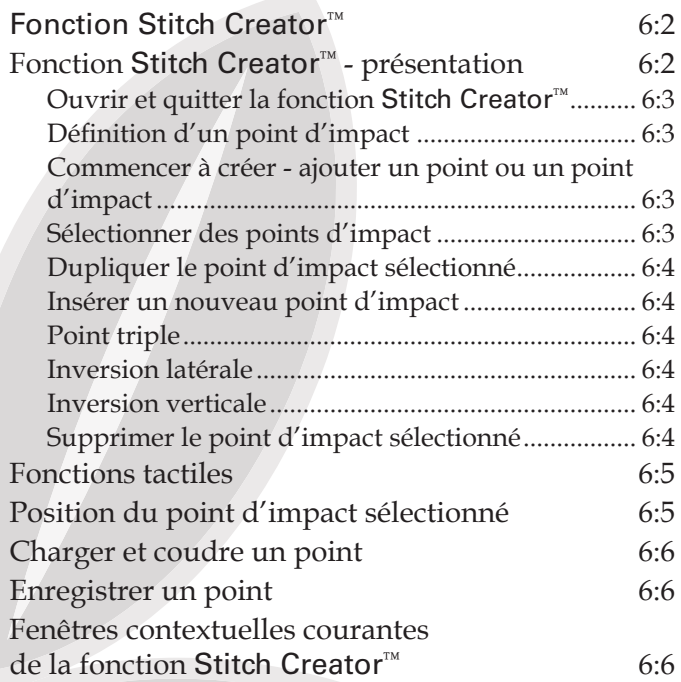

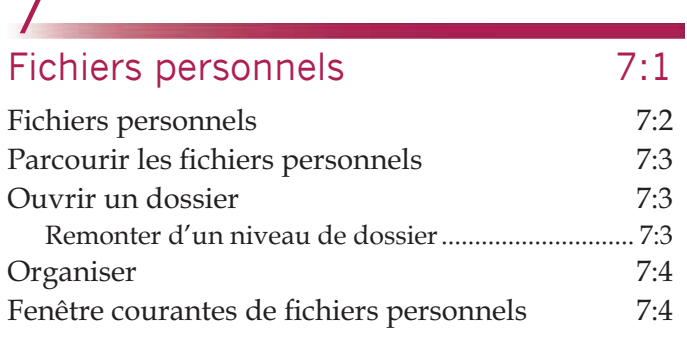

# 

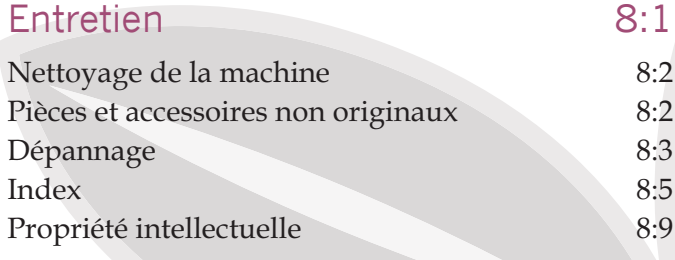

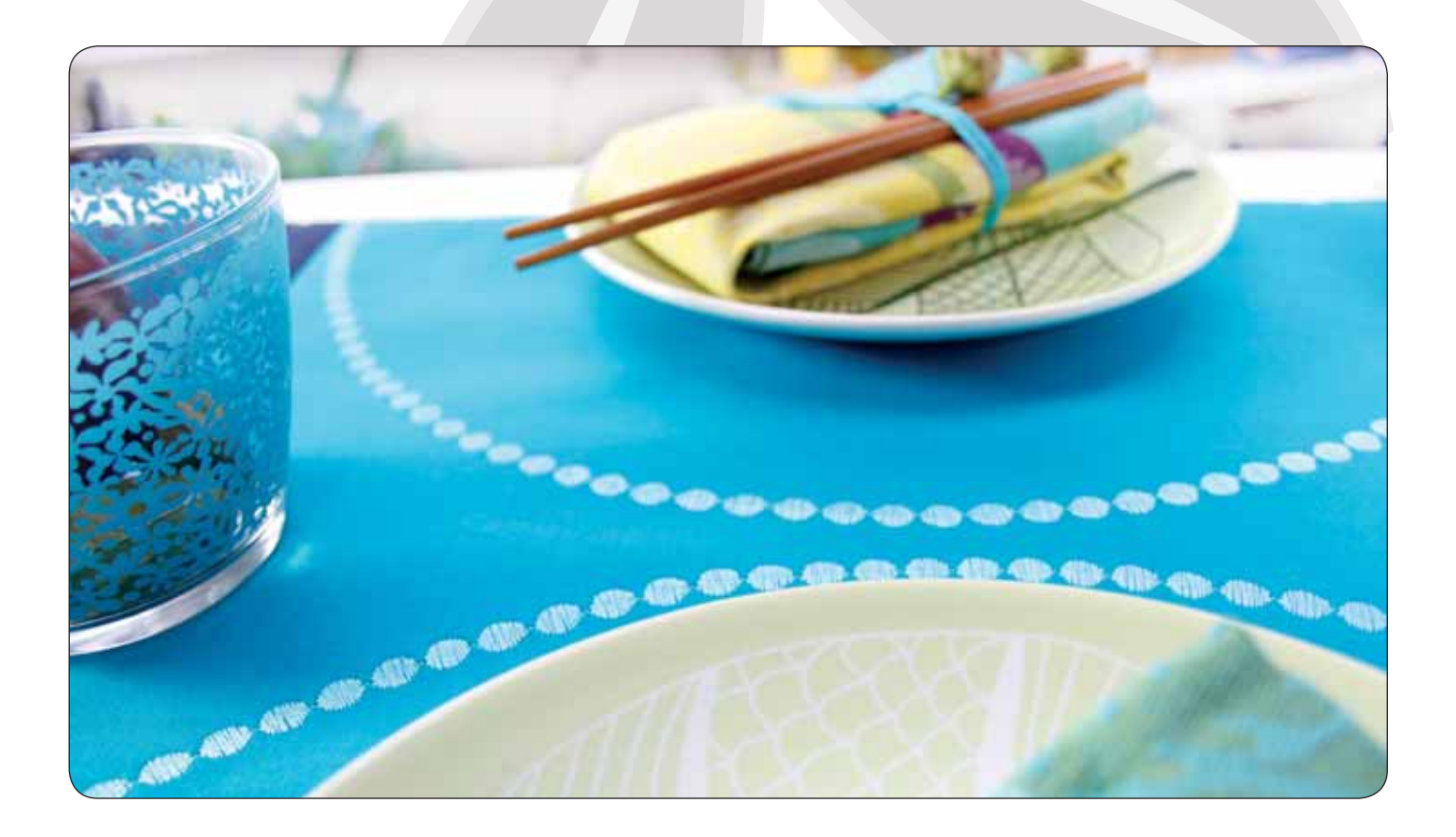

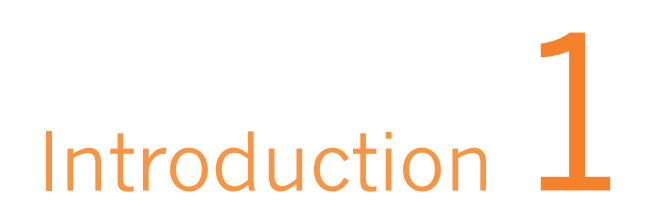

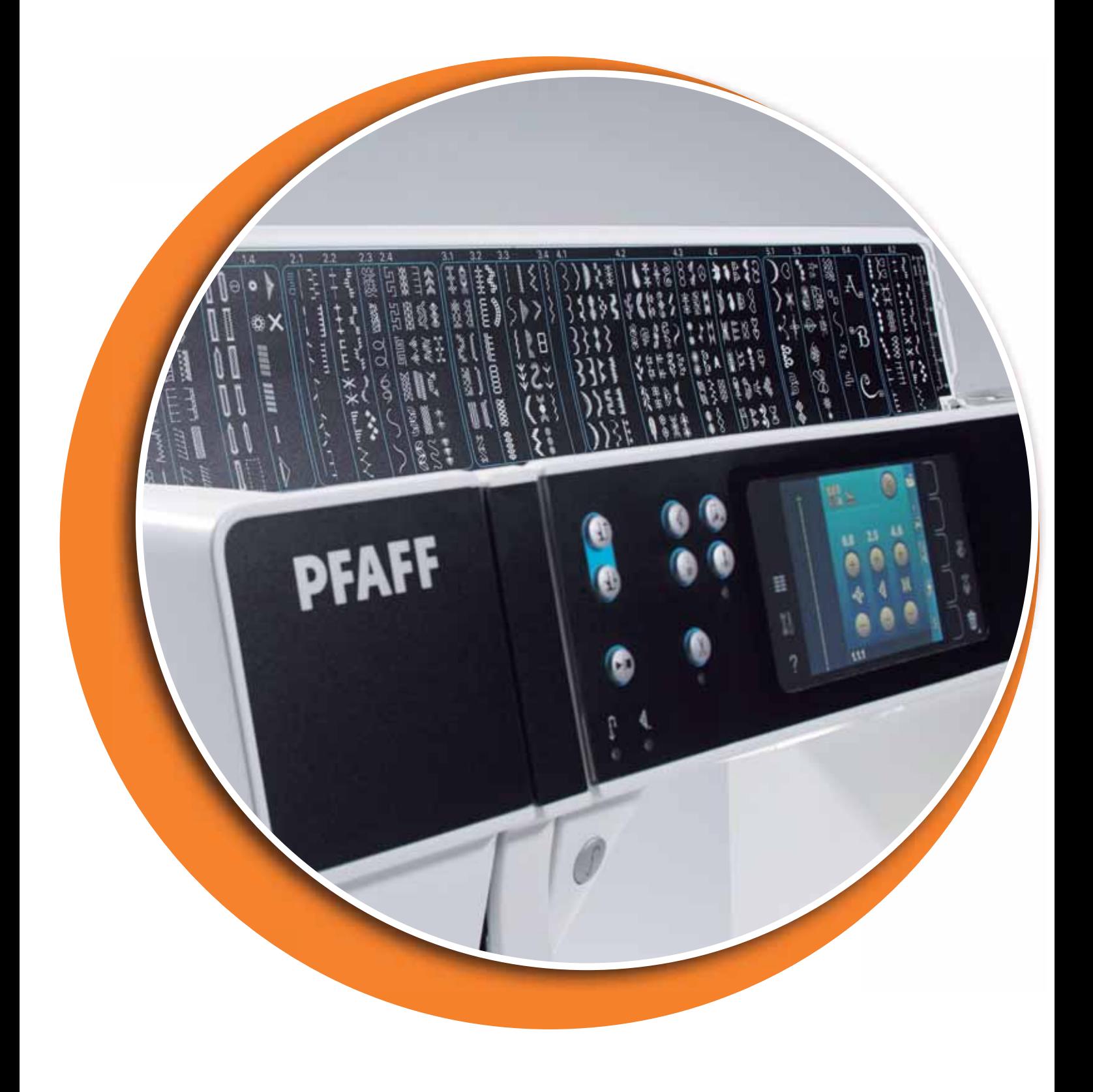

### **Présentation de la machine**

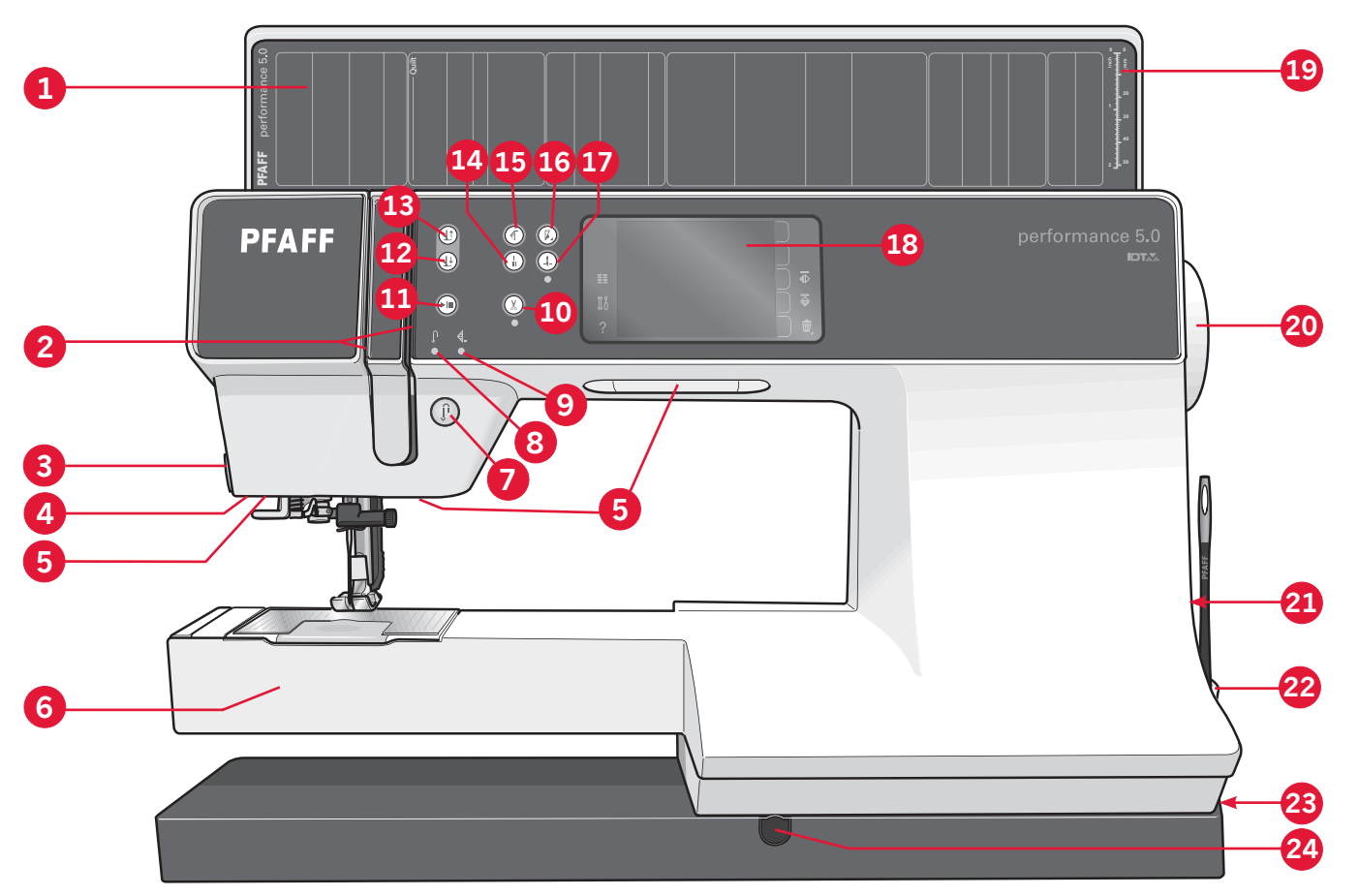

#### **Face avant**

- 1. Couvercle avec catégories de points
- 2. Fentes d'enfilage
- 3. Coupe-fil
- 4. Prise du pied pour boutonnière Sensormatic
- 5. Voyants LED
- 6. Bras libre
- 7. Marche arrière
- 8. Indicateur de marche arrière
- 9. Indicateur d'action
- 10. Coupures de fil
- 11. Marche/arrêt
- 12. Bascule pied-de-biche abaissé et pivot
- 13. Bascule pied-de-biche relevé et levée supplémentaire
- 14. Point d'arrêt immédiat
- 15. Redémarrage de point
- 16. Contrôle de vitesse
- 17. Aiguille haut/bas
- 18. Écran couleur tactile PFAFF<sup>®</sup> creative™
- 19. Règle
- 20. Volant
- 21. Port USB intégré
- 22. Porte-stylet
- 23. Interrupteur principal, branchements du cordon d'alimentation et de la pédale de commande
- 24. Raccordement pour la genouillère

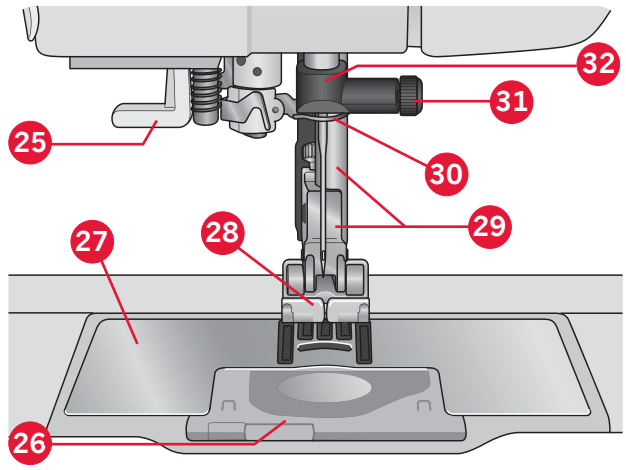

#### **Zone d'aiguille**

- 25. Enfile-aiguille intégré
- 26. Couvercle de canette
- 27. Plaque à aiguille
- 28. Pied-de-biche
- 29. Barre à pied-de-biche et support de pied-de-biche
- 30. Guide-fil d'aiguille
- 31. Vis d'aiguille
- 32. Barre à aiguille

### **Face arrière**

33. Poignée 34. Système IDT<sup>™</sup>

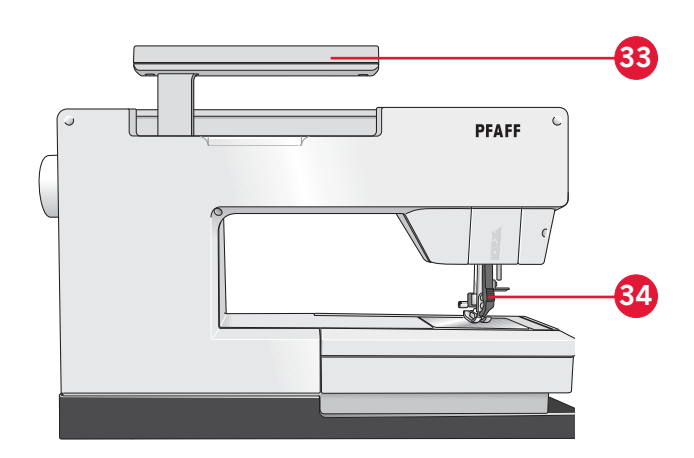

#### Pièces supérieures

- 35. Disque de pré-tension pour l'enfilage et le bobinage de canette
- 36. Guide-fil du bobineur de canette
- 37. Guide-fil
- 38. Guide-fils du bobineur de canette
- 39. Coupe-fil du bobineur de canette
- 40. Axe du bobineur de canette
- 41. Broche porte-bobine repliable
- 42. Porte-bobines
- 43. Broche porte-bobine
- 44. Disque de tension du fil
- 45. Levier de relevage du fil

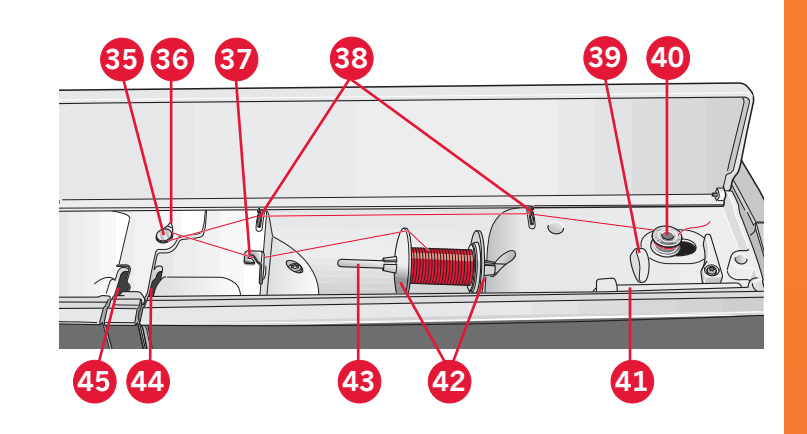

#### Coffret-accessoires

Le coffret-accessoires contient des compartiments spéciaux pour les pieds-de-biche et les canettes, ainsi qu'un logement pour les aiguilles et les autres accessoires. Rangez les accessoires dans le coffret de façon à ce qu'ils soient facilement accessibles.

- 46. Compartiment pour accessoires
- 47. Coffret amovible pour pieds-de-biche
- 48. Support de canette amovible

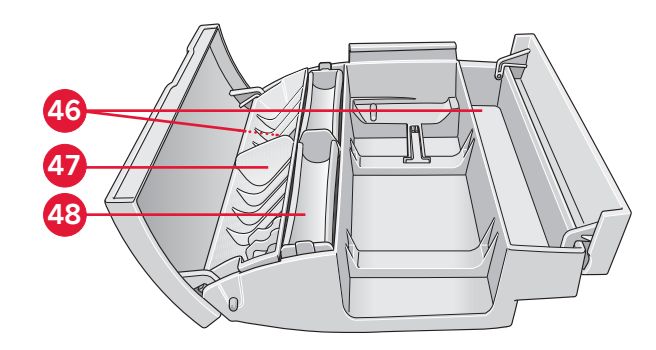

### **Accessoires inclus**

#### **Accessoires**

- 49. Stylet
- 50. Filet couvre-bobine (2)
- 51. Guide-bord
- 52. Rond de feutrine (2)
- 53. Tournevis
- 54. Découvit
- 55. Brosse
- 56. Porte-bobine, grand (2)
- 57. Porte-bobine, moyen
- 58. Porte-bobine, petit
- 59. Outil multi-usages
- 60. Canettes (5)
- 61. Genouillère
- 62. Plaque à aiguille pour point droit

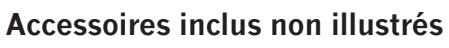

- Pédale  $\bullet$
- Cordon d'alimentation  $\bullet$
- Aiguilles  $\bullet$
- Chiffon en microfibre  $\bullet$
- Garantie  $\bullet$

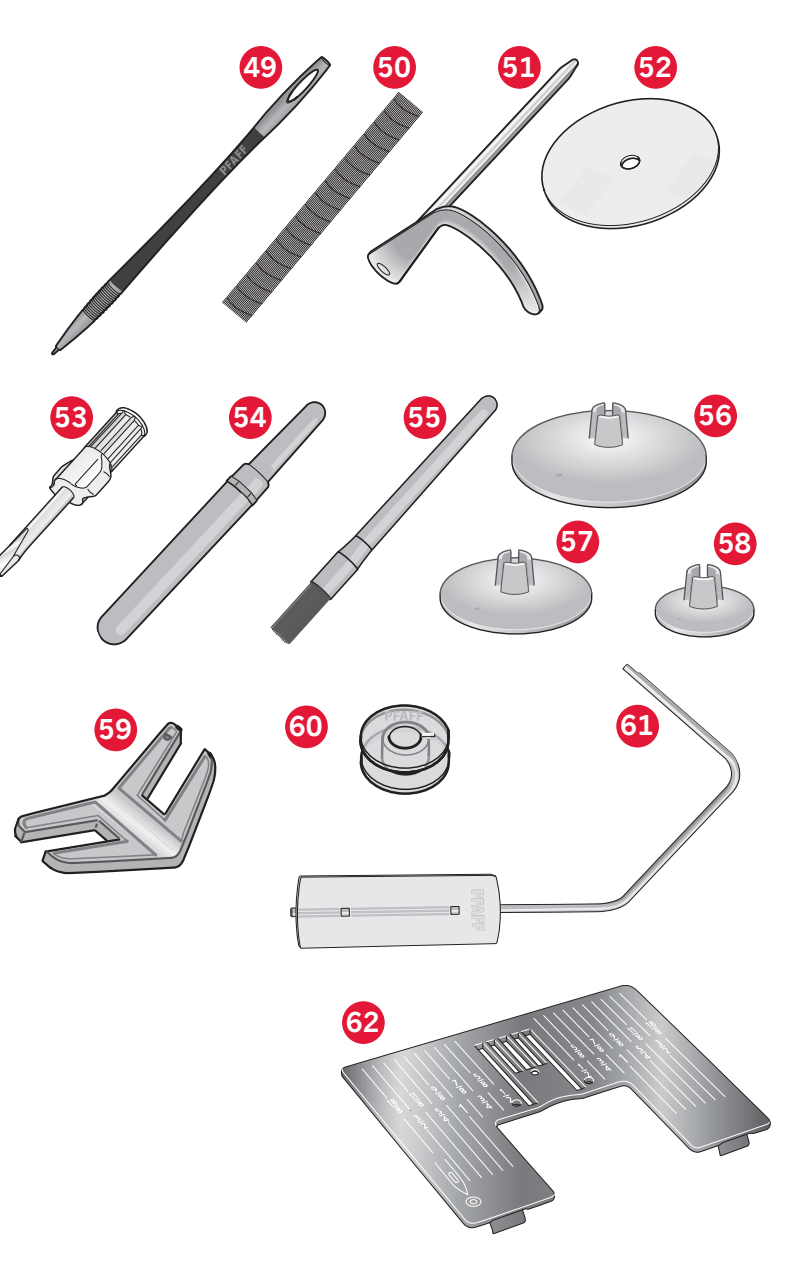

#### **Pieds-de-biche**

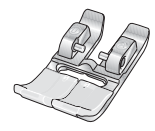

**0A - Pied-de-biche standard pour système** IDT™ **(sur la machine à la livraison)** Ce pied est principalement utilisé pour la couture de points droits et de points zigzag, avec une longueur de point supérieure à 1,0 mm.

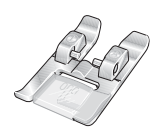

#### **1A - Pied point fantaisie pour système** IDT™

Ce pied est utilisé pour les points décoratifs. La rainure située sous le pied est conçue pour passer sans à-coups au-dessus des points.

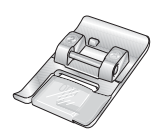

#### **2A - Pied point fantaisie**

Pour coudre des points décoratifs, des points zigzag courts et d'autres points utilitaires de moins de 1,0 mm de longueur, utilisez ce pied. La rainure située sous le pied est concue pour passer sans à-coups au-dessus des points.

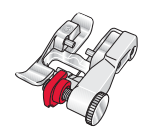

#### **3 - Pied pour ourlet invisible pour système** IDT™

Ce pied s'utilise pour les points d'ourlet invisible. L'ergot sur le pied guide le tissu. Le guide rouge sur le pied est conçu pour suivre le bord du pli de l'ourlet.

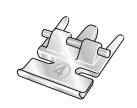

#### **4 - Pied pour fermeture à glissière pour système** IDT™

Ce pied peut être posé à droite ou à gauche de l'aiguille pour coudre facilement près du bord des dents de la fermeture. Déplacez l'aiguille à droite ou à gauche pour coudre plus près des dents de la fermeture.

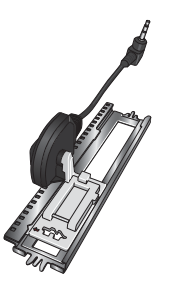

#### **5A - Pied pour boutonnière Sensormatic**

Quand il est posé sur la machine, la boutonnière est cousue sur la longueur introduite dans la machine.

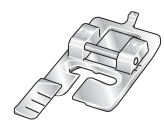

#### **5M - Pied pour boutonnière manuelle**

Ce pied est utilisé pour coudre des boutonnières manuelles. Utilisez les repères sur le pied pour positionner le bord du vêtement. Le doigt situé à l'arrière du pied tient les cordons pour les boutonnières gansées.

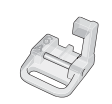

#### **6A - Pied pour broderie/piqué libre Sensormatic**

Ce pied est utilisé pour la broderie et la couture en piqué libre. Il peut également être utilisé pour le raccommodage.

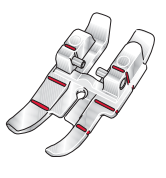

#### **Pied de quilting 1/4" avec système** IDT™

Ce pied est idéal pour l'assemblage et le patchwork, spécialement lorsqu'il est utilisé avec la plaque à aiguille pour point droit. La distance depuis l'aiguille jusqu'au bord extérieur de l'ergot droit est de 6 mm  $(1/4)$ . La distance depuis l'aiguille jusqu'au bord intérieur de l'ergot droit est de 3 mm  $(1/8)$ .

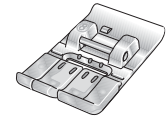

#### **8 - Pied pour points Maxi**

Ce pied est utilisé pour réaliser des points en mouvement latéral.

*Important : veillez à ce que le système* IDT™ *soit débrayé lorsque vous utilisez les pieds-de-biche 2A, 5A, 5M, 6A et 8.*

### **Présentation des points**

### **Points utilitaires**

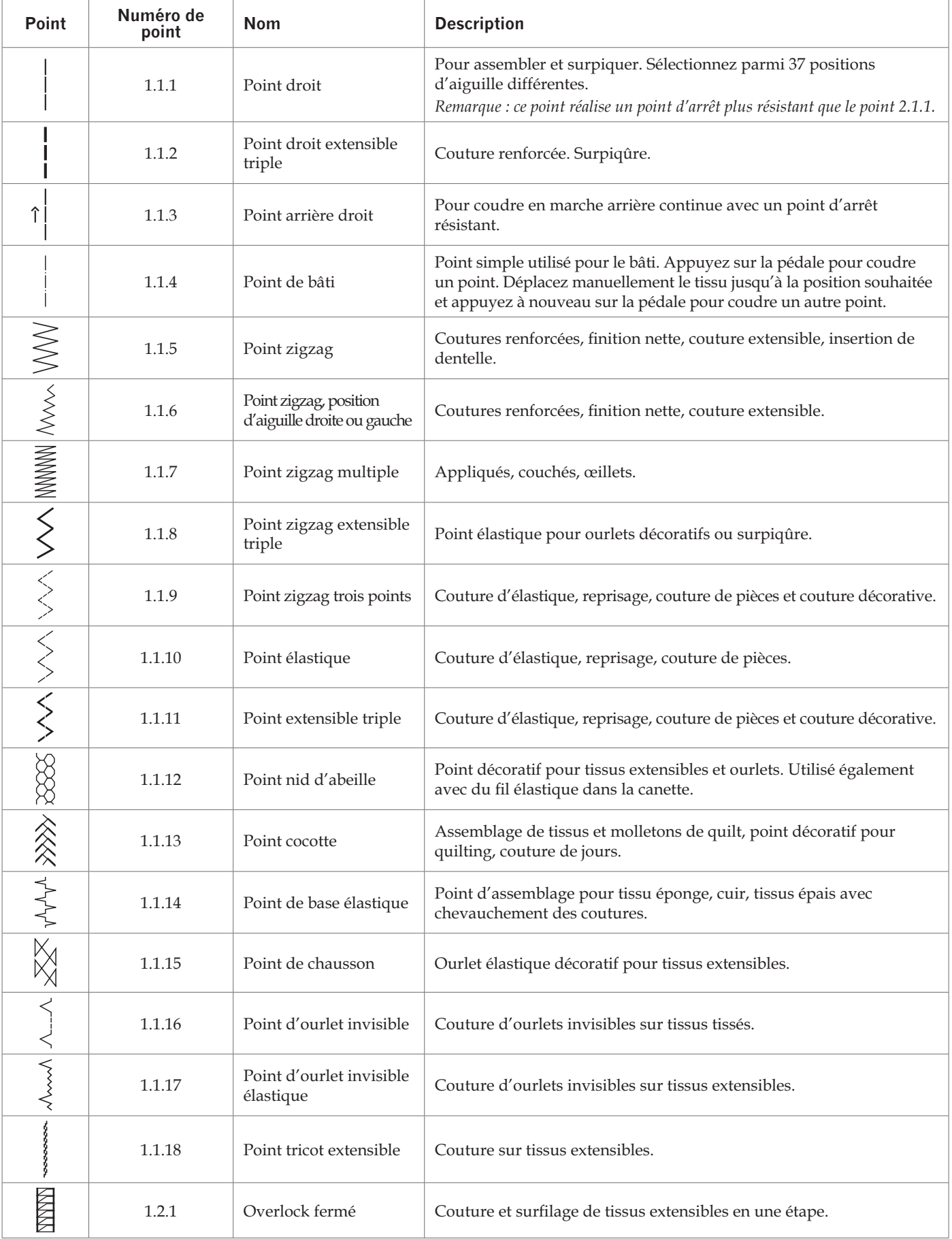

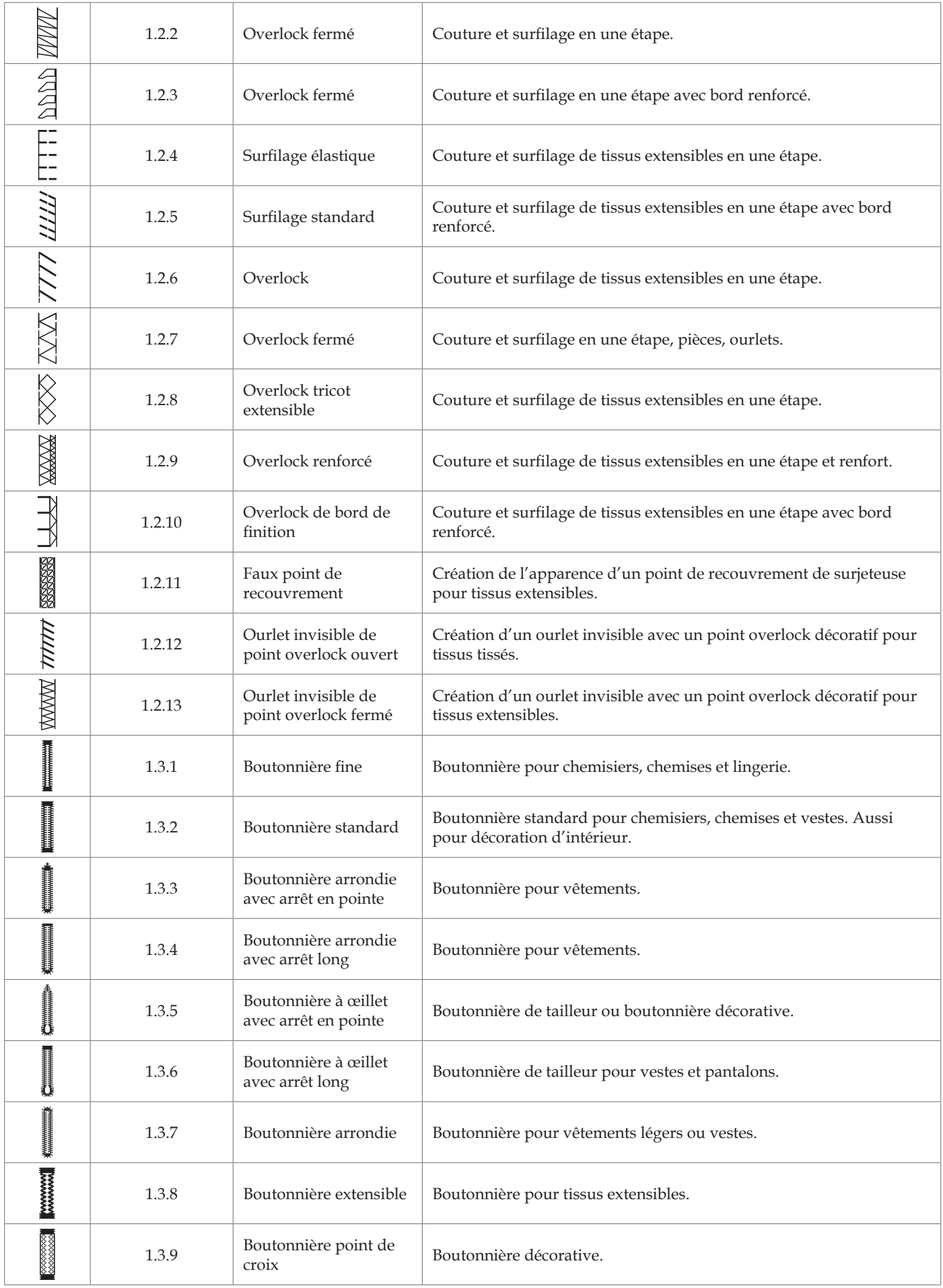

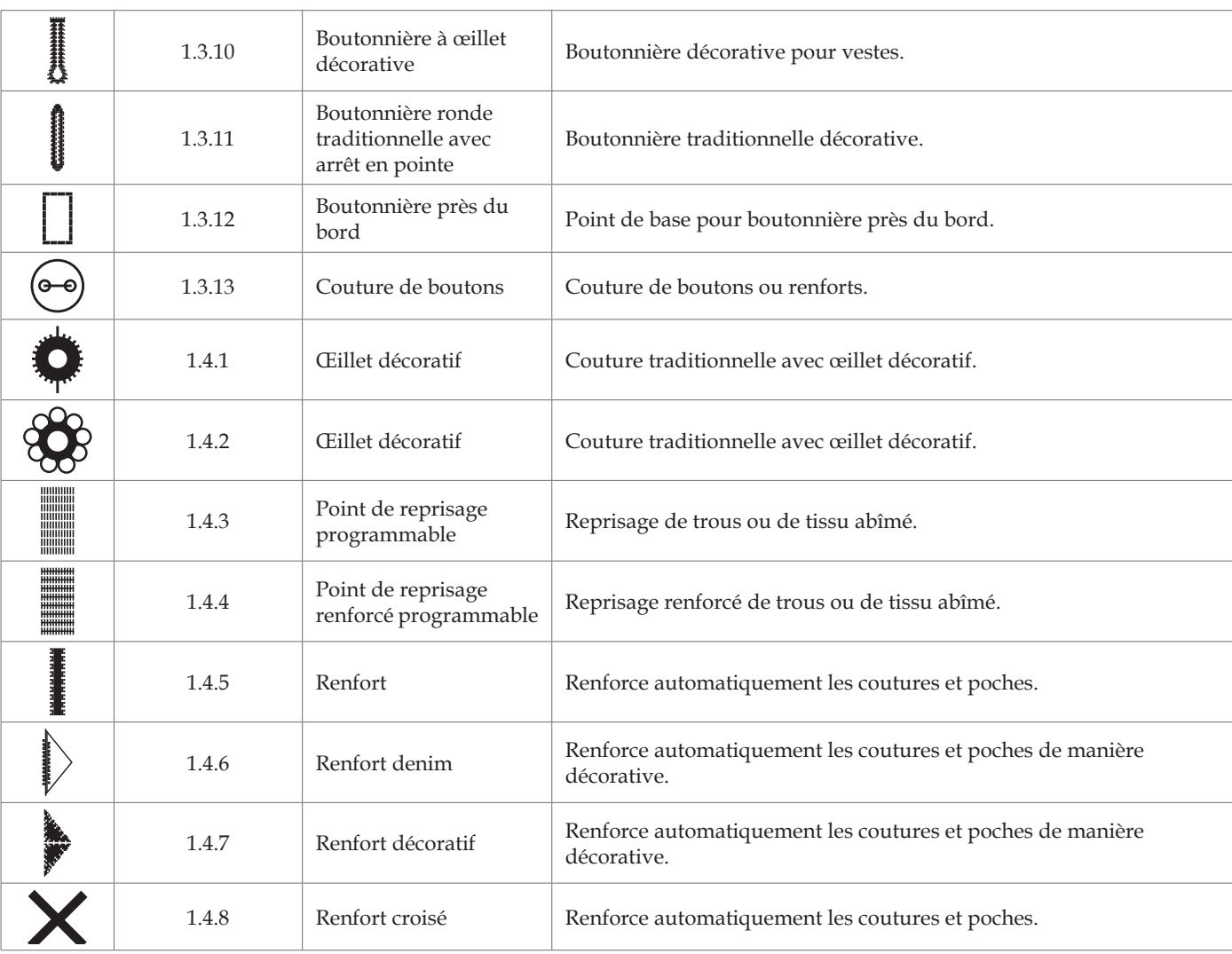

#### **Points décoratifs**

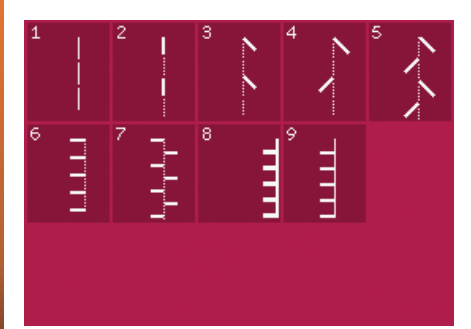

*2.1 Points de quilt - Points aspect fait main*

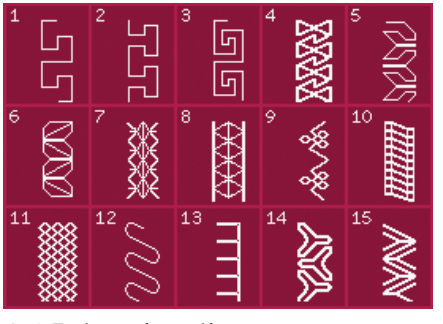

*2.4 Points de quilt - Points crazy patch*

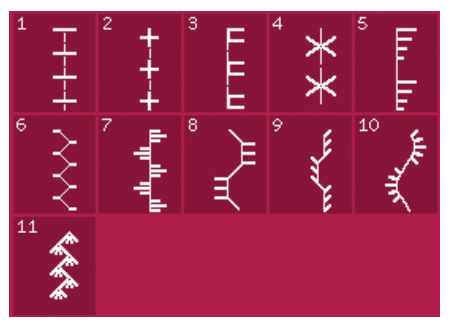

*2.2 Points de quilt - Points de quilt antique*

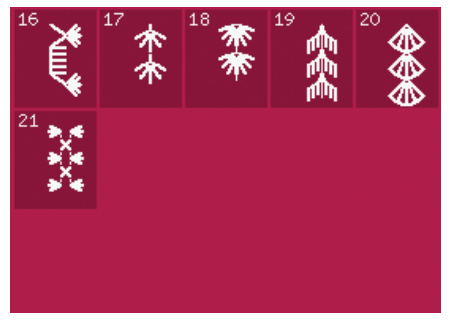

*2.4 Points de quilt - Points crazy patch*

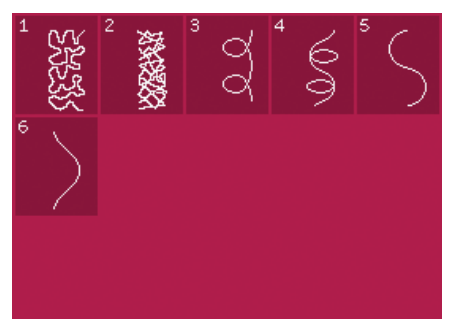

*2.3 Points de quilt - Pointillés*

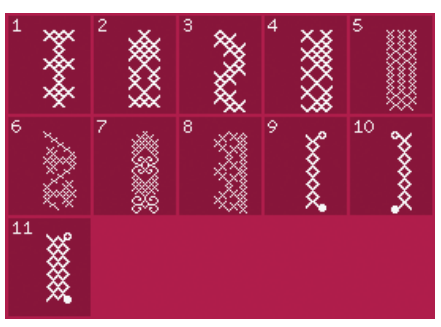

*3.1 Points d'aiguille d'art - Points de croix*

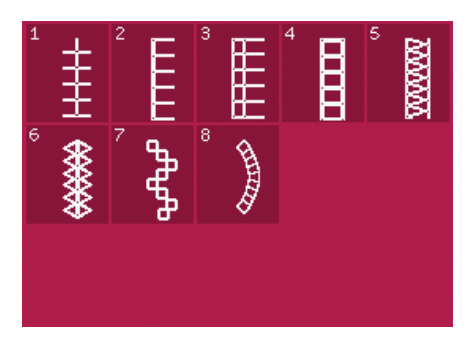

*3.2 Points d'aiguille d'art - Jours*

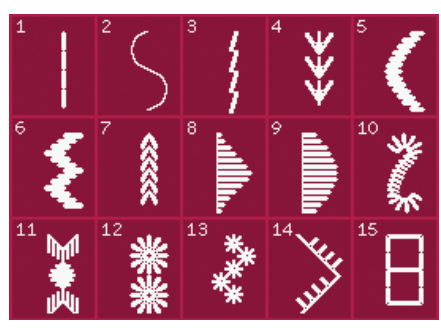

*3.3 Points d'aiguille d'art - Points de broderie antique faite main*

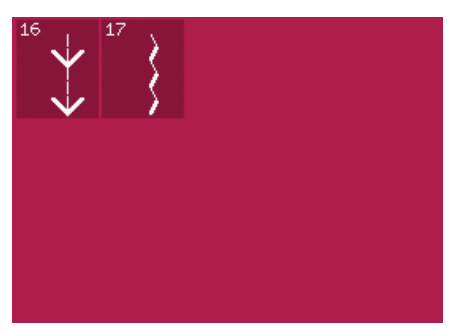

*3.3 Points d'aiguille d'art - Points de broderie antique faite main*

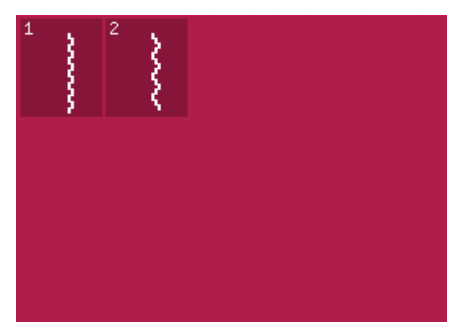

*3.4 Points d'aiguille d'art - Points de smock*

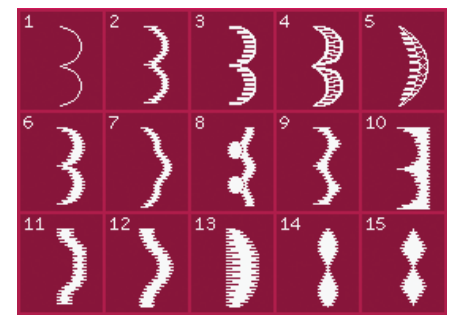

*4.1 Points décoratifs - Points fantaisie et de bord*

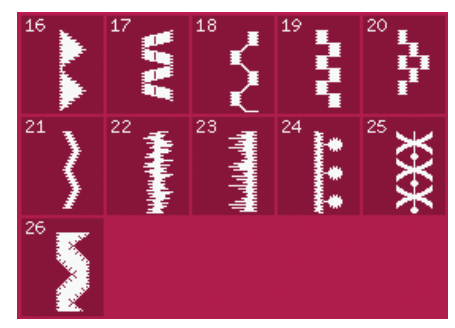

*4.1 Points décoratifs - Points fantaisie et de bord*

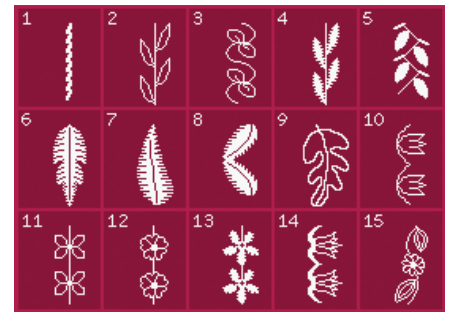

*4.2 Points décoratifs -*  Points floraux et ornementaux

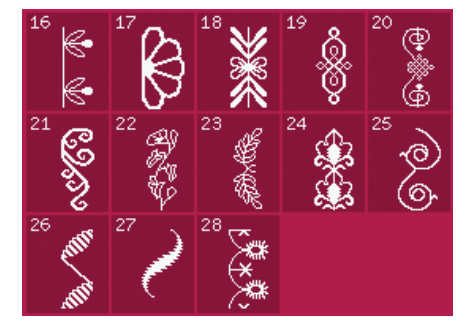

*4.2 Points décoratifs -*  Points floraux et ornementaux

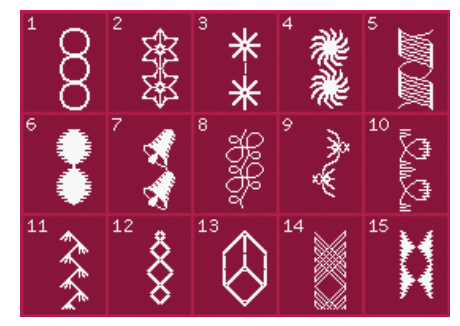

*4.3 Points décoratifs - Points d'art*

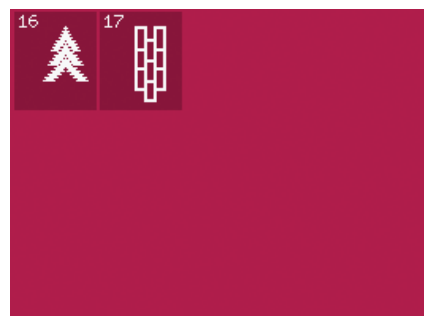

*4.3 Points décoratifs - Points d'art*

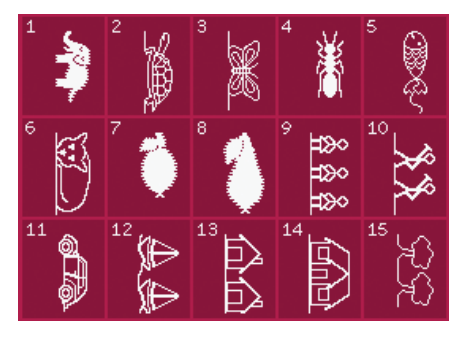

*4.4 Points décoratifs - Points fantaisie*

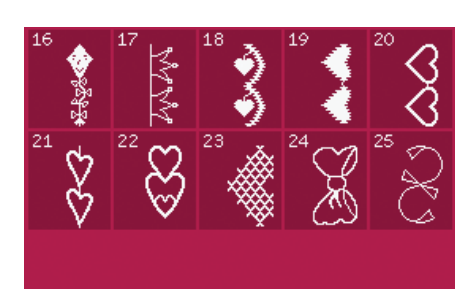

*4.4 Points décoratifs - Points fantaisie*

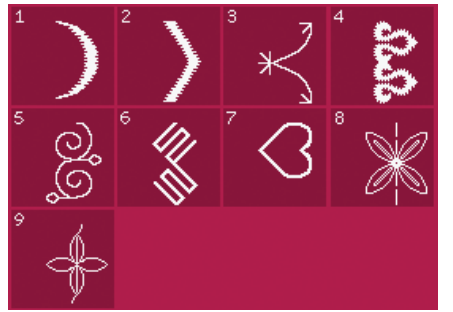

*5.1 Points Maxi - Points fantaisie et d'art*

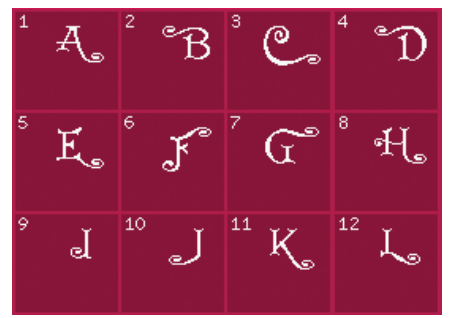

*5.4 Points Maxi - Maxi monogramme*

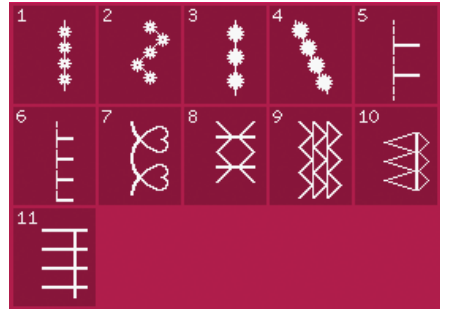

*6.1 Techniques de couture - Points de pieds optionnels*

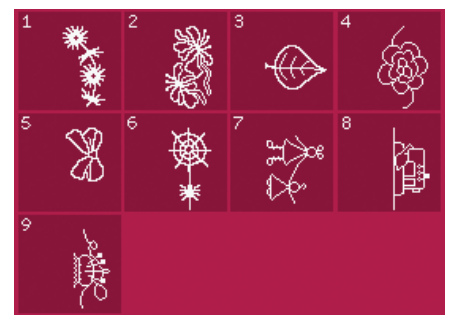

*5.2 Points Maxi -*  Points floraux et fantaisie

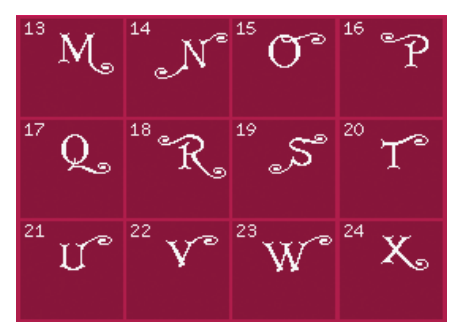

*5.4 Points Maxi - Maxi monogramme*

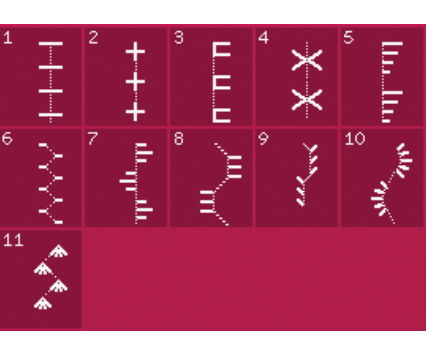

*6.2 Techniques de couture - Points de quilt aspect fait main*

#### **Alphabets**

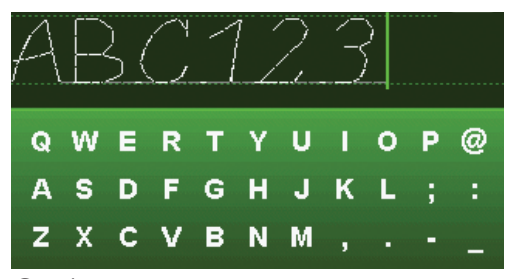

#### *Comic*

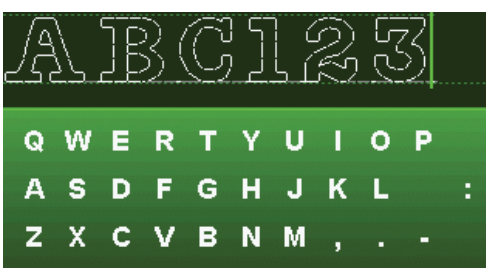

*Lettres en creux Cyrilliques*

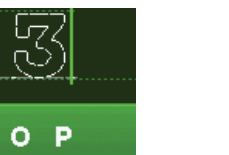

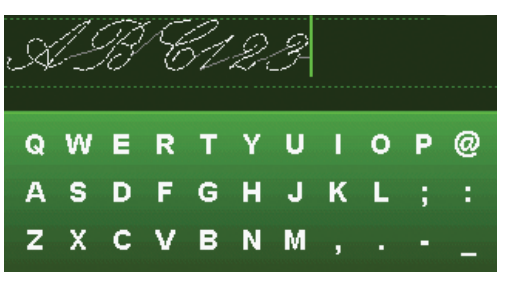

*Manuscrit*

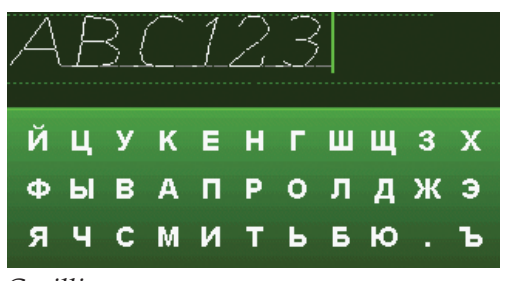

*5.3 Points Maxi - Pointillés*

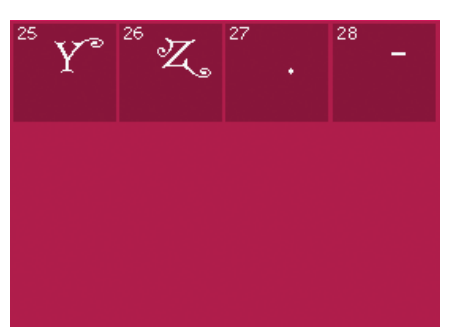

*5.4 Points Maxi - Maxi monogramme*

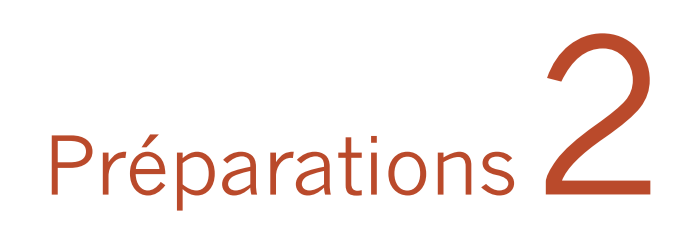

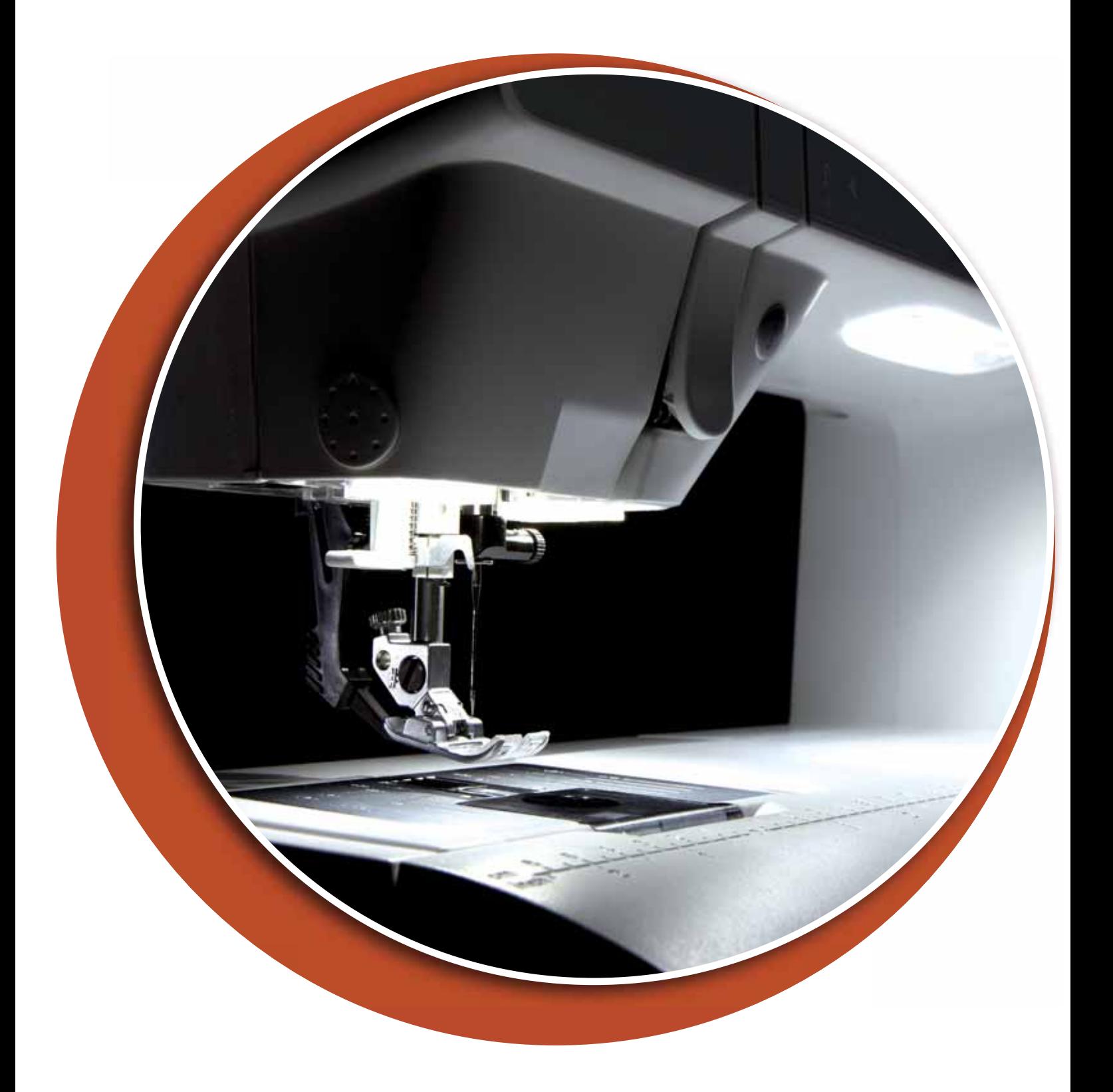

### **Déballage**

- 1. Placez la boîte sur une surface plate et rigide. Sortez la machine de la boîte, retirez l'emballage externe et sortez la mallette de la machine.
- 2. Retirez tout les autres matériaux d'emballage et les sacs en plastique.
- 3. Ouvrez le coffret-accessoires et retirez le polystyrène de sous le bras libre.

*Remarque : la qualité des points peut se voir affectée si vous laissez le polystyrène dans le coffret-accessoires pendant que vous cousez. Le polystyrène ne sert que pour l'emballage et doit être retiré.*

*Remarque : votre machine à coudre performance<sup>™</sup> 5.0 est réglée pour vous donner le meilleur fini de point à une température ambiante normale. Les températures extrêmement élevées ou basses peuvent affecter les résultats de couture.*

### **Branchement du cordon de la pédale de commande**

Parmi les accessoires, vous trouverez le cordon de la pédale de commande. Le branchement du cordon de pédale sur la pédale n'est nécessaire que la première fois que vous utilisez la machine.

- 1. Sortez le cordon de pédale. Retournez la pédale. Branchez le cordon dans la prise, à l'intérieur de l'ouverture prévue à cet effet sous la pédale, comme illustré.
- 2. Enfoncez-le fermement pour vous assurer qu'il est bien connecté.
- 3. Introduisez le cordon dans la fente à gauche de la prise pour vous assurer que la pédale sera bien à plat sur le sol.

### **Branchement du cordon d'alimentation et de la pédale**

*Remarque : avant de brancher la pédale de commande, vérifiez qu'elle est bien du type* « FR5 » (voir sous la *pédale).*

- 1. Branchez le cordon de la pédale de commande dans la prise en bas à droite de la machine (A).
- 2. Branchez le cordon d'alimentation dans la prise arrière en bas à droite de la machine (B). Branchez le cordon dans une prise murale.
- 3. Placez l'interrupteur I/O sur « I » pour allumer l'alimentation et l'éclairage (C).

#### **Pour les États-Unis et le Canada**

Cette machine à coudre est équipée d'une prise polarisée à sens unique (une fiche est plus large que l'autre), Afin de réduire le risque d'électrocution, cette prise est destinée à être adaptée dans une prise polarisée à sens unique. Si la fiche ne s'adapte pas totalement dans la prise, retournez la fiche. Si elle ne s'adapte toujours pas, contactez un électricien qualifié pour qu'il installe une prise correcte. Attention ! Toute modification de la prise est à proscrire !

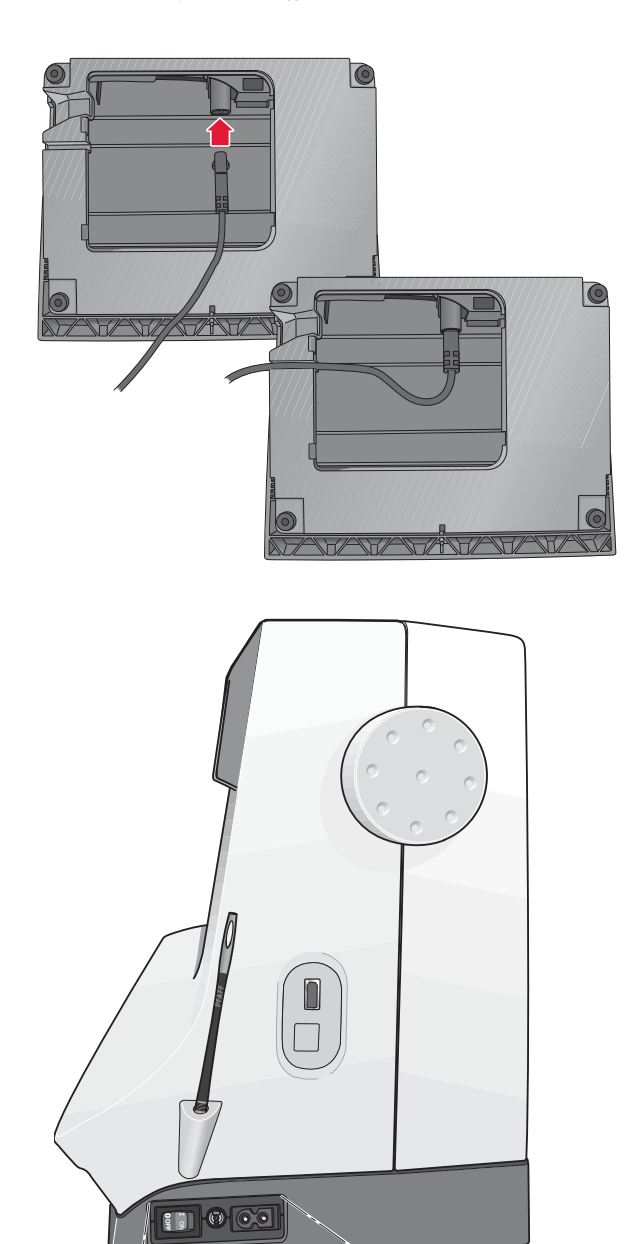

**C A B**

### Rangement de la machine après la couture

- 1. Placez l'interrupteur principal I/0 sur «  $0 \times (C)$ .
- 2. Débranchez le cordon de la prise murale, puis de la machine (B).
- 3. Débranchez le cordon de pédale de la machine (A). Enroulez le cordon de la pédale et placez-le dans l'ouverture prévue à cet effet sous la pédale.
- 4. Placez tous les accessoires dans le coffret à accessoires. Réintroduisez le coffret sur la machine autour du bras libre.
- 5. Placez la pédale dans l'espace situé au-dessus du bras libre.
- 6. Mettez le capot rigide.

### **Voyants LED**

Votre machine est équipée de voyants LED qui distribuent la lumière de façon homogène sur la zone de couture et éliminent les ombres.

### **Bras libre**

Pour utiliser le bras libre, vous devez retirer le coffret à accessoires. Lorsqu'il est fixé, un crochet retient le coffret à accessoires verrouillé sur la machine. Retirez le coffret en le faisant glisser vers la gauche.

### **Coupe-fil**

Pour utiliser le coupe-fil, tirez le fil de l'arrière vers l'avant, comme indiqué.

### Genouillère électronique

Votre machine est équipée d'une genouillère électronique permettant de régler la hauteur du pied-de-biche.

Insérez la genouillère dans l'orifice prévu à cet effet. Le talon plat doit être placé vers le haut. Ajustez la patte rectangulaire à votre hauteur de genou (A).

Exercez une pression sur cette patte avec votre genou, en appuyant vers la droite pour voir remonter le pied-de-biche. Vous disposez maintenant de vos deux mains pour tourner le tissu.

Pour retirer la genouillère, il vous suffit de l'extraire directement de l'orifice.

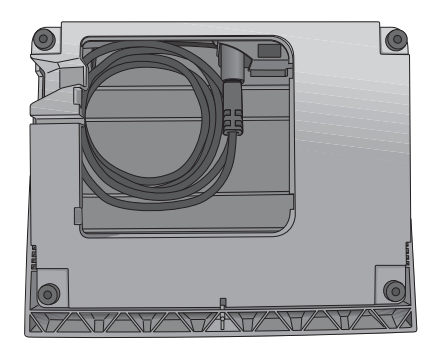

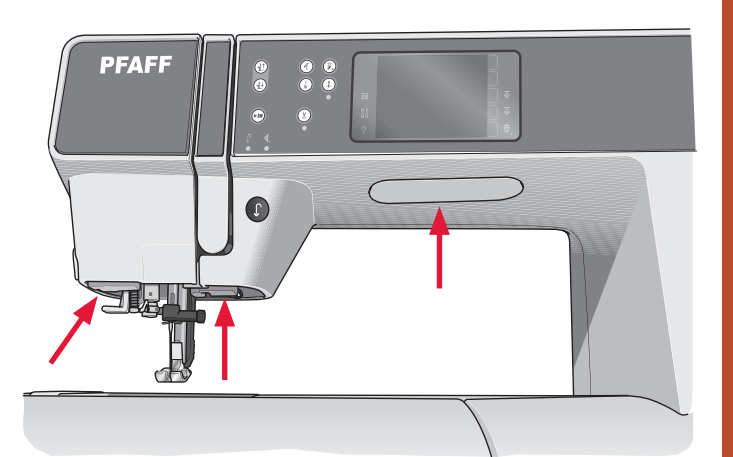

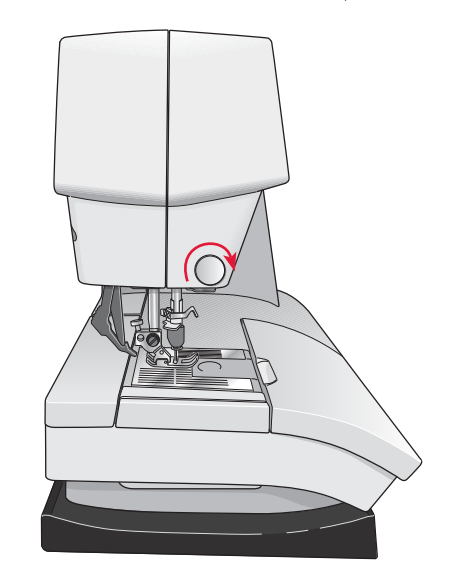

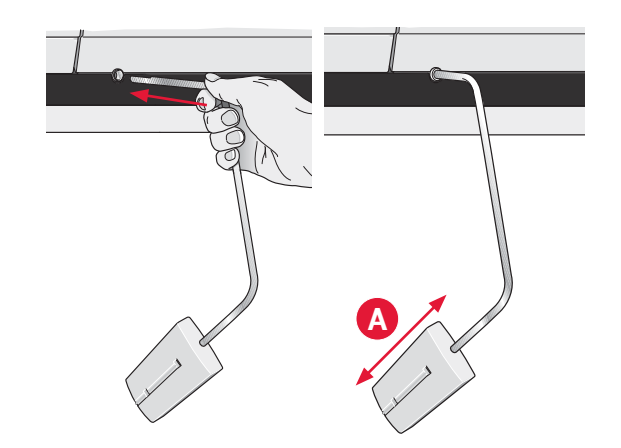

### **Broches porte-bobine**

Votre machine est équipée de deux broches portebobine, une broche principale et une broche repliable. Les broches porte-bobine sont conçues pour tous les types de fils. La broche porte-bobine principale est réglable et peut être utilisée en position horizontale (le fil se déroule de la bobine) et en position verticale (la bobine de fil tourne). Utilisez la position horizontale pour les fils normaux et la position verticale pour les grandes bobines ou les fils spéciaux.

#### **Position horizontale**

Placez un porte-bobine et la bobine de fil sur la broche porte-bobine. Assurez-vous que le fil se déroule sur le dessus et glisse sur un deuxième porte-bobine.

Utilisez un porte-bobine un peu plus grand que la bobine de fil. Pour les bobines de fil étroites, utilisez un porte-bobine plus petit devant la bobine. Pour les grandes bobines de fil, utilisez un porte-bobine plus grand devant la bobine.

Le côté plat du porte-bobine doit être appuyé fermement contre la bobine. Il ne doit pas y avoir d'espace entre le porte-bobine et la bobine de fil.

#### **Position verticale**

Relevez la broche porte-bobine en position verticale. Faites glisser le grand porte-bobine et placez un rond de feutrine sous la bobine de fil. Ceci sert à empêcher le fil de se dérouler trop vite.

Ne placez pas de porte-bobine au-dessus de la broche porte-bobine car ceci empêcherait la bobine de tourner.

*Remarque : lorsque la broche porte-bobine est utilisée dans la position verticale, la tension du fil peut nécessiter un réglage manuel.*

#### **Broche porte-bobine repliable**

La broche porte-bobine repliable s'emploie pour bobiner du fil de canette à partir d'une seconde bobine de fil ou pour une deuxième bobine quand vous cousez avec une aiguille double.

Relevez la broche porte-bobine repliable. Faites glisser un grand porte-bobine et placez un rond de Broche porte-bobine et broche porte-bobine repliable et broche porte-bobine **feutrine** sous la bobine de fil.

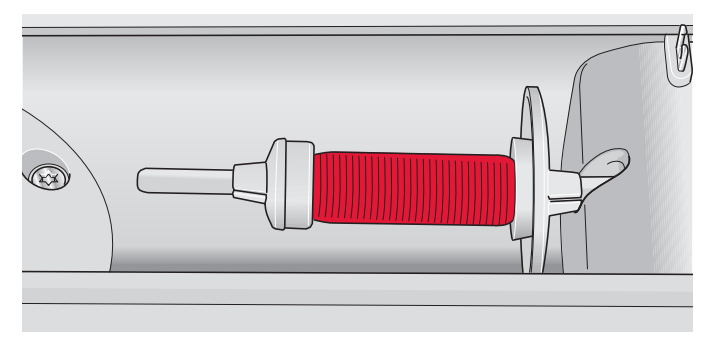

*Petit porte-bobine*

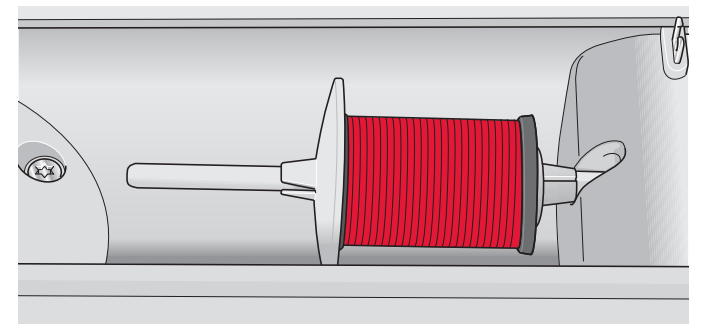

*Grand porte-bobine*

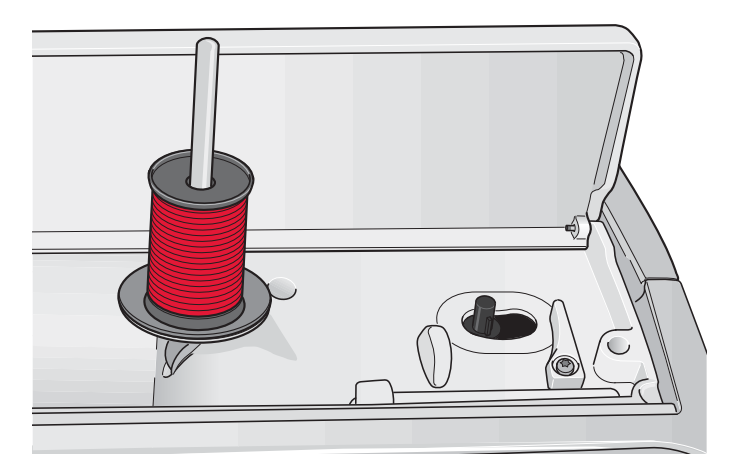

*Broche porte-bobine principale en position verticale*

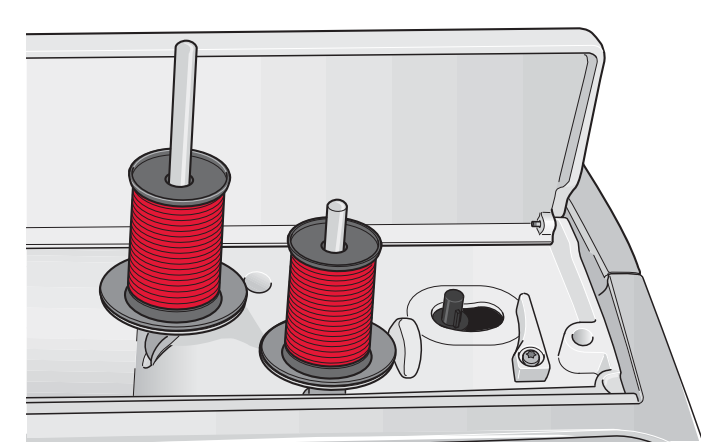

*principale en position verticale*

### Enfilage de la machine

Assurez-vous que le pied-de-biche est relevé et que l'aiguille est en position haute.

1. Placez une bobine de fil sur la broche portebobine et posez un porte-bobine de taille appropriée.

Remarque : tenez le fil des deux mains pour éviter qu'il ne se détende pendant l'enfilage. Ceci permettra de garantir que le fil est bien positionné dans le chemin d'enfilage.

- Tirez le fil à travers le guide-fil de l'avant vers  $2.$ l'arrière (A). Veillez à ce que le fil s'enclenche bien. Tirez ensuite le fil sous le guide-fil du bobineur de canette (B) sur le disque de prétension  $(C)$ .
- 3. Faites descendre le fil dans la fente d'enfilage de droite, puis faites-le remonter dans la fente d'enfilage de gauche.
- 4. Amenez le fil de la droite dans le releveur de fil (D) et vers le bas dans la fente d'enfilage gauche vers le guide-fil d'aiguille (E).
- Enfilez l'aiguille.  $5<sub>1</sub>$

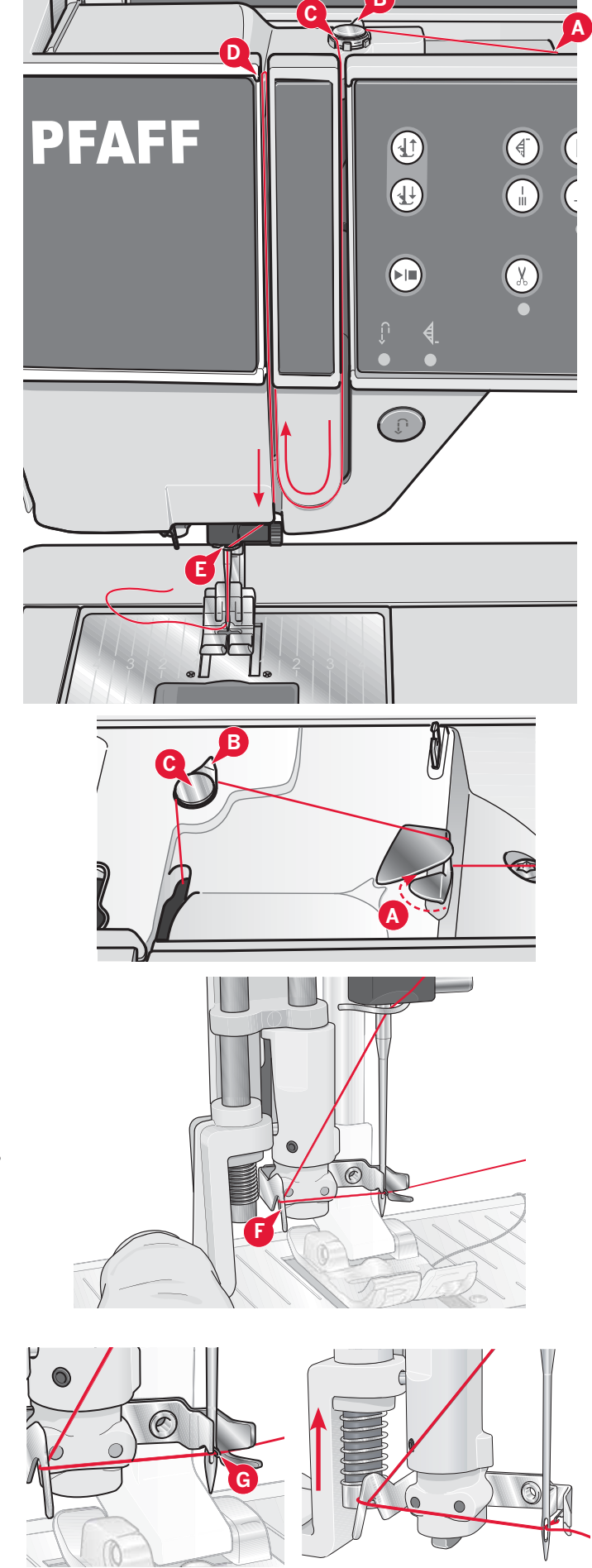

#### **Enfile-aiguille**

L'enfile-aiguille vous permet d'enfiler l'aiguille automatiquement. L'aiguille doit être en position haute pour utiliser l'enfile-aiguille intégré.

- Abaissez le pied-de-biche. 1.
- $2.$ Utilisez la poignée pour tirer l'enfile-aiguille jusqu'en bas. Le petit crochet (G) pivote alors à travers le chas de l'aiguille.
- 3. Placez le fil derrière puis au-dessus du crochet (F) et sous le crochet de fil (G).
- 4. Laissez l'enfile-aiguille basculer doucement vers l'arrière. Le crochet tire le fil à travers le chas de l'aiguille et forme une boucle derrière l'aiguille. Tirez la boucle du fil vers l'extérieur derrière l'aiguille.

Remarque : l'enfile-aiguille est conçu pour être utilisé avec des aiguilles de taille 70-120. Vous ne pouvez pas utiliser l'enfile-aiguille pour les aiguilles de taille 60 ou moins, ni avec une aiguille lancéolée, une aiguille double ou une aiguille triple. Certains accessoires en option exigent un enfilage manuel de l'aiguille.

Le couvercle de canette peut être utilisé comme loupe.

 $2:5$ 

#### Enfilage d'aiguille double

Remplacez l'aiguille à coudre par une aiguille double. Assurez-vous que le pied-de-biche est relevé et que l'aiguille est en position haute.

Placez une bobine de fil sur la broche porte-1. bobine et posez un porte-bobine de taille appropriée. Relevez la broche porte-bobine repliable. Insérez un grand porte-bobine et un rond de feutrine. Placez le deuxième fil sur la broche porte-bobine.

Remarque : tenez les fils des deux mains pour éviter qu'ils ne se détendent pendant l'enfilage. Ceci permettra de garantir que les fils sont bien positionnés dans le chemin d'enfilage.

- 2. Tirez les fils à travers le guide-fil, de l'avant vers l'arrière (A). Veillez à ce que les fils s'enclenchent bien. Tirez ensuite les fils sous le guide-fil du bobineur de canette (B) sur le disque de pré-tension (C).
- 3. Faites descendre les fils dans la fente d'enfilage de droite, puis faites-les remonter dans la fente d'enfilage de gauche. Assurez-vous que vous enfilez un fil du côté gauche et un fil du côté droit du disque de tension (F).
- 4. Amenez les fils de la droite jusque dans le releveur de fil (D) et faites-les descendre dans la fente d'enfilage de gauche. Assurez-vous qu'un fil se trouve à l'intérieur du guide-fil d'aiguille (E) et l'autre à l'extérieur. Assurez-vous que les fils ne s'emmêlent pas.
- 5. Enfilez les aiguilles.

Remarque : activez l'aiguille double et sélectionnez la bonne largeur d'aiguille double dans le menu de réglages. Cela limitera la largeur de tous les points pour cette taille d'aiguille afin d'éviter d'endommager le pied-de-biche et l'aiguille.

Remarque : l'épaisseur et l'irrégularité des fils spéciaux tels que les fils métalliques augmentent le frottement auxquels ils sont soumis. En réduisant la tension, vous évitez le risque de casser l'aiguille.

Remarque : n'utilisez pas d'aiguilles doubles asymétriques (G) car elles pourraient endommager votre machine à coudre.

### Capteur de fil

Lorsque le niveau du fil de canette est bas, la machine s'arrête automatiquement et une fenêtre contextuelle s'affiche à l'écran. Installez une canette bobinée et continuez à coudre.

Remarque : lorsque le fil de canette est presque terminé, la fenêtre contextuelle Niveau de fil de canette bas s'affiche à l'écran. Vous pouvez continuer à coudre sans fermer la fenêtre jusqu'à ce que la canette soit complètement vide.

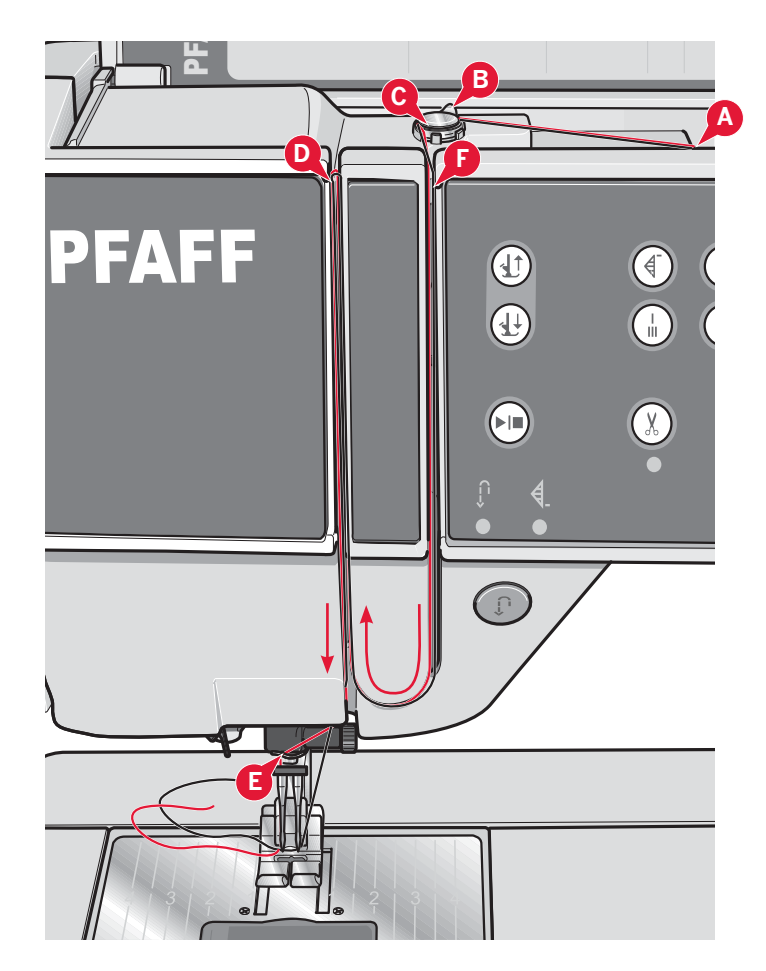

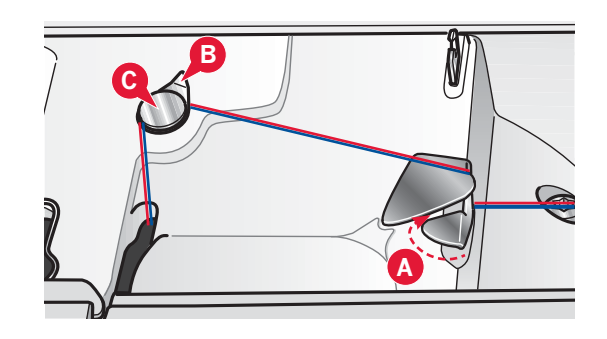

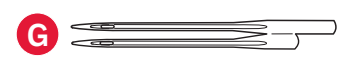

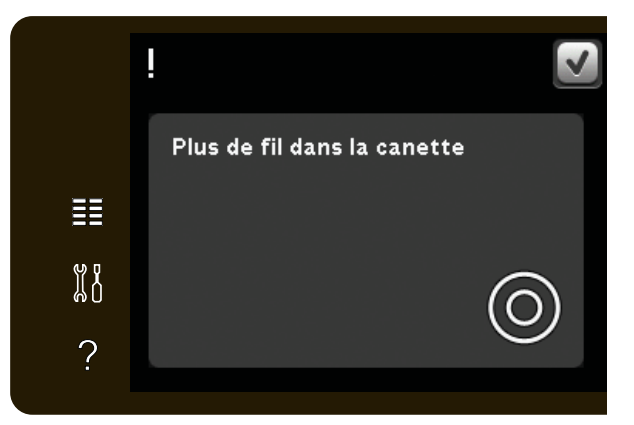

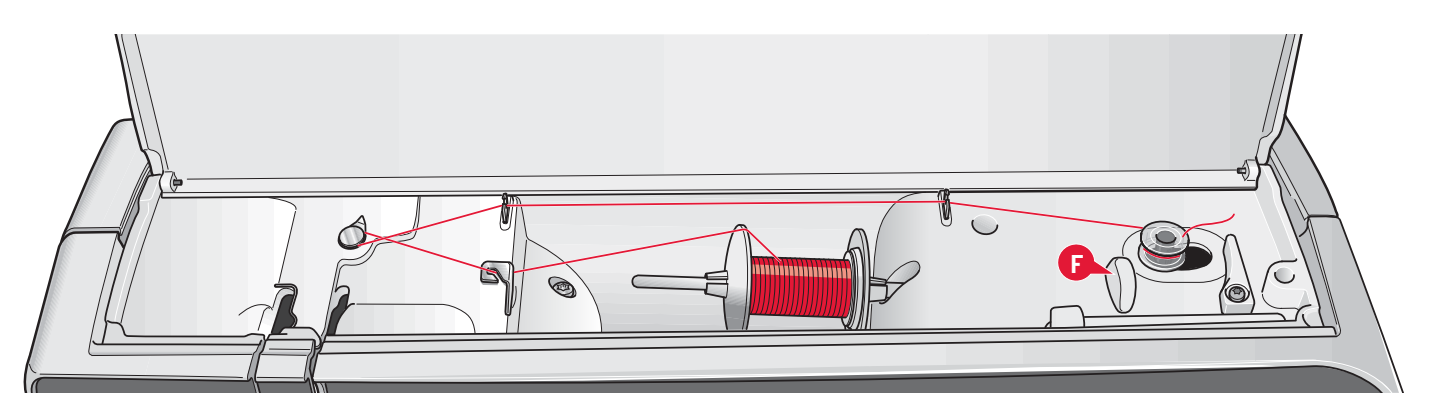

### **Bobinage de canette**

#### Bobinage en position horizontale

- $\mathbf{1}$ Posez une canette vide sur l'axe du bobineur de canette, le logo vers le haut. Utilisez uniquement les canettes PFAFF<sup>®</sup> approuvées pour ce modèle.
- 2. Placez la bobine de fil sur la broche porte-bobine en position horizontale. Poussez fermement un porte-bobine contre la bobine.
- 3. Placez le fil dans le guide-fil (A) de l'avant vers l'arrière. Tirez le fil dans le sens inverse des aiguilles d'une montre au-dessus du guide-fil du bobineur de canette (B), puis à travers les guidefils de canette (C) à l'arrière.

Remarque : veillez à ce que le fil soit fermement tiré à l'intérieur du dispositif de pré-tension pour obtenir une tension de fil adéquate.

- 4. Passez le fil à travers la fente de la canette (D), de l'intérieur vers l'extérieur.
- 5. Poussez l'axe du bobineur de canette vers la droite pour bobiner. Une fenêtre contextuelle s'affiche à l'écran pour vous informer que le bobinage de canette est actif. Pour régler la vitesse de bobinage, utilisez le curseur dans la fenêtre contextuelle. Démarrez le bobinage de la canette en appuyant sur la pédale ou sur le bouton Start/Stop.

Quand la canette est pleine, le bobinage s'arrête. Relevez le pied de la pédale ou appuyez sur Start/Stop pour couper le moteur du bobineur de canette. Faites revenir l'axe du bobineur vers la gauche et la fenêtre contextuelle se ferme. Retirez la canette et coupez le fil à l'aide du coupe-fil (F).

#### Bobinage lorsque la machine est enfilée

Assurez-vous que le pied-de-biche et l'aiguille sont en position haute. Pour éviter de tordre l'aiguille, retirez le fil de l'aiguille.

Amenez le fil vers le haut depuis le guide-fil d'aiguille (E) jusque dans la fente d'enfilage gauche et à travers les guide-fils de canette (C). Ensuite, suivez les étapes 4 et 5 ci-dessus.

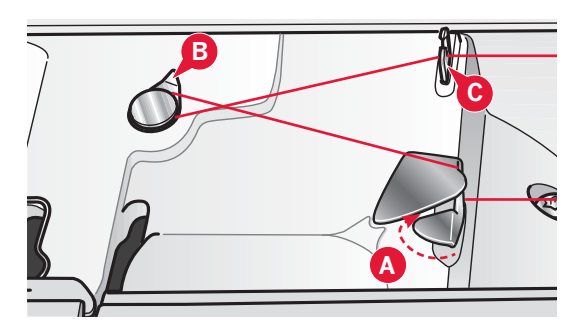

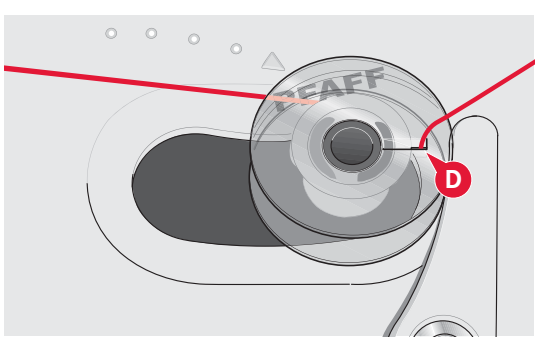

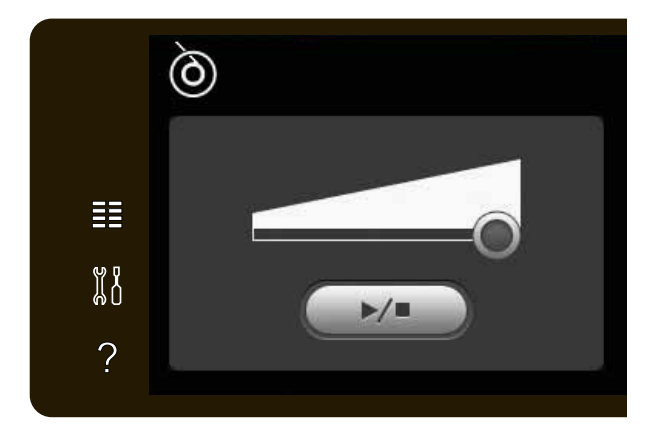

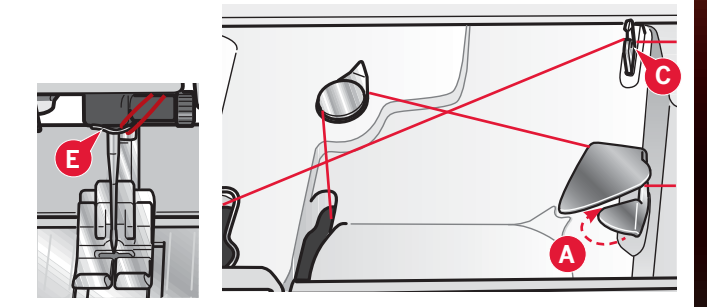

### **Mise en place de la canette**

- 1. Retirez le couvercle de la canette en le faisant glisser vers vous.
- 2. Placez la canette dans le compartiment de canette, avec le logo vers le haut et avec le fil se déroulant de la gauche de la canette. La canette tourne alors dans le sens inverse des aiguilles d'une montre, lorsque vous tirez le fil.
- 3. Placez votre doigt sur la canette pour l'empêcher de tourner et tirez le fil fermement vers la droite, puis vers la gauche dans le ressort de tension (A), jusqu'à ce qu'il s'enclenche.
- 4. Continuez d'enfiler autour de (B) et à droite du coupe-fil (C). Remettez le couvercle en place. Tirez le fil vers la gauche pour le couper.

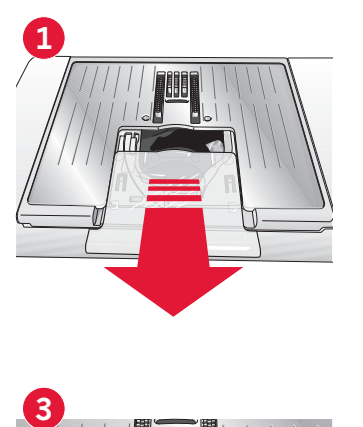

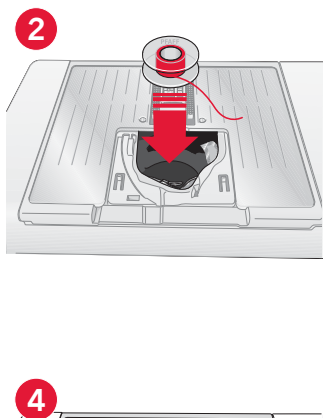

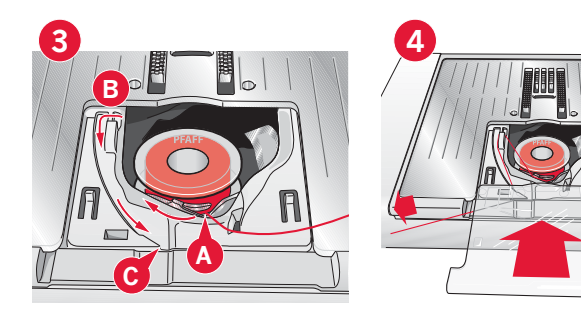

### Système IDT<sup>™</sup> **(double entraînement intégré)**

Pour coudre tous les tissus avec précision, la  $\text{machine} \ \text{\^a} \ \text{coudre} \ \text{PFAFF}^{\text{\textcirc}} \ \text{performance}^{\text{\tiny{\textsf{TM}}}} \ \text{5.0} \ \text{vous}$ apporte la solution idéale : le double entraînement intégré, système IDT ™. Comme pour les machines à coudre industrielles, le système IDT ™ assure l'entraînement simultané du tissu par le haut et par le bas. Le textile est entraîné avec précision, ce qui évite la formation de faux-plis sur les tissus fins tels que la soie et la rayonne. L'action double entraînement du système lDT<sup>™</sup> empêche que les épaisseurs ne se décalent pendant la couture. Ainsi, les épaisseurs de quilt restent alignées et le raccord se fait parfaitement lors de la couture de plaids ou de tissus à rayures.

#### **Embrayage du système** IDT ™

*Important : quand vous utilisez le système* IDT ™ *choisissez un pied-de-biche avec dégagement à l'arrière (A).* 

Relevez le pied-de-biche. Abaissez et enfoncez le système IDT™ jusqu'à ce qu'il s'embraye.

#### Débrayage du système IDT<sup>™</sup>

Relevez le pied-de-biche. Tenez le système <mark>IDT</mark>™ entre deux doigts par le coude strié. Exercez une pression vers le bas sur le système IDT<sup>™</sup> puis tirez-le vers l'arrière et guidez-le lentement vers le haut.

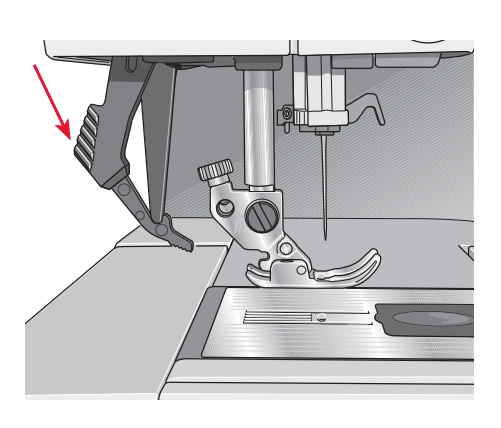

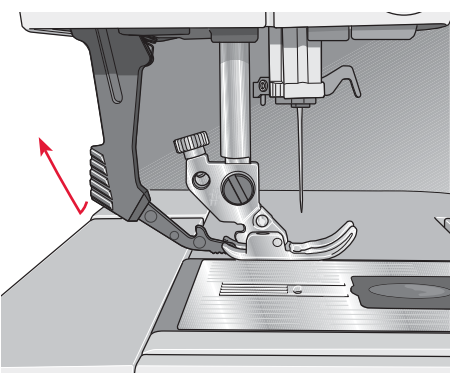

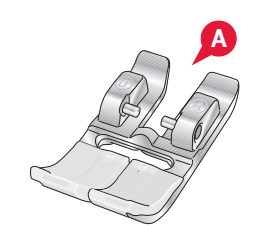

### **Changement de pied-de-biche**

#### **Retirer le pied-de-biche**

Appuyez sur le pied-de-biche vers le bas, jusqu'à ce qu'il se détache du support de pied-de-biche.

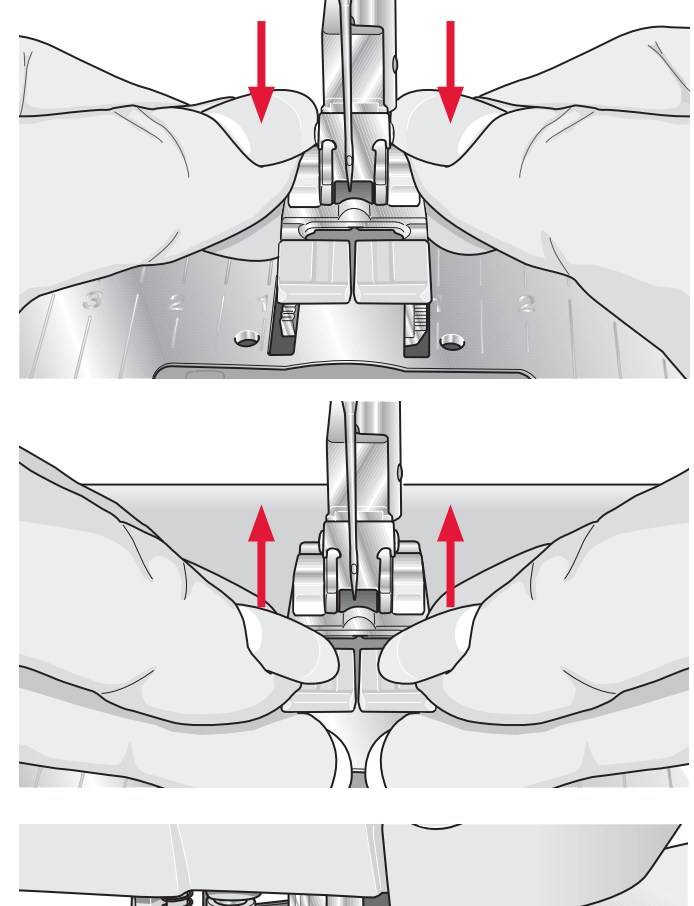

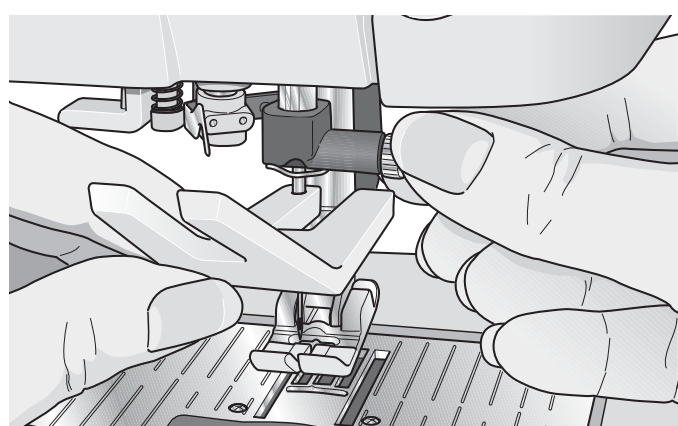

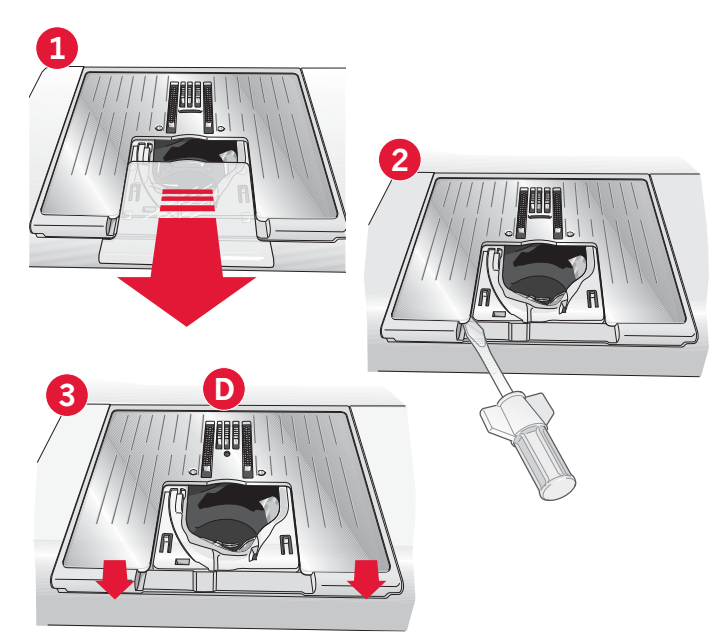

#### **Installer le pied-de-biche**

Alignez les broches du pied avec le creux sous le support du pied-de-biche. Appuyez vers le haut jusqu'à ce que le pied s'enclenche.

Vous pouvez également vous servir des boutons haut/bas de pied-de-biche pour lever ou abaisser le support de pied-de-biche. Mettez le pied-debiche sous le support de pied-de-biche afin que les broches du pied s'enclenchent sur le support de pied-de-biche lorsqu'il est abaissé.

### **Changement d'aiguille**

- 1. Utilisez le trou de l'outil multi-usages pour tenir l'aiguille.
- 2. Desserrez la vis de l'aiguille.
- 3. Retirez l'aiguille.
- 4. Insérez la nouvelle aiguille, à l'aide de l'outil multi-usages. Poussez la nouvelle aiguille vers le haut, côté plat vers l'arrière, jusqu'à ce qu'elle ne puisse pas aller plus haut.
- 5. Serrez la vis d'aiguille au maximum.

### **Installer la plaque à aiguille pour point droit**

- 1. Enlevez le pied-de-biche et retirez le couvercle de la canette.
- 2. Veillez à ce que les griffes d'entraînement soient abaissées. Placez le tournevis sous la plaque à aiguille comme indiqué sur l'image et tournez doucement le tournevis pour faire sortir la plaque à aiguille.
- 3. Avec les griffes d'entraînement abaissées, placez la plaque à aiguille pour point droit de sorte qu'elle s'insère dans l'encoche à l'arrière (D). Appuyez sur la plaque à aiguille pour point droit jusqu'à ce qu'elle s'enclenche. Installez le couvercle de canette.

### **Aiguilles**

L'aiguille de la machine à coudre joue un rôle important dans une couture réussie. Utilisez uniquement des aiguilles de qualité. Nous recommandons les aiguilles du système 130/705H. Le jeu d'aiguilles inclus avec votre machine contient des aiguilles des tailles les plus fréquemment utilisées.

#### **Aiguille universelle (A)**

Les aiguilles universelles ont une pointe légèrement arrondie et existent dans de nombreuses tailles. Pour la couture générale dans un grand nombre de types et épaisseurs de tissus.

#### **Aiguille pour tissu extensible (B)**

Les aiguilles pour tissu extensible ont une tige spéciale afin d'éviter de sauter des points quand le tissu est souple. Pour les tricots, les maillots de bain, le polaire, les daims et les cuirs synthétiques.

#### **Aiguille à broder (C)**

Les aiguilles à broder ont une tige spéciale, une pointe légèrement arrondie et un chas un peu plus grand pour éviter d'endommager le fil et le tissu. À utiliser avec des fils métalliques et autres fils spéciaux pour la broderie et la couture décorative.

#### **Aiguille à denim (D)**

Les aiguilles à denim ont une pointe effilée pour bien pénétrer dans les tissus tissés serrés sans tordre l'aiguille. Pour la grosse toile, le denim, les microfibres.

#### **Aiguille lancéolée (E)**

L'aiguille lancéolée comporte de grandes ailes sur les côtés pour percer des trous dans le tissu lors de la couture d'entredeux ou d'autres jours sur des tissus en fibre naturelle.

*Remarque : changez l'aiguille fréquemment. Utilisez toujours une aiguille droite avec une bonne pointe (F).* 

*<i>Ahe aiguille endommagée (G) peut provoquer des points sautés et se casser ou casser le fil. Une aiguille défectueuse peut également endommager la plaque à aiguille.*

*N'utilisez pas d'aiguilles doubles asymétriques (H) car elles pourraient endommager votre machine à coudre.*

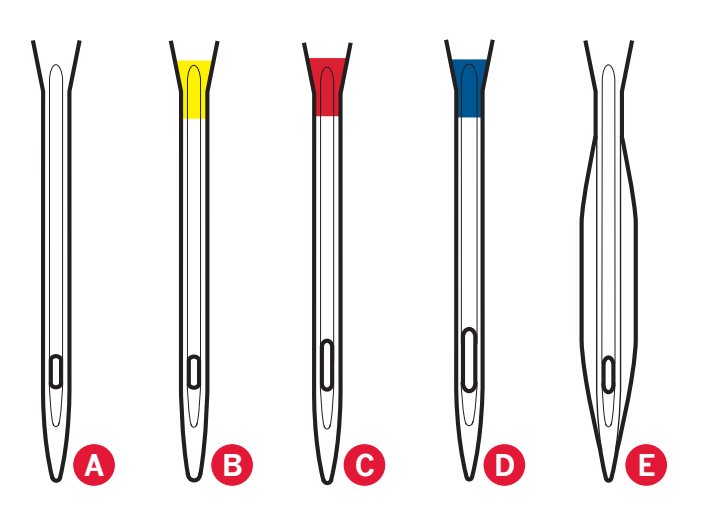

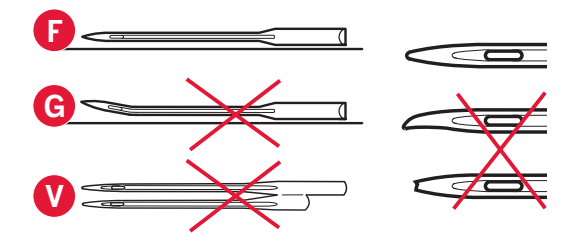

### **Fils**

Il existe aujourd'hui de nombreux fils sur le marché. Ils ont été conçus pour des usages différents.

#### **Fil à coudre multi-usage**

Le fil à coudre multi-usage est composé de fibres synthétiques, de coton ou de polyester revêtu de coton. Ce type de fil est utilisé pour la couture de vêtements et d'ouvrages.

#### **Fil à broder**

Le fil à broder est composé de différentes fibres : rayonne, polyester, acrylique ou métal. Ces fils créent un aspect doux et brillant pour la broderie et la couture décorative.

#### **Fil transparent**

Le fil transparent, également appelé fil monofilament, est un fil synthétique transparent simple. Il est utilisé pour le quilting et autre couture décorative. Enfilez la machine à coudre avec la bobine en position verticale. Bobinez la canette à faible vitesse et ne la remplissez qu'à moitié.

*Remarque : certains tissus peuvent déteindre sur d'autres tissus ou sur votre machine à coudre. Cette décoloration peut être très difficile, voire impossible à enlever.*

*Le polaire et le tissu denim, en particulier le rouge et le bleu, peuvent contenir trop de teinture.*

*Si vous pensez que votre tissu ou vêtement prêt-àporter contient trop de teinture, lavez-le avant de coudre ou de broder pour ne pas salir votre machine.*

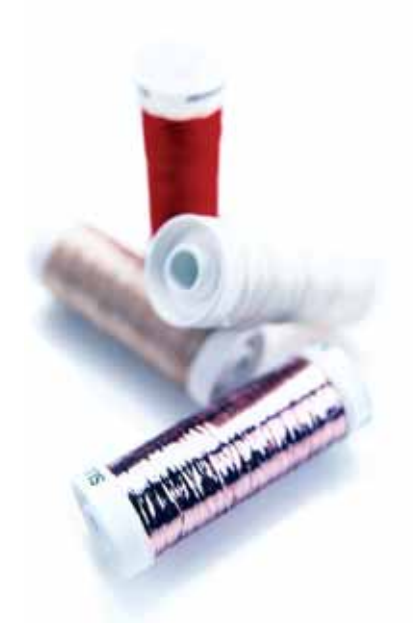

### **Entoilages**

#### **Entoilages déchirables**

Les entoilages déchirables sont utilisés avec des tissus tissés stables. Placez l'entoilage sous le tissu pour la couture décorative ou encerclez-le avec le tissu pour broder. Déchirez l'entoilage en trop après la couture.

#### **Entoilage thermofusible déchirable**

L'entoilage thermofusible déchirable est un entoilage parfaitement stable dont un côté se colle sur le tissu en le repassant. Il est recommandé pour le tricot et tous les tissus instables. Repassez-le sur l'envers du tissu avant la couture décorative ou l'encerclement. Déchirez l'entoilage en trop après la couture.

#### **Entoilage à découper**

L'entoilage à découper ne se déchire pas. Le surplus doit être coupé. Il est recommandé pour les tricots et tous les tissus instables, en particulier pour la broderie en cercle.

#### **Entoilage soluble à l'eau**

L'entoilage soluble à l'eau est placé sur le dessus du tissu pour la décoration ou la broderie de tissus avec un sens ou bouclés comme le tissu éponge. Pour les broderies à découper, utilisez-le sous le tissu. Mettez votre ouvrage dans l'eau pour dissoudre le surplus d'entoilage. Ce type d'entoilage est disponible dans différentes épaisseurs.

#### **Entoilage qui se désagrège**

L'entoilage qui se désagrège est un tissu stable, tissé lâche, qui est utilisé pour des techniques comme la broderie et le crochet sur le bord du tissu. L'entoilage disparaît avec la chaleur.

#### **Entoilage collant**

L'entoilage collant est utilisé pour la broderie en cercle quand le tissu est trop délicat ou trop petit pour être encerclé. Encerclez l'entoilage collant avec le papier sur le dessus. Retirez le papier et collez le tissu sur la surface collante. Déchirez l'entoilage collant après la couture.

### **Port USB**

Votre machine comporte un port USB où vous pouvez brancher une clé USB.

*Remarque : vérifiez que la clé USB que vous utilisez est* au format FAT32.

#### **Brancher et débrancher du port USB**

Insérez une clé USB dans le port. La prise USB ne peut être insérée que dans un seul sens - ne forcez pas!

Pour la débrancher, tirez délicatement et tout droit sur la clé USB.

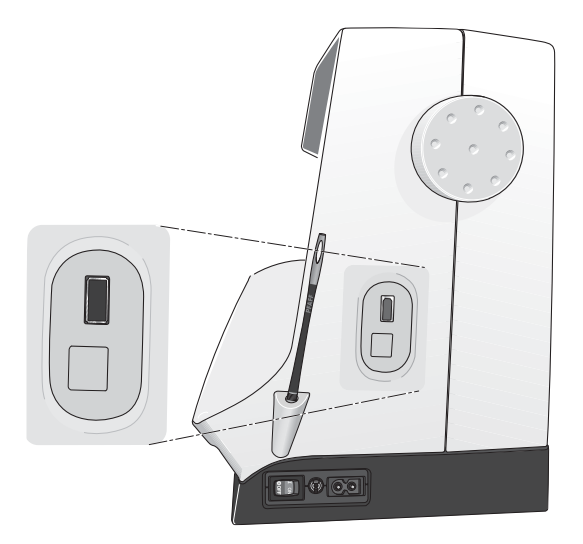

### **Comment mettre à jour votre machine**

N'oubliez pas de consulter le site www.pfaff.com et/ou votre distributeur local agréé PFAFF® pour obtenir les mises à jour de votre machine ainsi que le mode d'emploi.

#### **Instructions de mise à jour**

- Rendez-vous sur le site PFAFF® sur www.pfaff.com et cherchez votre machine à coudre. Vous y trouverez les mises à jour disponibles pour votre machine.
- Téléchargez et décompressez la mise à jour sur une clé USB.
- Vérifiez que votre machine est éteinte. Branchez la clé USB contenant la nouvelle version de logiciel sur le port USB de votre machine.
- Allumez votre machine en maintenant le doigt sur le bouton de marche arrière.
- La mise à jour commence automatiquement et vous pouvez relâcher le bouton de marche arrière une fois que la barre de progression s'affiche.

*Remarque : il se peut que vous ayez à attendre une minute avant que la barre de progression n'apparaisse et que vous puissiez relâcher le bouton de marche arrière.*

Lorsque la mise à jour est terminée, la machine redémarre automatiquement. Vérifiez le numéro de version du logiciel dans le menu de réglages.

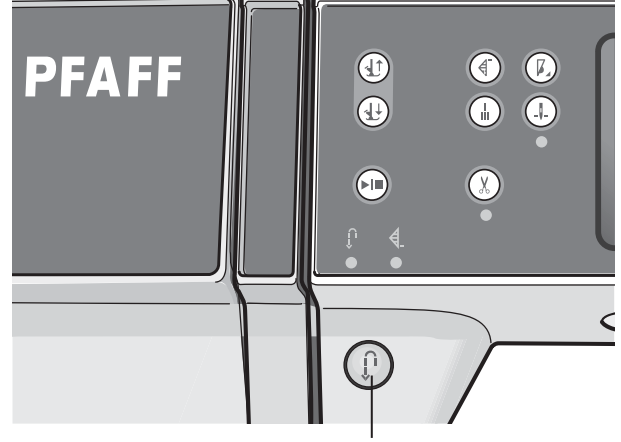

*Bouton de marche arrière*

# Réglages de la Réglages de la 3<br>machine et boutons

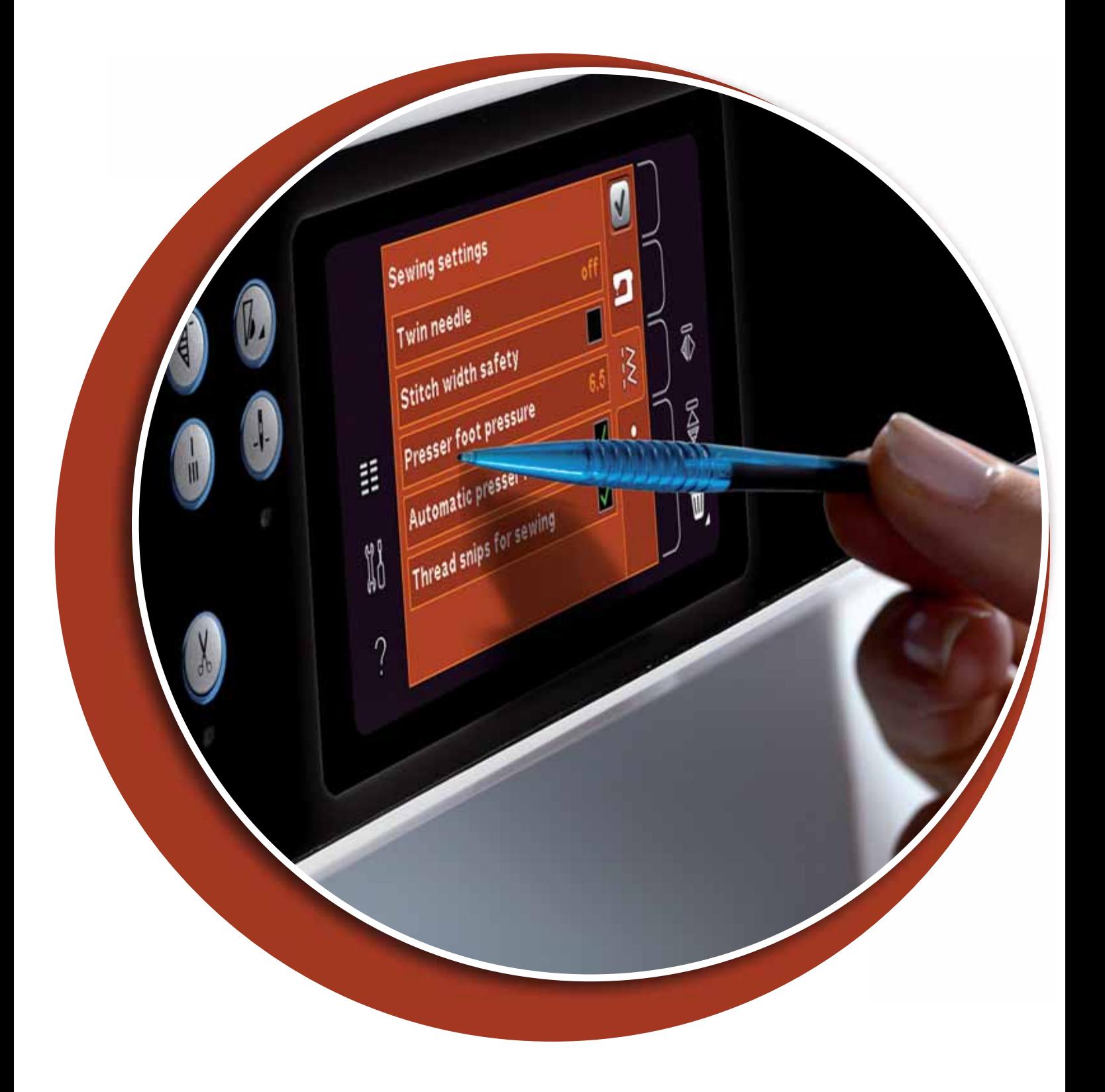

### **Écran tactile**

L'écran tactile de votre machine à coudre PFAFF® performance™ 5.0 est très facile à utiliser. Vous n'avez qu'à appuyer dessus avec votre stylet ou du bout des doigts pour faire vos choix. Vous trouverez ci-après la description de la zone tactile en dehors de l'écran couleur tactile PFAFF® creative™ en lui-même. Cette zone tactile ne change pas d'apparence lorsque vous passez d'un mode à l'autre.

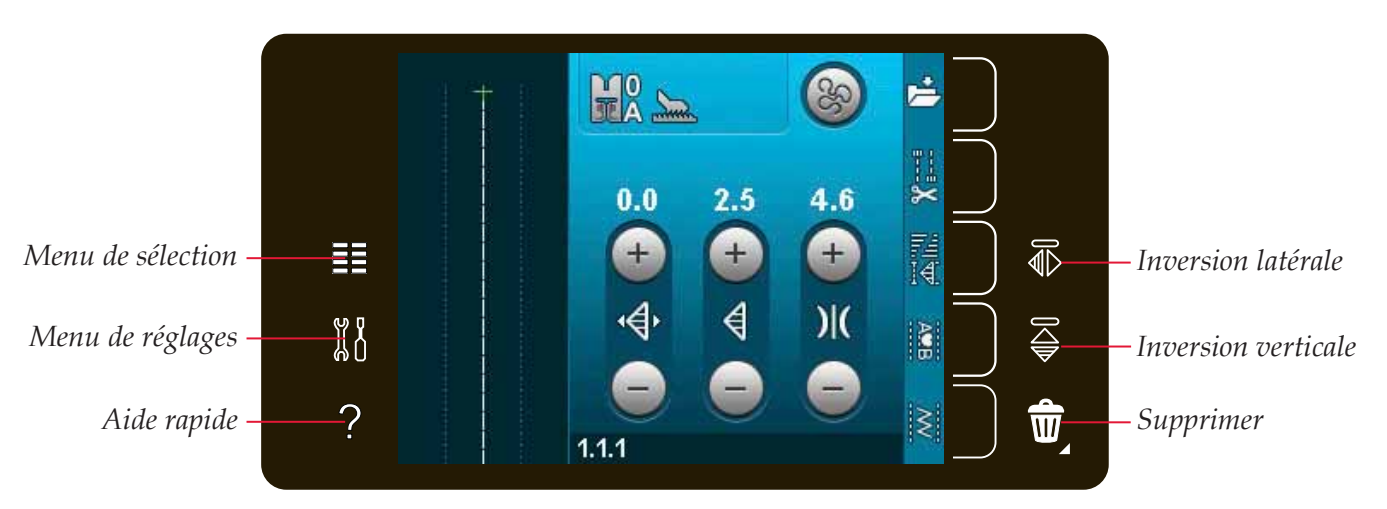

### **Écran tactile - présentation**

#### **Menu de sélection**

Appuyez sur cette icône pour ouvrir le menu de sélection. Dans le menu de sélection, vous pouvez sélectionner des points, des polices de point, ouvrir des fichiers personnels ou le contenu d'un périphérique USB.

#### **Menu de réglages**

Appuyez sur cette icône pour ouvrir le menu de réglages. Dans cette fenêtre, vous pouvez modifier les réglages par défaut et apporter des modifications manuelles aux réglages de la machine et aux réglages de couture. Vous y trouverez également les informations concernant la machine.

#### **Aide rapide**

Votre machine contient une aide rapide intégrée, qui vous donne des informations instantanées sur tout ce que vous voyez sur l'écran tactile. Appuyez sur l'icône d'aide rapide pour activer cette fonction. Un point d'interrogation s'affichera sur l'écran couleur tactile PFAFF® creative™. Appuyez sur l'icône, le texte ou l'endroit de la zone tactile pour lesquels vous aimeriez avoir plus d'informations. Une fenêtre contextuelle donne une courte explication. Appuyez sur OK pour fermer la fenêtre contextuelle et sortir de l'aide rapide.

#### **Inversion latérale**

Inversez un point ou une séquence horizontalement en appuyant sur l'icône d'inversion latérale.

#### **Inversion verticale**

Inversez un point ou une séquence verticalement en appuyant sur l'icône d'inversion verticale.

#### **Supprimer**

Appuyez sur l'icône Supprimer quand vous souhaitez supprimer un point, une séquence ou un dossier. Si un dossier est supprimé, tous les fichiers qu'il contient sont également supprimés. Pour supprimer tous les fichiers et les dossiers du dossier actuel, appuyez longtemps sur l'icône Supprimer.

*Remarque : les points et les polices intégrés ne peuvent pas être supprimés.*

### **Menu de réglages**

Dans le menu de réglages, vous pouvez modifier les réglages par défaut et apporter des modifications manuelles aux réglages de la machine et aux réglages de couture.

Appuyez sur les icônes pour activer une fonction ou ouvrir une liste de choix. Les réglages restent enregistrés même après avoir éteint la machine.

#### **Réglages de la machine**

#### **Langue**

Appuyez sur l'icône de langue pour afficher les langues disponibles. Sélectionnez la langue souhaitée dans la liste en appuyant dessus.

#### **Répétition audio**

Quand cette fonction est activée, le signal des avertissements ou des fenêtres contextuelles de mise en garde est répété par intervalles jusqu'à ce qu'il soit annulé.

#### **Verrouiller l'écran**

Si vous risquez de toucher l'écran et de modifier ainsi le point ou le réglage pendant que vous cousez, vous pouvez verrouiller l'écran facilement.

Lorsque cette fonction est activée, l'écran se verrouille 10 secondes après la dernière action. L'écran reste verrouillé jusqu'à ce que vous le déverrouilliez en appuyant sur OK.

#### **Économiseur d'écran**

Lorsqu'il est activé, l'écran de démarrage s'affiche 10 minutes après la dernière action. Appuyez à nouveau sur l'écran tactile ou sur un bouton pour quitter l'économiseur d'écran.

#### **Calibrer l'écran tactile**

L'écran tactile peut être calibré pour chaque utilisateur.

Appuyez sur l'icône de calibrage de l'écran tactile pour ouvrir une fenêtre spéciale de calibrage de l'écran couleur tactile PFAFF® creative™. Suivez les instructions à l'écran pour effectuer le calibrage.

*Réglages de la machine Réglages de couture*

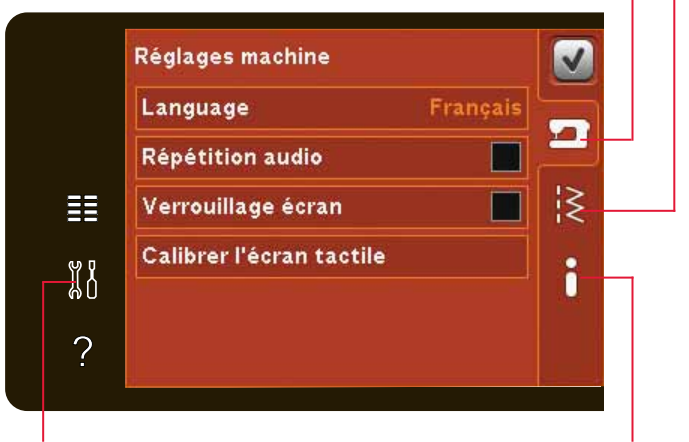

*Menu de réglages Informations machine*

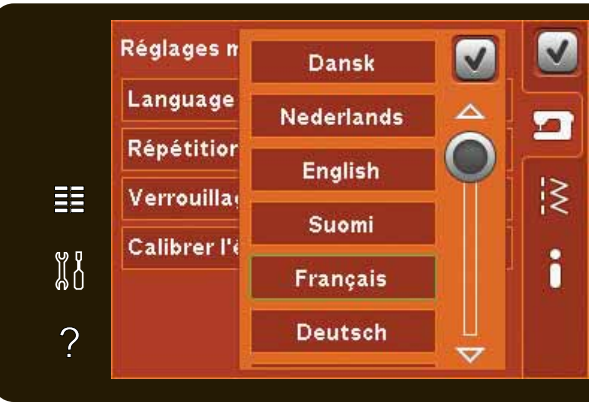

Fenêtre contextuelle de sélection de langue

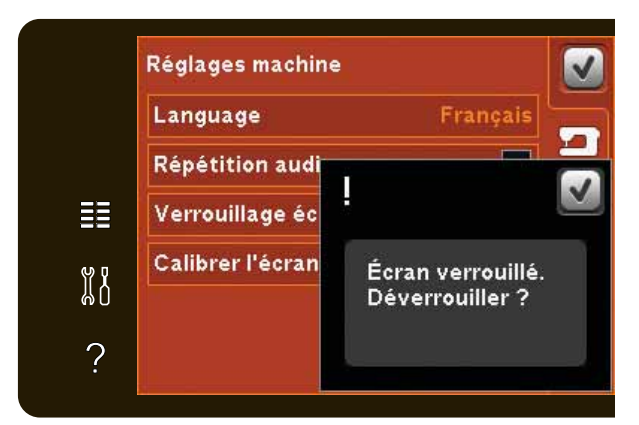

Fenêtre contextuelle de verrouillage de l'écran

### Réglages de couture

#### Aiguille double

Appuyez sur l'icône d'aiguille double pour ouvrir une liste de choix de largeurs d'aiguille double. Lorsqu'une taille d'aiguille double est sélectionnée, la largeur de tous les points est limitée pour la taille donnée de l'aiguille afin d'éviter une rupture de l'aiguille. Le réglage est conservé jusqu'à ce que vous désélectionniez la largeur de l'aiguille double.

#### La largeur du point sélectionné est

automatiquement ajustée pour s'adapter à l'aiguille double. Si vous sélectionnez un point trop large pour la taille de l'aiguille double, une fenêtre d'avertissement s'affiche. Sélectionnez « Off » dans la liste d'aiguille double pour désélectionner l'aiguille double et revenir en couture normale.

#### Sécurité de largeur de point

Sélectionnez cette fonction pour verrouiller l'aiguille en position centrale pour tous les points lorsque vous utilisez un pied-de-biche pour point droit. La sécurité de largeur de point permet d'éviter d'endommager l'aiguille et/ou le pied-de-biche.

Lorsque vous allumez la machine avec ce réglage activé et à chaque sélection de point autre qu'un point droit, une fenêtre contextuelle vous informe qu'elle est réglée sur le point droit. Désélectionnez la sécurité de largeur de point pour revenir en couture normale.

Remarque : l'aiguille double et la sécurité de largeur de point ne peuvent pas être utilisées en même temps.

#### Pression du pied-de-biche

Dans certains cas, yous pouvez avoir besoin de régler la pression du pied-de-biche. Les techniques spéciales ou les tissus épais peuvent requérir des ajustements. Plus le nombre est élevé, plus il y a de pression sur le tissu.

#### Levée automatique du pied-de-biche

Lorsque cette fonction est sélectionnée, la levée automatique du pied-de-biche est activée. Le piedde-biche se relève à la hauteur de pivotement, par exemple lorsque vous vous arrêtez avec l'aiguille en position basse. Quand elle est désélectionnée, le pied-de-biche reste abaissé même si la machine s'arrête avec l'aiguille en position basse.

#### Coupures de fil pour la couture

Lorsque cette fonction est sélectionnée, les coupures automatiques de fils sont activées. Les fils sont coupés automatiquement et le pied-de-biche se relève une fois la couture terminée, par ex. pour une boutonnière. Quand elle est désélectionnée, aucune coupure automatique de fil n'est réalisée.

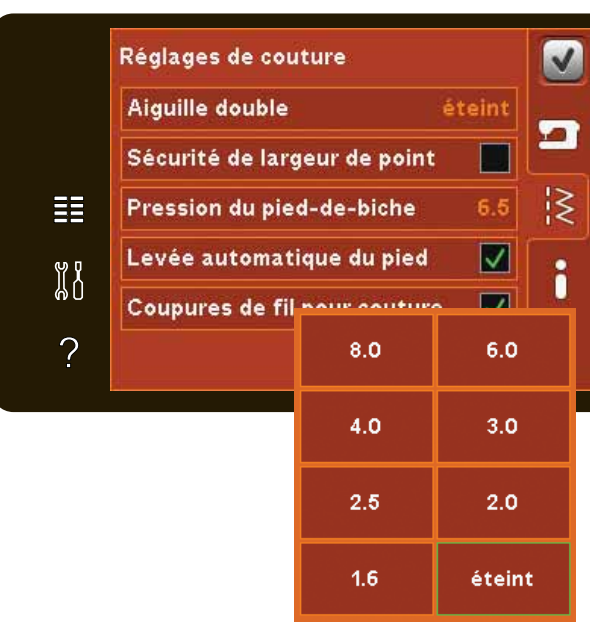

Liste de largeurs d'aiguille double

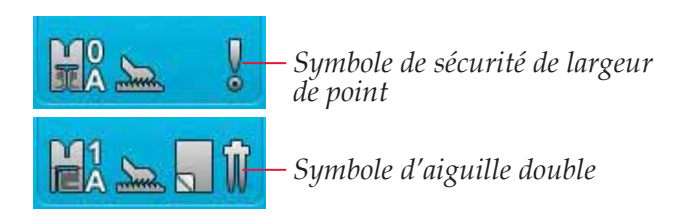

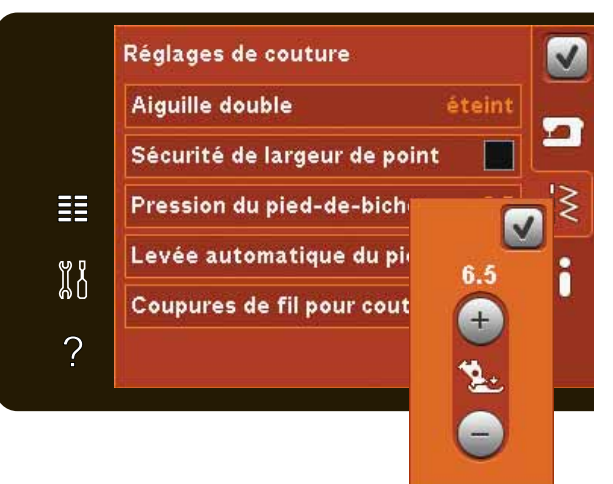

Commande de *pression du* pied-de-biche

#### **Informations machine**

L'onglet d'informations machine contient la version du logiciel, la quantité de mémoire utilisée dans la machine et les informations de licence.

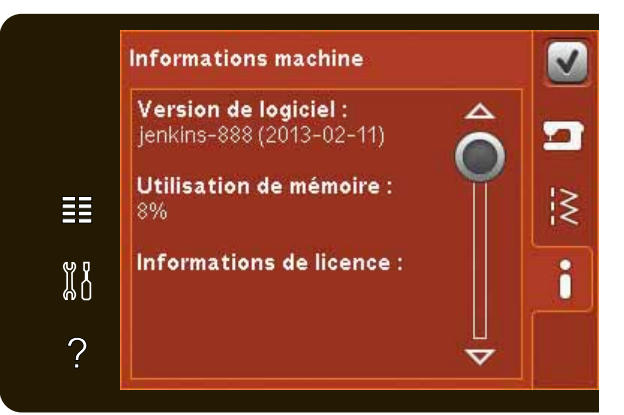

### **Icônes courantes**

Certaines icônes et fonctions sont fréquemment utilisées sur l'écran. Les plus courantes sont décrites ci-dessous.

#### **Barre de défilement**

Appuyez sur la barre de défilement est faites-la glisser vers le haut ou vers le bas pour voir d'autres options.

#### **Appuyer longuement**

Certaines icônes ont des fonctions améliorées, marquées d'une flèche dans le coin inférieur droit. Pour accéder à ces fonctions, appuyez longtemps sur l'icône.

#### **OK et Annuler**

Les icônes OK et Annuler sont utilisées pour confirmer vos réglages et sélections. Elles sont également utilisées pour fermer les fenêtres de plein écran.

Pour abandonner un processus en cours, appuyez sur Annuler. Pour continuer, appuyez sur OK.

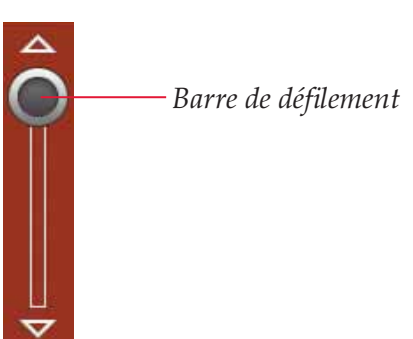

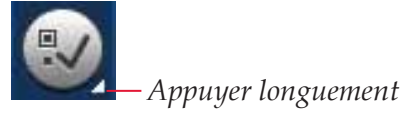

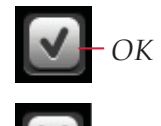

*Annuler*

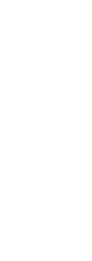

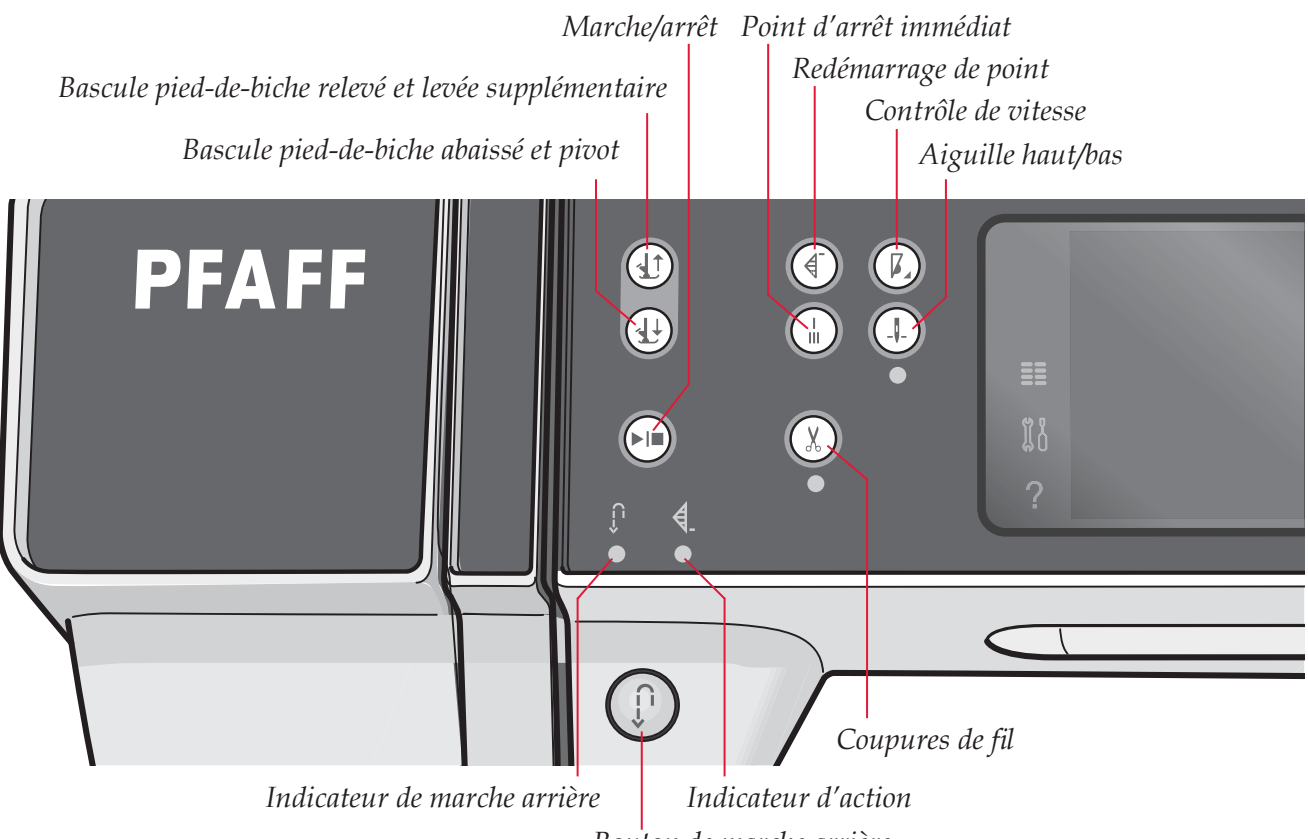

*Bouton de marche arrière*

### **Boutons et indicateurs**

#### **Bascule pied-de-biche relevé et levée supplémentaire**

Appuyez sur ce bouton pour relever le pied-debiche. Appuyez sur ce bouton pour relever le piedde-biche. Si vous appuyez une fois de plus sur ce bouton, le pied-de-biche monte en position extrahaute et l'aiguille se place en position haute.

#### **Bascule pied-de-biche abaissé et pivot**

Appuyez sur ce bouton pour abaisser complètement le pied-de-biche. Appuyez une fois de plus sur ce bouton pour élever le pied-de-biche en position de pivot. Le pied-de-biche s'abaisse automatiquement lorsque vous commencez à coudre.

#### **Redémarrage de point**

Lorsque vous avez arrêté de coudre au milieu d'un point, appuyez sur redémarrage de point pour revenir au début du point, sans avoir à reprogrammer les réglages spéciaux que vous avez faits.

Si vous appuyez sur le bouton de redémarrage de point pendant la couture, le point se termine et la machine s'arrête ensuite. Vous pouvez également utiliser le redémarrage de point pour revenir au début d'une broderie.

#### **Contrôle de vitesse**

Cette fonction vous permet de réduire facilement la vitesse de couture. Appuyez simplement sur le bouton de contrôle de vitesse pour réduire la vitesse. Pour revenir à la vitesse normale, désélectionnez le bouton.

Vous pouvez modifier la limite de vitesse sur votre machine. Appuyez longtemps sur le bouton de contrôle de vitesse pour ouvrir une fenêtre contextuelle. Définissez la limite de vitesse souhaitée à l'aide de la barre de défilement, puis fermez la fenêtre contextuelle. La prochaine fois que Vous appuierez sur le bouton de contrôle de vitesse, la vitesse sera réduite à la limite que vous avez choisie. Cette limite s'affiche dans le coin supérieur gauche. Vous pouvez coudre sans fermer la fenêtre contextuelle.

#### **Point d'arrêt immédiat**

Appuyez sur point d'arrêt immédiat pendant la couture pour que votre machine pique quelques points d'arrêt puis s'arrête automatiquement.

La fonction peut être désactivée en appuyant sur le bouton de point d'arrêt une fois de plus tandis que l'indicateur d'action est allumé.

La fonction de point d'arrêt peut être programmée, voir la page 4:10.

#### **Aiguille haut/bas**

Appuyez sur ce bouton pour faire monter ou descendre l'aiguille. Le réglage de la position d'arrêt de l'aiguille est modifié en même temps. Lorsque la position d'aiguille basse est activée, l'indicateur situé sous le bouton est allumé, l'aiguille s'arrête en position basse et le pied-de-biche se relève à la hauteur de pivot.

Vous pouvez également appuyer sur la pédale de commande pour abaisser ou relever l'aiguille.

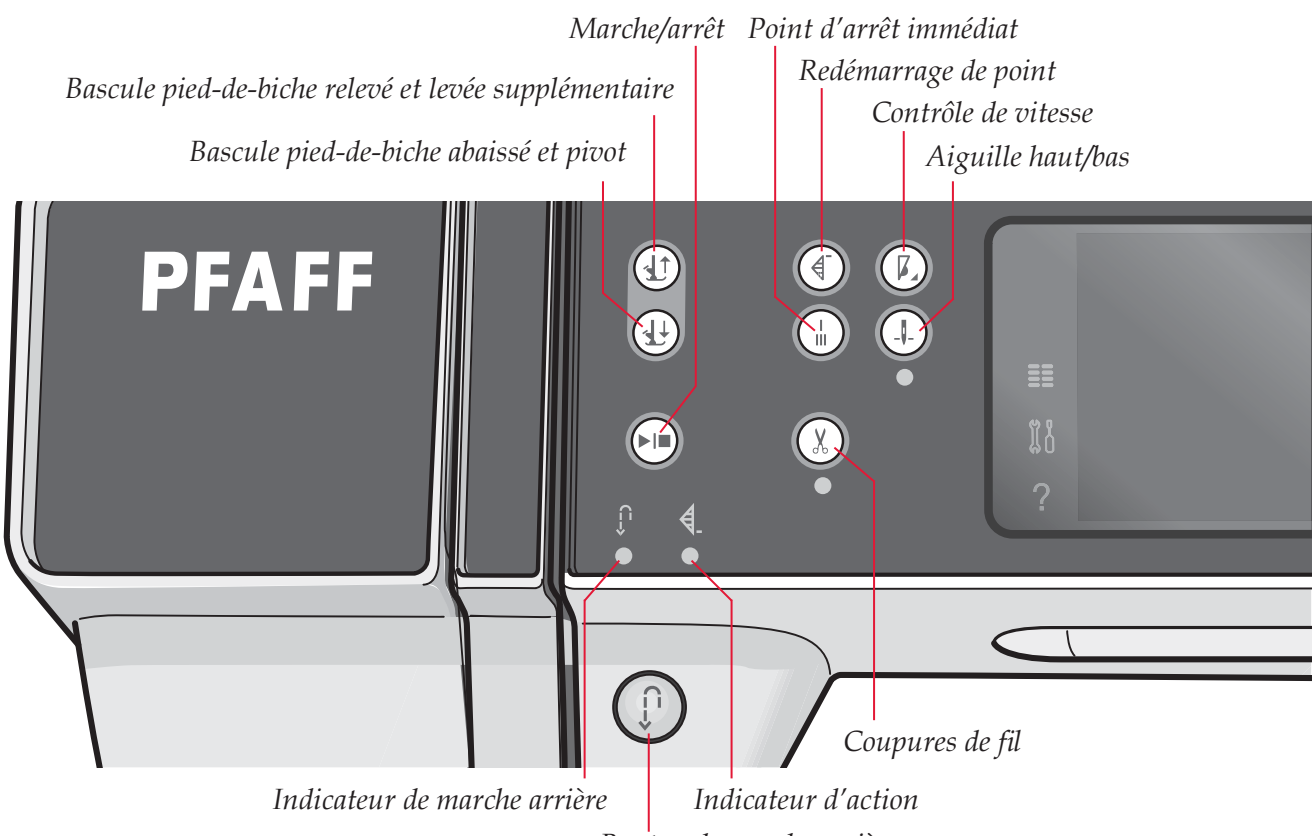

*Bouton de marche arrière*

#### **Marche/arrêt**

Appuyez sur ce bouton pour démarrer et arrêter la machine sans utiliser la pédale. Appuyez sur le bouton une fois pour la démarrer et appuyez à nouveau pour l'arrêter.

#### **Coupures de fil**

Appuyez pour couper les fils d'aiguille et de canette immédiatement.

Si vous appuyez sur ce bouton pendant la couture, la machine termine le point et coupe les fils avant que l'aiguille ne se place en position de départ du point suivant. Votre machine noue le fil, coupe les fils d'aiguille et de canette et relève le pied-de-biche et l'aiguille.

La fonction de coupures de fil peut être programmée, voir la page 4:10.

*Remarque : les fils sont coupés automatiquement lorsque les boutonnières sont cousues avec le pied pour boutonnière Sensormatic.*

Le pied-de-biche ne se relève pas après les coupures de fil *si la levée automatique du pied-de-biche a été désactivée dans le menu de réglages.*

Les coupures de fil faites par la machine peuvent être *annulées dans le menu de réglages.*

*En mode broderie les fils sont coupés et le pied-de-biche relevé. Le fil d'aiguille n'est coupé automatiquement qu'à un changement de couleur. Lorsque le motif est terminé, les fils d'aiguille et de canette sont coupés automatiquement.*

#### **Bouton de marche arrière**

Pour une marche arrière permanente, appuyez une fois sur le bouton avant de commencer à coudre. L'indicateur de marche arrière est allumé et la machine coud en marche arrière jusqu'à ce que vous appuyiez à nouveau sur le bouton pour annuler. Si vous appuyez sur ce bouton pendant que vous cousez, la machine pique en marche arrière aussi longtemps que ce bouton est enfoncé. L'indicateur de marche arrière est allumé quand vous appuyez sur le bouton de marche arrière.

La marche arrière s'utilise également lors de la couture de boutonnières manuelles, de points de reprisage, de points d'arrêt programmés et de points de tapering.

#### **Indicateur de marche arrière**

L'indicateur de marche arrière est allumé lorsque vous appuyez sur le bouton de marche arrière pour coudre en marche arrière. Il est également allumé lorsque vous cousez en marche arrière permanente.

#### **Indicateur d'action**

L'indicateur d'action est allumé pour indiquer qu'une action doit être réalisée, par exemple l'exécution de tapering. L'indicateur reste allumé jusqu'à ce que l'action soit effectuée.

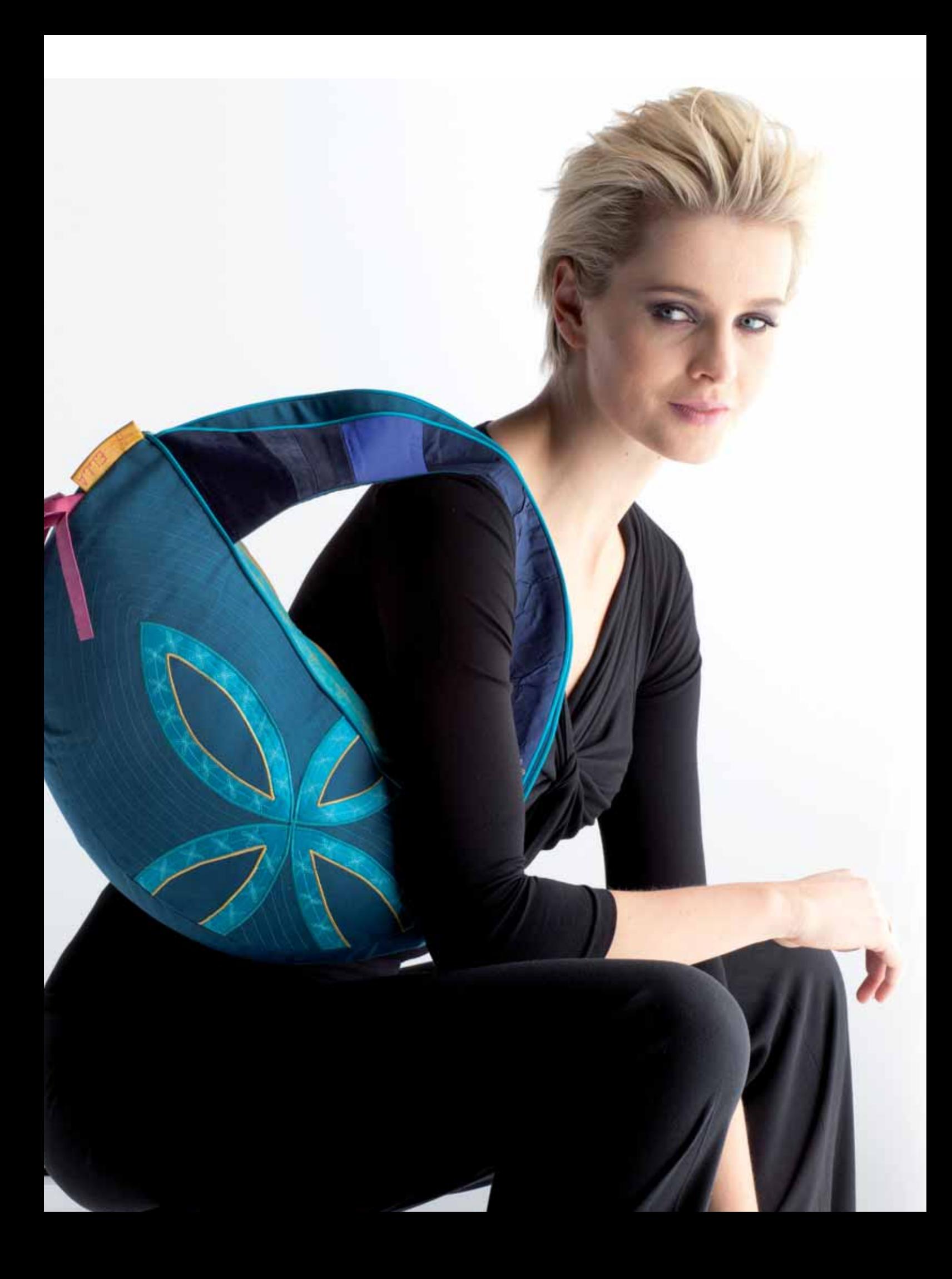
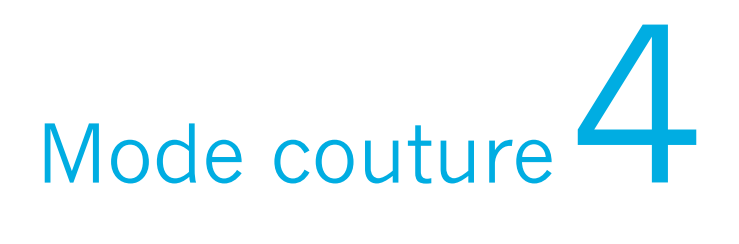

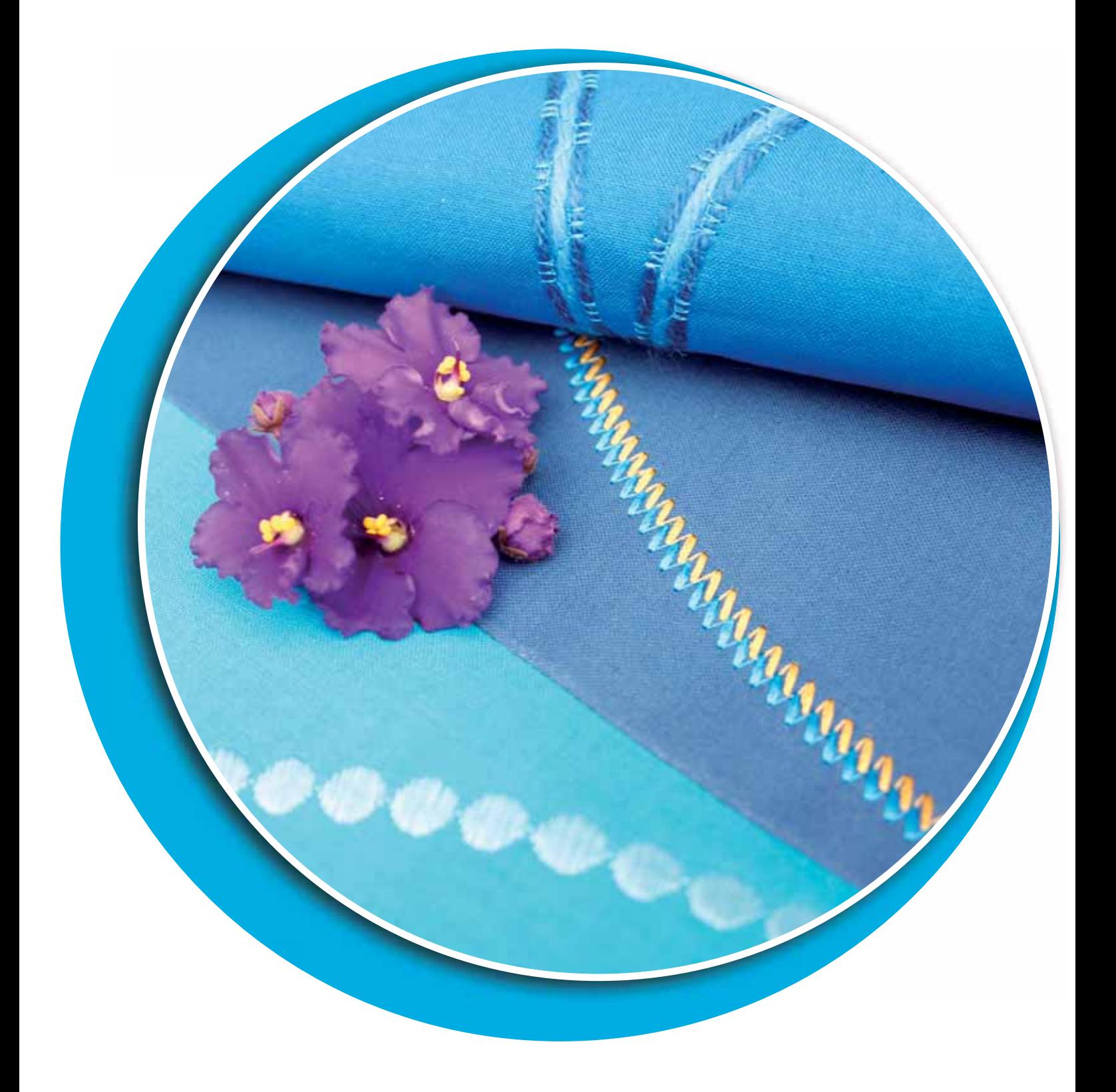

# **Mode couture**

Dans le mode couture, vous pouvez sélectionner des points, les ajuster et les coudre. Le point sélectionné est affiché en taille réelle dans le champ de point. Les recommandations et les réglages de la machine sont affichés en haut de l'écran tactile.

Chaque mode de l'écran couleur tactile PFAFF® creative™ possède son propre schéma de couleur pour faciliter la navigation ainsi que l'utilisation de la machine.

## **Affichage de début**

Lorsque vous allumez votre machine, un écran de démarrage s'affiche. Ensuite, la machine ouvre le mode couture. Si l'unité de broderie est installée, la machine ouvre automatiquement le mode broderie.

# **Mode couture - présentation**

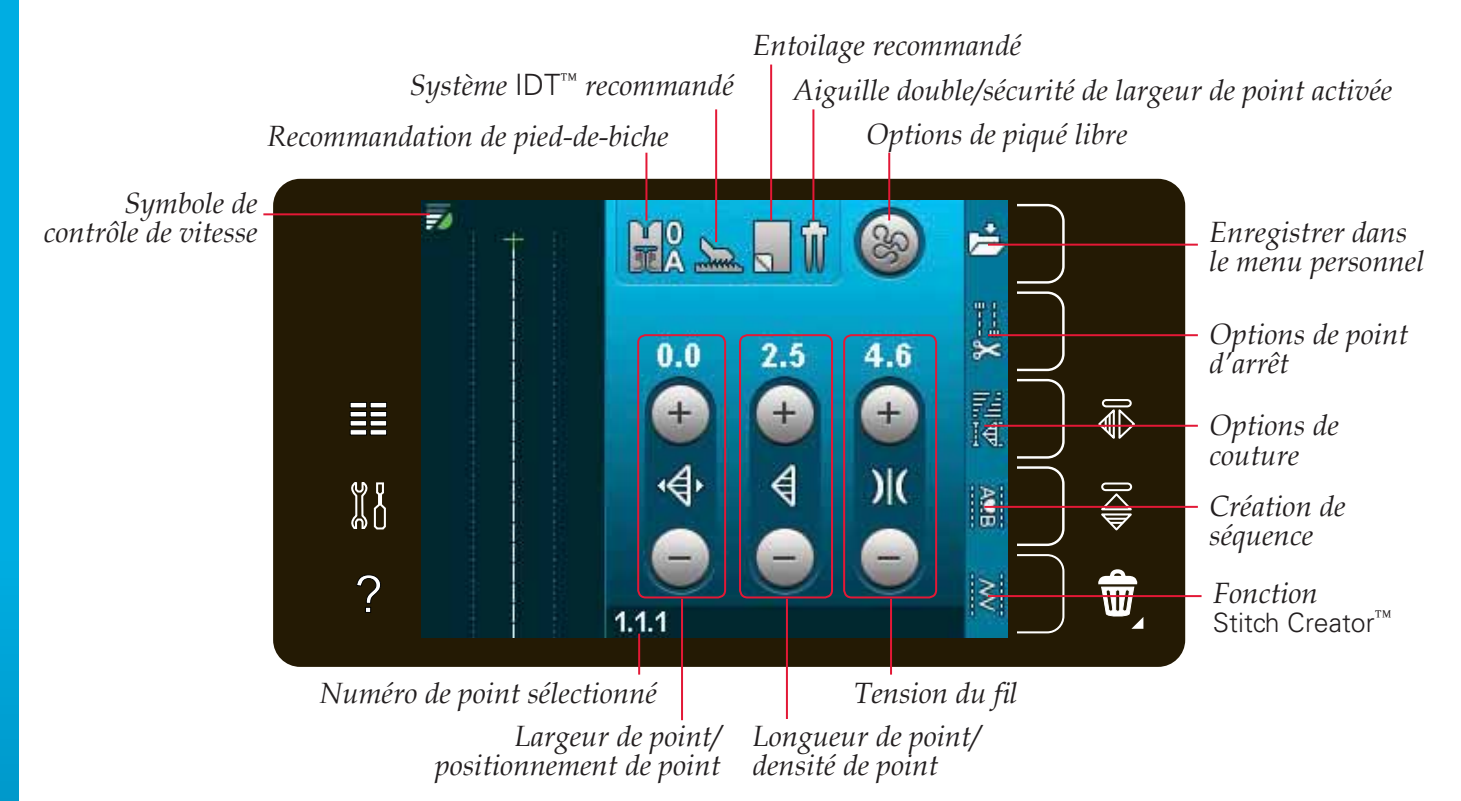

Remarque : tous les symboles et options ne seront pas affichés en même temps.

# **Menu de sélection**

Pour accéder au menu de sélection, appuyez sur l'icône du menu de sélection à gauche. Le menu de sélection contient une barre de sélection à droite avec des icônes pour les points, polices de point, fichiers personnels et périphérique USB. Vous trouverez plus d'informations sur les fichiers personnels et le périphérique USB au chapitre 7.

Lorsqu'une police ou un point est sélectionné, le menu de sélection se ferme automatiquement. Une police de point sélectionnée s'ouvre dans la fenêtre de séquence.

*Polices de point Points Annuler*  $\overline{\mathbf{x}}$ 嚚 រីរំ Points<br>essentiels  $\overline{\phantom{0}}$ *Catégorie de point* Flèches de défilement *Menu de sélection Périphérique USB*  $Fichiers$  personnels

## **Sélection d'un point**

Sélectionnez un point en appuyant sur le point souhaité à l'écran. Utilisez les flèches de défilement pour parcourir la liste des points.

Pour afficher toutes les catégories, appuyez sur l'icône de catégorie de point. Chaque catégorie comprend au moins deux sous-catégories. Une liste de points est affichée dans chaque sous-catégorie.

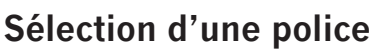

Vous pouvez créer un texte avec des polices de point. Pour charger une police de point, ouvrez le menu de sélection. Sélectionnez les polices de point dans la barre de sélection. Votre machine contient quatre polices de point intégrées. Le chiffre apparaissant à droite de chaque police indique la taille de la police. Sélectionnez une police en appuyant dessus. Une police de point sélectionnée s'ouvre dans la création de séquence. Pour en savoir plus sur la création de séquence, veuillez vous reporter au chapitre 5.

*Remarque : les polices de point ne sont visibles que si le mode couture est activé.*

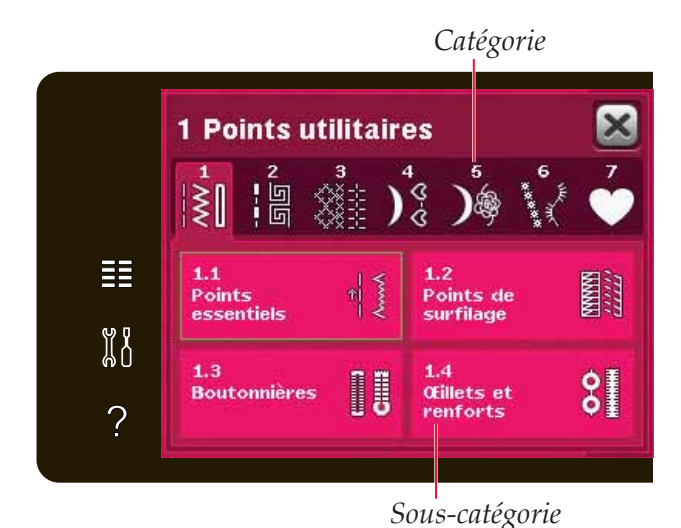

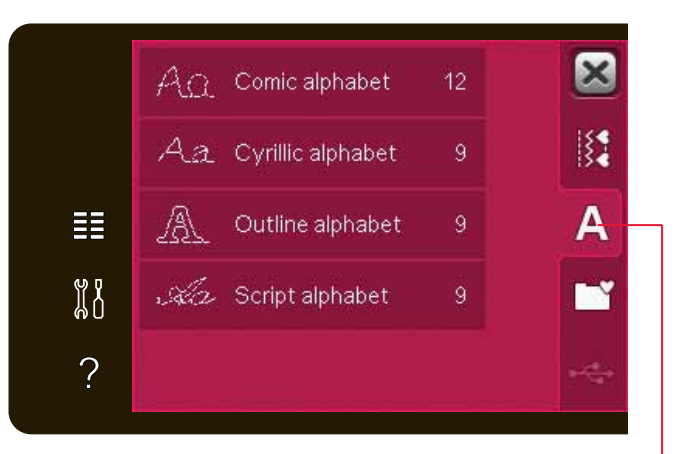

*Polices de point*

# **Réglages de point**

Votre machine effectue les meilleurs réglages pour chaque point sélectionné. Vous pouvez faire vos propres réglages sur le point sélectionné. Les modifications de réglages n'affectent que le point sélectionné. Vos réglages modifiés reviennent à leur valeur par défaut lorsque vous sélectionnez un autre point. Les réglages modifiés ne sont pas enregistrés automatiquement lorsque vous éteignez votre machine. Vous pouvez enregistrer un point dont vous avez modifié les réglages dans un menu personnel pour garder ces réglages.

Pour certains points, yous pouvez modifier plus d'un réglage pour chaque commande de réglage. Ceci est indiqué lorsque le symbole d'un bouton se trouve au milieu de la commande. Appuyez sur le symbole de bouton pour passer d'un réglage à l'autre.

Si un point peut être équilibré, le symbole d'appui long apparaît dans le coin inférieur droit au milieu de la commande. Appuyez longtemps sur le symbole de bouton pour ouvrir le réglage d'équilibre.

*Remarque : certains points peuvent être équilibrés mais ne permettent pas de basculer entre deux réglages (largeur/ positionnement ou longueur/densité). Si, en appuyant une fois sur un symbole de bouton comportant une indication d'appui long, la commande de point ne change pas d'apparence, cela veut dire que le point sélectionné ne permet pas de passer d'un réglage à l'autre.*

*Remarque : si vous essayez de dépasser les réglages minimum ou maximum des commandes de point, un avertissement sonore retentit. La valeur par défaut est affichée en blanc.* 

# **Largeur de point**

Augmentez ou réduisez la largeur de point à l'aide de + et -. Le chiffre affiché au-dessus de la commande indique la largeur de point en mm.

## **Positionnement de point**

Pour certains points, l'icône de positionnement de point s'affiche au lieu de la commande de largeur de point. Utilisez + pour déplacer l'aiguille vers la droite et - pour la déplacer vers la gauche. Le chiffre affiché au-dessus de la commande indique la position de l'aiguille en mm par rapport à la position d'aiguille centrale. Pour les points droits, la machine comporte 37 positions d'aiguille.

Il est possible de modifier la position d'aiguille de tous les points d'une largeur inférieure à 9 mm. Appuyez sur le symbole de bouton au milieu de la commande de largeur/position pour basculer entre largeur de point et positionnement de point. La position du point ne peut dépasser la limite de largeur maximum du point. La modification de la position de l'aiguille limite également le réglage de largeur du point.

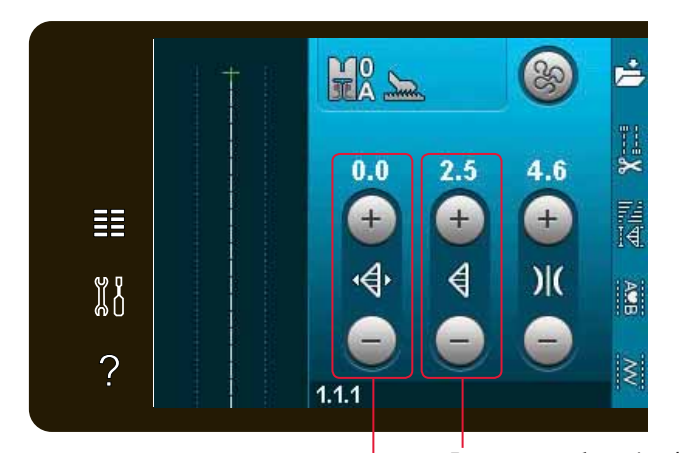

*Largeur de point/ positionnement de point Longueur de point/ densité de point*

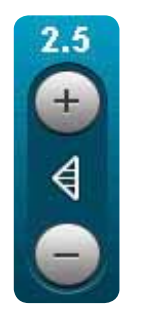

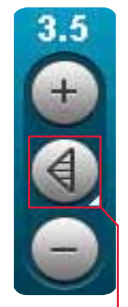

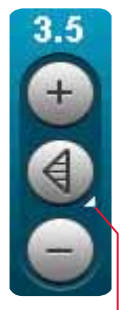

*long Symbole de bouton*

*Appui* 

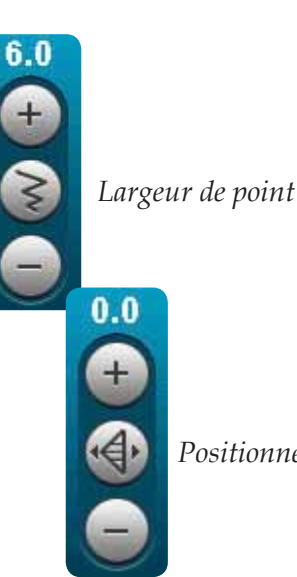

*Positionnement de point*

## **Longueur de point**

Augmentez ou diminuez la longueur de point à l'aide de + et de -. Le chiffre affiché au-dessus de la commande indique la longueur de point en mm. Si vous augmentez la longueur d'un point zigzag ou d'un point décoratif, l'ensemble du point est allongé. Si vous allongez un point fantaisie dont la densité peut être ajustée, tout le point est plus long mais la densité reste la même.

## **Densité de point**

La commande de densité de point règle la densité (le rapprochement des points fantaisie qui composent tout le point). La densité n'affecte pas la longueur de l'ensemble du point.

Appuyez sur + pour réduire la densité. Appuyez sur - pour augmenter la densité. Le chiffre affiché au-dessus de la commande indique la distance entre les points fantaisie en mm.

*Remarque : cette fonction est souvent utilisée avec des fils spéciaux et lorsque vous voulez obtenir un point fantaisie moins dense.*

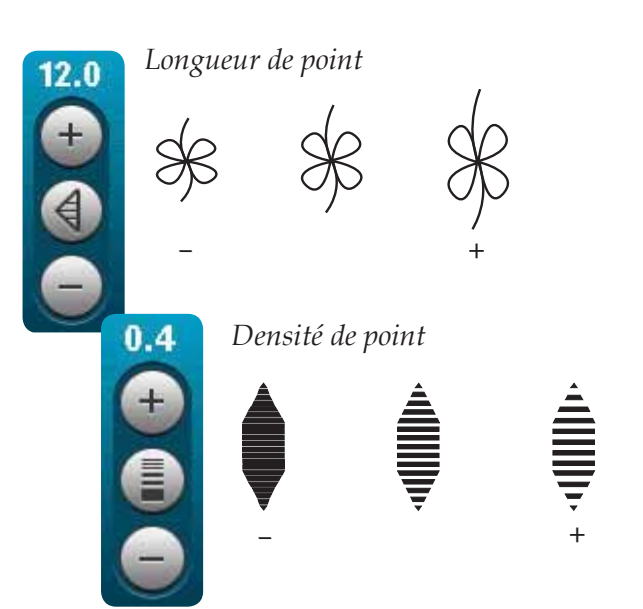

# **Équilibre**

Lorsque vous cousez des tissus spéciaux ou que vous réalisez une technique spéciale, l'équilibre peut avoir besoin d'être réglé. Si un point peut être équilibré, un symbole d'appui long apparaît sur les commandes de point.

Pour assurer un bon résultat, commencez par coudre un échantillon test sur le tissu que vous allez utiliser. Pour activer l'équilibre avant/arrière du point, appuyez longtemps sur la commande de longueur/densité de point. Pour activer l'équilibre latéral, appuyez longtemps sur la commande de largeur/positionnement de point. Utilisez les icônes + et - pour ajuster l'équilibre du point.

*Remarque : les boutonnières peuvent également être équilibrées.*

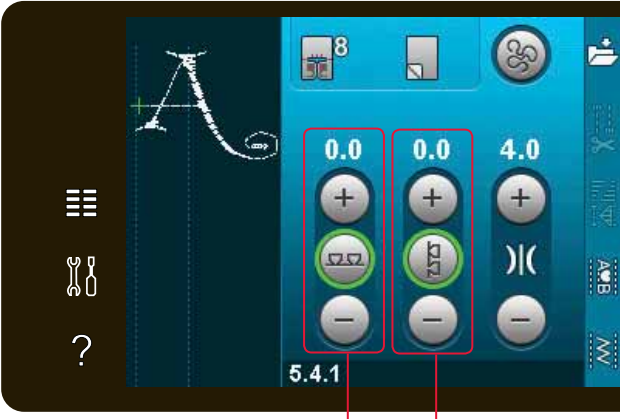

*Équilibre avant/arrière Équilibre latéral*

## **Tension du fil**

Votre machine règle automatiquement la meilleure tension de fil pour le point sélectionné. La tension du fil peut être ajustée pour les fils, techniques ou tissus spéciaux. Appuyez sur + pour augmenter et sur - pour réduire la tension du fil d'aiguille.

#### **Tension correcte et incorrecte du fil**

Pour obtenir un beau point solide, la tension du fil de bobine doit être correctement réglée, c'est-à-dire que, pour la couture générale, les fils doivent se croiser uniformément entre les deux épaisseurs de tissu  $(A)$ .

Si le fil de canette est visible sur le dessus du tissu, la tension du fil d'aiguille est trop élevée. Réduisez la tension du fil d'aiguille  $(B)$ .

Si le fil de canette est visible sur l'envers du tissu, la tension du fil d'aiguille est trop faible (C). Augmentez la tension du fil d'aiguille.

Pour les boutonnières et les points décoratifs, le fil d'aiguille doit être visible sur l'envers du tissu (C). Réduisez la tension du fil d'aiguille pour amener le fil d'aiguille sur l'envers du tissu.

## **Inversion**

Pour inverser un point ou une séquence horizontalement, appuyez sur l'icône d'inversion latérale. Pour l'inverser verticalement, appuyez sur l'icône d'inversion verticale.

*Remarque : les boutonnières ne peuvent pas être inversées.*

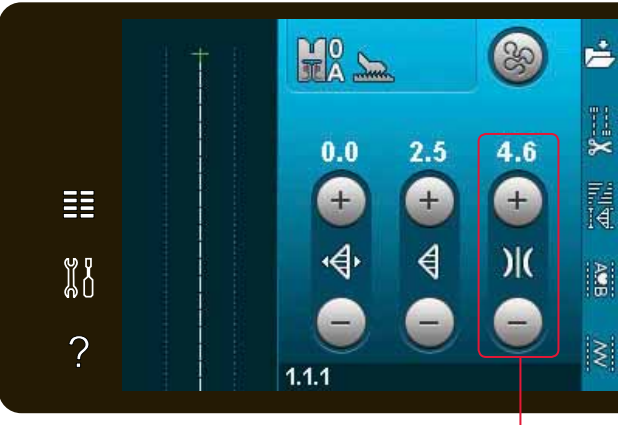

Tension du fil

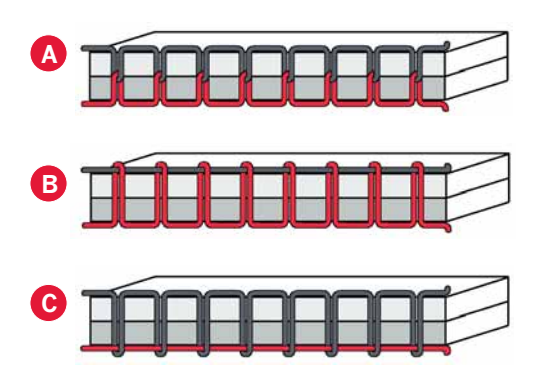

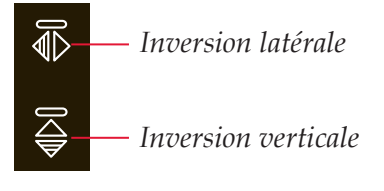

# **Enregistrer dans le menu personnel**

Pour enregistrer un point, appuyez sur l'icône d'enregistrement dans le menu personnel en mode couture. Vous trouverez des points enregistrés dans la catégorie 7, menu personnel. Chaque souscatégorie du menu personnel comporte 10 positions où enregistrer vos propres points ou séquences. Choisissez la sous-catégorie dans laquelle vous souhaitez enregistrer votre point. Tous les points enregistrés précédemment sont affichés dans le menu personnel.

Vous pouvez parcourir les menus personnels à l'aide des flèches de défilement pour trouver une position libre. Toute case sans point est une position libre qui peut être utilisée pour enregistrer votre nouveau point. Appuyez simplement sur la position et votre point est enregistré.

Toute case avec un point est une position occupée. Vous pouvez écraser un point stocké précédemment. Appuyez simplement sur le point à écraser. Une fenêtre contextuelle s'affiche pour confirmer que vous souhaitez écraser le point stocké précédemment. Annulez le processus d'enregistrement en appuyant sur l'icône d'annulation. La fenêtre d'enregistrement se ferme et vous retournez à l'écran précédent.

### **Supprimer un point**

Si vous souhaitez supprimer un point, appuyez d'abord sur Supprimer (A). Un symbole de suppression (B) apparaît en vert en bas à droite pour indiquer que la fonction Supprimer est active. Appuyez ensuite sur le point que vous souhaitez supprimer. La position sera vidée. Pour abandonner la suppression avant de sélectionner un point, appuyez à nouveau sur Supprimer  $(A)$ . Appuyez longtemps sur Supprimer pour vider toute la souscatégorie sélectionnée.

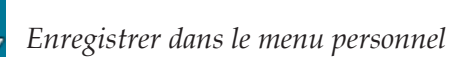

 $\times$ 嚚 រីវ៉ៃ Enregistrer dans le Menu<br>personnel 7.1  $\overline{?}$ 

*Flèches de défilement* 

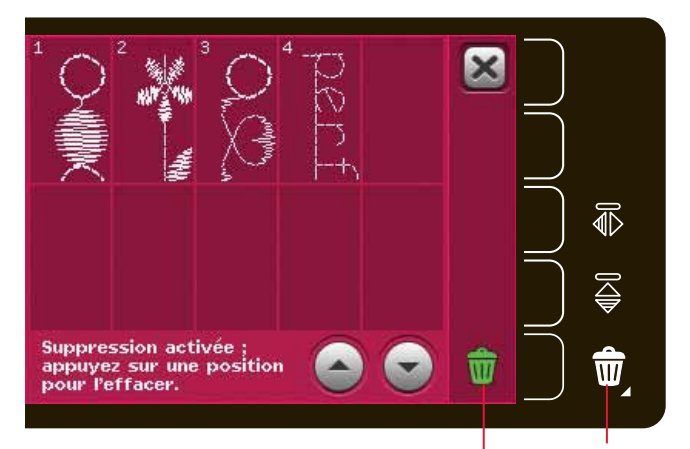

*Supprimer* (A) *Symbole de suppression (B)* 

# **Options de piqué libre**

Tous les points de votre machine peuvent être cousus en piqué libre pour créer des effets fantastiques.

Appuyez sur l'icône d'options de piqué libre pour ouvrir une fenêtre où vous pourrez choisir parmi trois options de piqué libre différentes. L'option de piqué libre sélectionnée est représentée en haut de l'écran par un symbole d'options de piqué libre. Utilisez l'aide rapide sur le symbole pour obtenir des informations sur le réglage actuel.

Pour toutes les coutures en piqué libre, les griffes d'entraînement s'abaissent automatiquement et le tissu doit être déplacé à la main.

*Remarque : vérifiez que le système* lDT™ *est débrayé.* 

Pour en savoir plus sur la couture en piqué libre, veuillez vous reporter à la page 4:20.

## **Piqué libre au pied dynamique à ressort 6D**

Activez cette fonction pour régler la machine en mode piqué libre au pied dynamique à ressort pour le Pied dynamique à ressort 6D (accessoire optionnel, réf. 820991-096). Le pied dynamique à ressort mesure l'épaisseur du tissu pour s'abaisser et se relever à chaque point afin de maintenir le tissu sur la plaque à aiguille pendant la formation du point.

*Remarque : il est recommandé d'utiliser un point droit avec le pied dynamique à ressort 6D. Activez la Sécurité de largeur de point dans Réglages machine.*

## **Piqué libre au pied à ressort**

Activez cette fonction pour régler la machine en mode piqué libre au pied à ressort pour les pieds à ressort optionnels. Un pied à ressort s'élève et s'abaisse à chaque point pour maintenir le tissu sur la plaque à aiguille pendant la formation du point.

*Remarque : les pieds à ressort optionnels peuvent*   $S'$ acquérir auprès de votre revendeur agréé PFAFF<sup>®</sup> *le plus proche.* 

*Options de piqué libre Symbole d'options de piqué libre* 

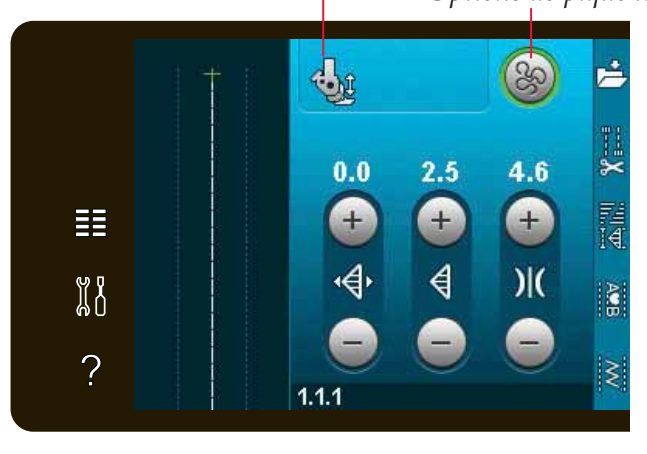

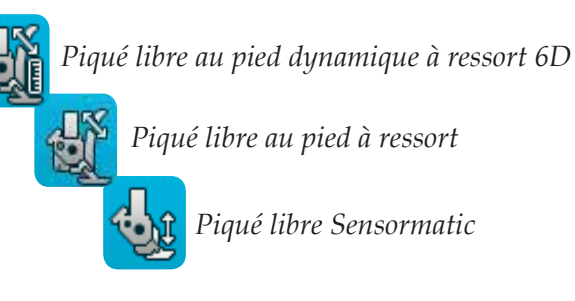

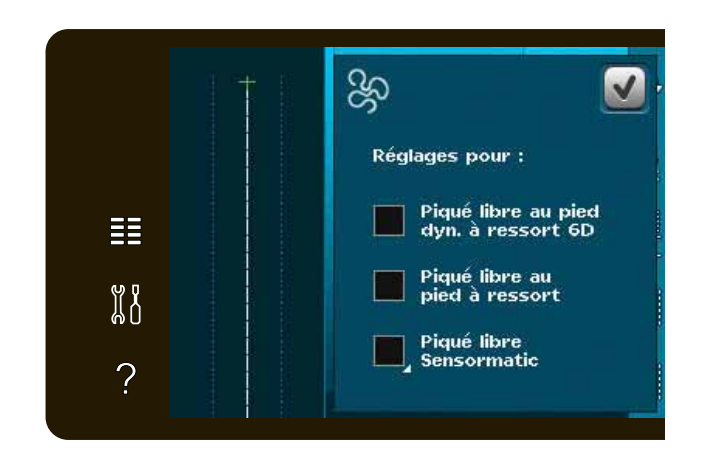

### **Piqué libre Sensormatic**

Activez cette option pour régler la machine en mode piqué libre Sensormatic pour le pied pour broderie/ piqué libre Sensormatic 6A, par exemple.

Lorsque vous cousez lentement en piqué libre, le pied-de-biche s'élève et s'abaisse avec chaque point afin de maintenir le tissu sur la plaque à aiguille pendant la formation du point. Lorsque vous piquez plus vite, le pied-de-biche flotte au-dessus du tissu pendant la couture.

Il se peut que des points soient sautés si votre tissu monte et descend avec l'aiguille pendant que vous cousez. En réduisant la hauteur du pied-de-biche, vous réduirez l'espace entre le pied et le tissu, et éviterez ainsi de sauter des points.

Pour régler la hauteur du pied-de-biche en mode piqué libre Sensormatic, appuyez longtemps sur la case à cocher et effectuez les réglages dans la fenêtre contextuelle.

*Remarque : prenez garde de ne pas trop réduire la hauteur du pied-de-biche. Le tissu doit toujours pouvoir se déplacer librement sous le pied.*

*N'utilisez pas un pied à ressort si l'option Piqué libre Sensormatic est activée, l'aiguille pourrait abîmer le piedde-biche.*

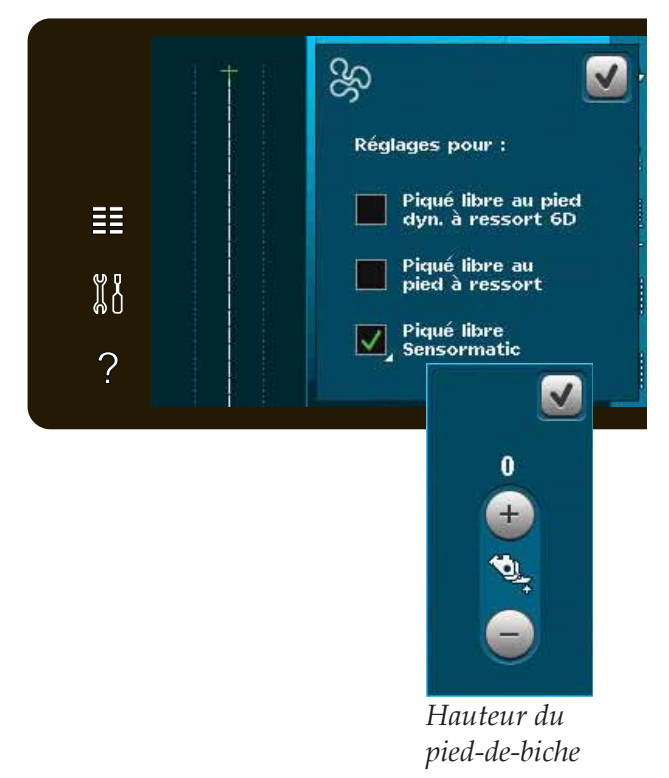

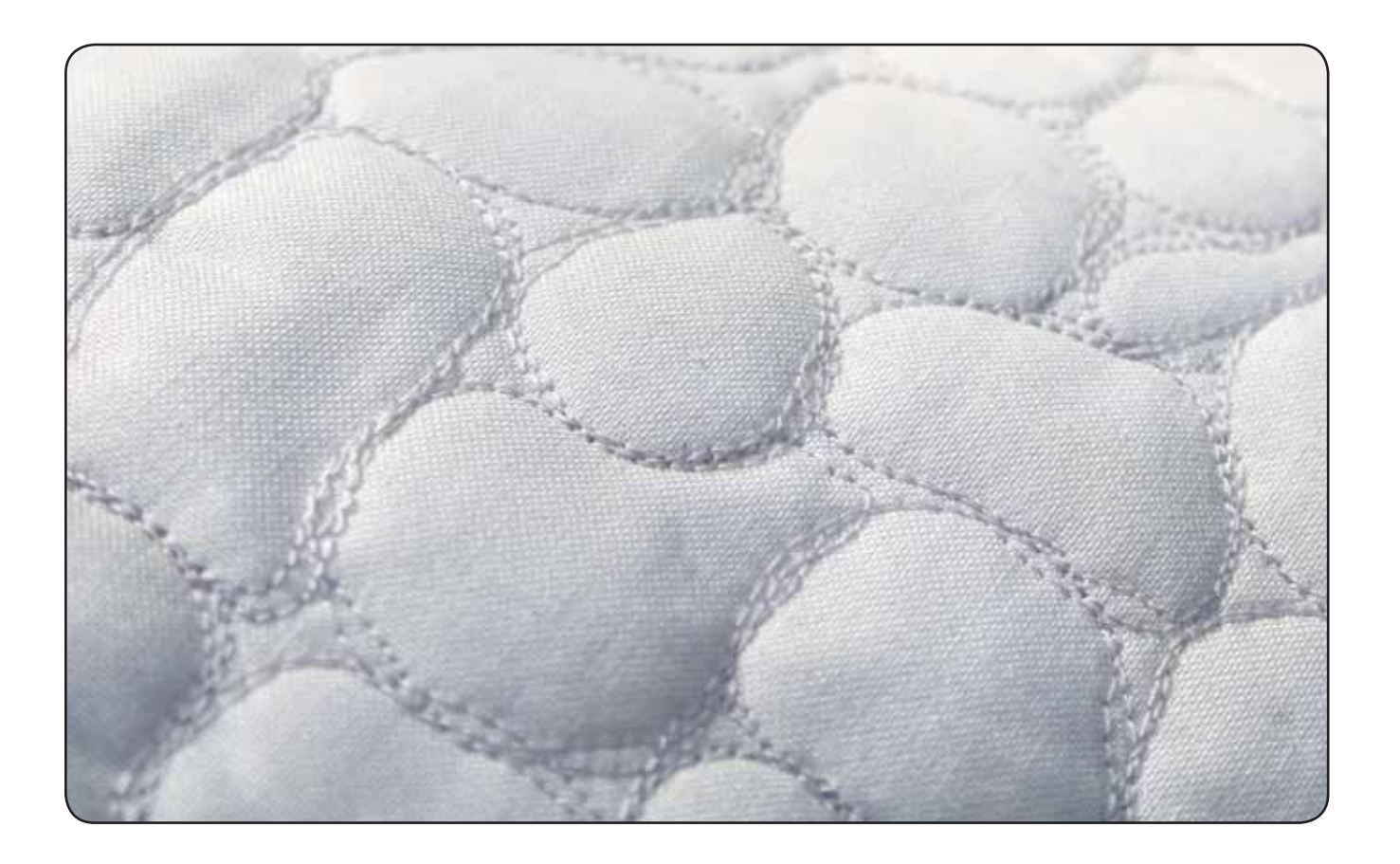

# **Options de point d'arrêt**

Lorsque vous appuyez sur l'icône d'options de point d'arrêt, un volet s'ouvre pour vous permettre de sélectionner parmi trois fonctions différentes : nœud au début, nœud à la fin et coupures de fil.

Lorsque vous avez activé vos réglages, vous pouvez masquer les trois icônes en appuyant sur l'icône de point d'arrêt dans la barre d'option. L'icône d'options de point d'arrêt affiche vos réglages en changeant la couleur de la fonction choisie. Les réglages restent actifs jusqu'à ce que vous les désactiviez.

*Remarque : pour un point d'arrêt immédiat, utilisez le bouton de point d'arrêt immédiat, situé parmi les boutons sur la face avant de la machine.* 

### **Coudre avec les options de point d'arrêt sélectionnées**

- 1. Le nœud au début se réalise dès que vous commencez à coudre.
- 2. Appuyez sur le bouton de marche arrière pour activer le nœud à la fin. L'indicateur d'action s'allume. La machine finit le point et effectue un point d'arrêt.

Lorsqu'une coupure de fil est programmée, la machine coupe automatiquement les fils après avoir réalisé le nœud de fin. L'aiguille et le piedde-biche se relèvent.

*Remarque : pour activer la couture en marche arrière, arrêtez de coudre et appuyez sur le bouton de marche arrière. L'indicateur de marche arrière est activé. Aucun point d'arrêt n'est réalisé.*

 *Appuyez sur le bouton de marche arrière lorsque vous cousez en marche arrière pour activer le nœud de fin. L'indicateur de marche arrière ainsi que l'indicateur d'action s'allument.*

 *Pour revenir à la couture en marche avant, arrêtez de coudre en marche arrière et appuyez sur le bouton de marche arrière. Aucun indicateur ne s'active et aucun point d'arrêt n'est réalisé.*

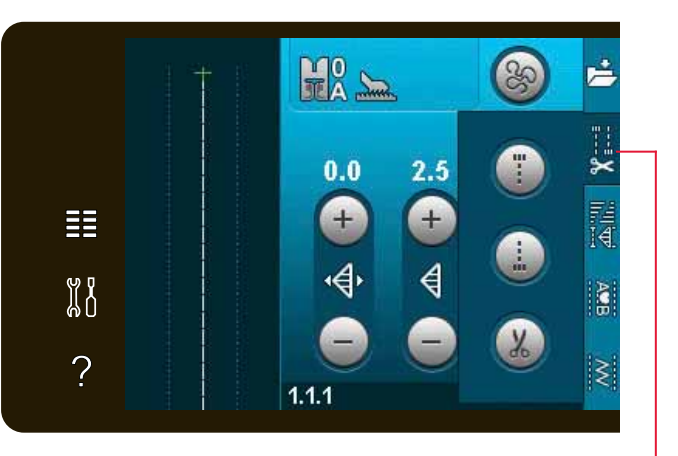

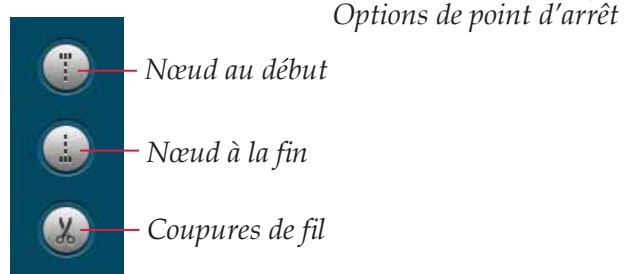

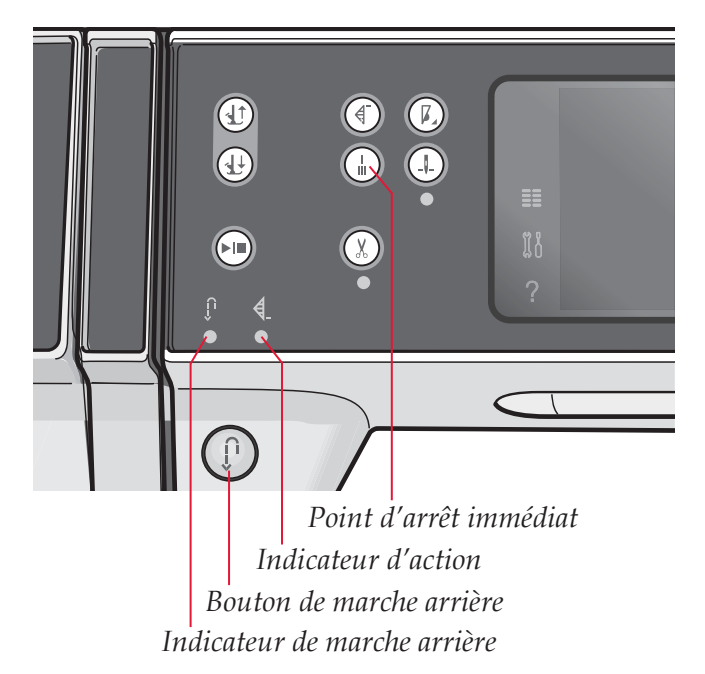

# **Programmes de couture**

Ces options vous permettent d'activer des programmes de tapering, de point individuel et de patchwork. Vous pouvez coudre sans fermer cette fenêtre contextuelle.

*Remarque : tous les programmes ne peuvent pas être utilisés en même temps.* 

## **Programme de tapering**

Le tapering augmente ou réduit la largeur du point pendant la couture pour créer des coutures symétriques ou asymétriques.

Activez le tapering en sélectionnant une des icônes de tapering. L'angle par défaut est de 45 degrés. Appuyez longtemps sur l'icône de tapering pour afficher les choix d'angles pour ce tapering. Sélectionnez un angle pour le tapering de début et le même angle ou un différent pour le tapering de fin.

Si le tapering est désactivé puis activé à nouveau, l'angle sera réglé sur l'angle sélectionné auparavant.

Lorsque le tapering est activé au début et à la fin, et que vous commencez à coudre, la largeur du point débute à 0 mm. Il devient plus large jusqu'à ce que la largeur du point sélectionné soit atteinte. Cousez sur la longueur souhaitée et appuyez sur le bouton de marche arrière. La largeur est réduite jusqu'à ce qu'elle atteigne 0 mm et l'indicateur d'action sur la machine reste allumé jusqu'à ce que le tapering soit fini.

## **Programme de point individuel**

Activez le programme de point individuel en appuyant sur l'icône. Le programme de point individuel vous permet de décider combien de répétitions du point vous voulez coudre.

Réglez le nombre de répétitions à l'aide des icônes de droite. Le nombre de répétitions choisi est indiqué entre les icônes + et -. La machine s'arrête automatiquement quand les répétitions sont cousues.

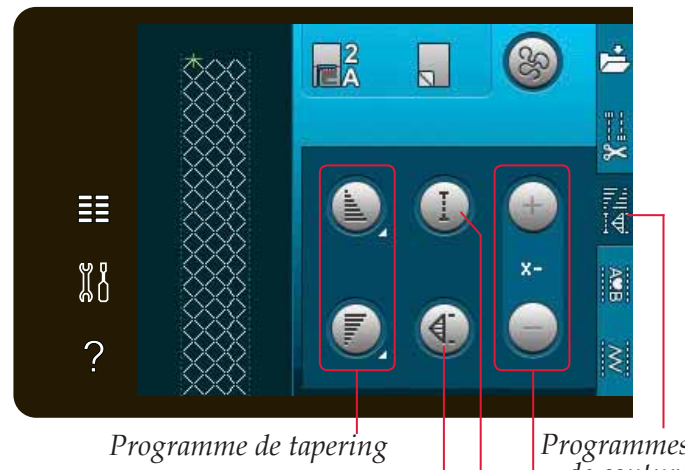

*Programme de point individuel*

*Programmes de couture*

*Programme de patchwork*

*Réglage du nombre de répétitions de point dans un programme de point individuel*

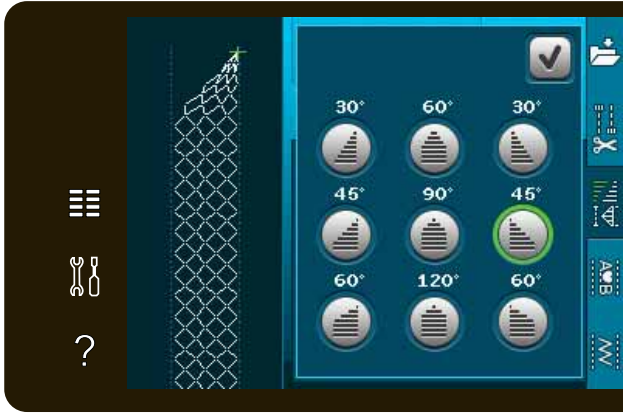

*Fenêtre contextuelle de programme de tapering* 

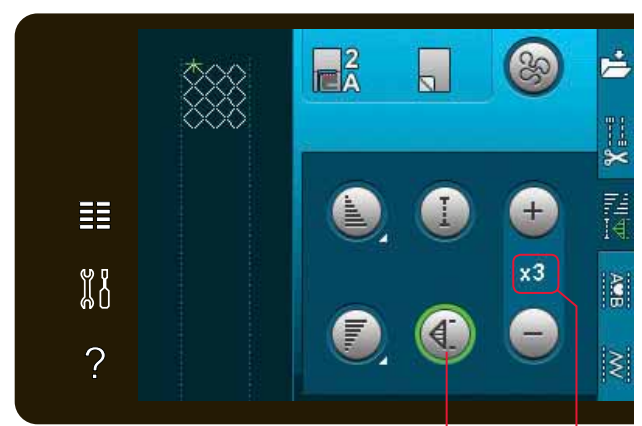

*Nombre de répétitions Programme de point individuel*

### **Programme de patchwork**

Le programme de patchwork vous permet de programmer une longueur de couture qui peut être cousue de manière répétée avec exactitude. Ceci est très utile lorsque vous faites du quilting.

Pour programmer une longueur de couture, activez le programme de patchwork. Piquez la longueur de couture voulue et appuyez sur le bouton de marche arrière. L'indicateur d'action sur la machine est allumé jusqu'à ce que la dernière répétition de point soit finie. Ceci règle la longueur de la couture.

Après avoir programmé la séquence de patchwork, l'icône de programme de patchwork est désactivée. Le programme de point individuel est alors activé à la place.

#### **Combinaison de programmes de tapering et de patchwork ou de point individuel**

La fonction Combiner des programmes de tapering et de patchwork ou de point individuel permet de répéter une couture au tapering de la même longueur.

Activez le tapering en sélectionnant une des icônes de tapering, puis activez le Patchwork en appuyant sur l'icône correspondante. Suivez les instructions de tapering de la page précédente. Lorsque vous appuyez sur le bouton de marche arrière, l'indicateur d'action s'allume jusqu'à ce que le tapering et la dernière répétition du point se terminent.

Le point est alors programmé et le programme de point individuel est activé. Lorsque vous recommencez à coudre, le point est automatiquement répété avec la même longueur.

Le nombre de répétitions du programme s'affiche entre les icônes + et -. Utilisez les icônes + et - pour ajuster la longueur de la couture.

*Remarque : le tapering est inclus dans les répétitions indiquées à l'écran.*

# **Création de séquence**

Appuyez sur cette icône pour ouvrir la création de séquence. Dans la création de séquence, vous pouvez créer et ajuster une séquence de points et de lettres. Pour en savoir plus sur la création de séquence, veuillez vous reporter au chapitre 5.

# Fonction Stitch Creator**™**

Appuyez sur cette icône pour ouvrir la fonction Stitch Creator™. La fonction Stitch Creator™ vous permet de créer vos propres points de 9 mm ou de modifier les points intégrés. Chaque point d'impact peut être modifié. Pour en savoir plus sur la fonction Stitch Creator™, veuillez vous reporter au chapitre 6.

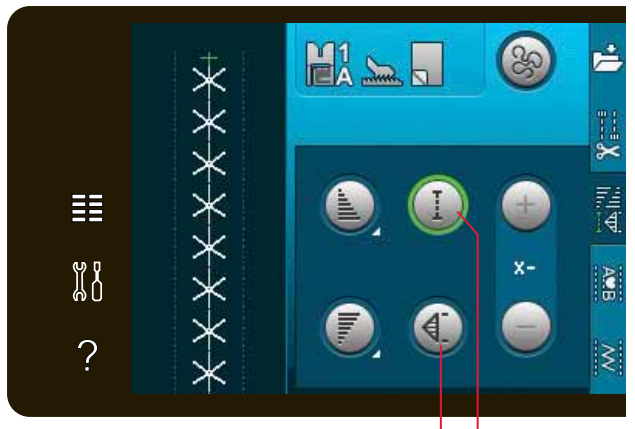

*Programme de point individuel Programme de patchwork*

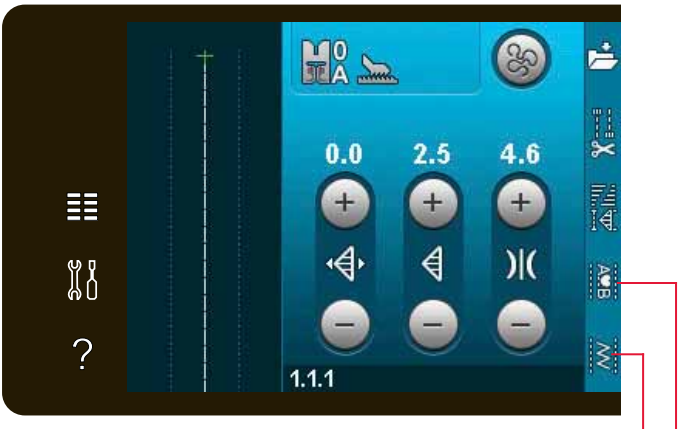

*Création de séquence*  $$ 

# **Techniques de couture**

Certaines de ces techniques peuvent nécessiter l'utilisation de pieds-de-biche et d'accessoires optionnels.

# **Couture de fermetures à glissière**

Il existe différents moyens de coudre les fermetures à glissière. Suivez les consignes incluses avec votre patron pour obtenir les meilleurs résultats.

Pour certains types de fermetures à glissière, il est important de coudre près des dents de la fermeture à glissière. Le pied pour fermeture à glissière 4 peut être posé à gauche ou à droite de la barre de pied-de-biche, en fonction de la manière dont Vous souhaitez insérer votre fermeture à glissière. Ensuite, réglez la position du point de sorte qu'il commence près du bord des dents de la fermeture à glissière en utilisant l'une des 37 positions d'aiguille disponibles pour le point droit.

*Remarque : si le pied-de-biche est posé du côté droit de la barre de pied-de-biche, l'aiguille doit uniquement être déplacée vers la gauche. Si le pied est posé du côté gauche de la barre de pied-de-biche, l'aiguille doit uniquement être déplacée vers la droite.* 

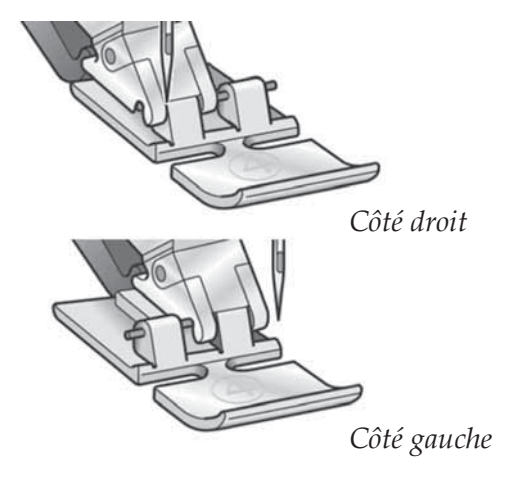

## **Couture d'ourlet dans du tissu épais**

Quand vous cousez sur des coutures dans du tissu très épais ou sur un ourlet de jean, le pied-de-biche peut s'incliner alors que la machine monte sur la couture.

Utilisez l'outil multi-usages pour équilibrer la hauteur du pied-de-biche pendant que vous cousez. Un côté de l'outil est plus épais que l'autre. Utilisez le côté le mieux adapté à l'épaisseur de la couture.

Embrayez le système  $IDT^M$ , voir la page 2:8. En arrivant à l'endroit le plus épais du tissu, réduisez la vitesse de couture.

*Astuce ! En augmentant la longueur du point, vous pouvez améliorer le résultat de couture des ourlets sur les tissus épais.*

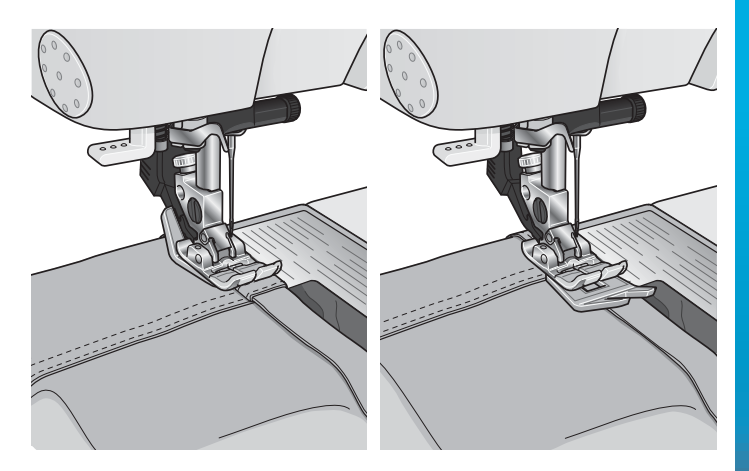

## **Point zigzag trois points**

Le point numéro 1.1.9 peut être utilisé pour surfiler les bords bruts. Veillez à ce que l'aiguille perce le tissu sur le côté gauche et surfile le bord sur le côté droit.

Le point numéro 1.1.9 peut également être utilisé comme point élastique pour ajouter de l'élasticité aux pyjamas, jupes et vêtements de sport.

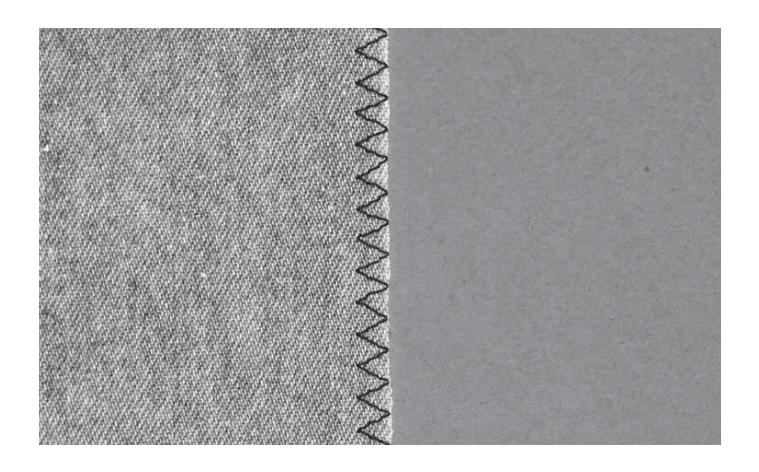

## **Point d'ourlet invisible**

Le de point d'ourlet invisible numéro 1.1.16 est utilisé pour faire des ourlets invisibles sur les jupes, pantalons et décorations d'intérieur. Utilisez le pied numéro 3 avec le système IDT™.

- Finissez le bord de l'ourlet.
- Pliez et repassez le surplus d'ourlet sur l'envers.
- Repliez l'ourlet sur lui-même, afin qu'environ  $1$  cm  $(3/8'')$  du bord fini dépasse du pli. L'envers de votre ouvrage doit désormais être orienté vers le haut.
- Placez le tissu sous le pied-de-biche, afin que le pli passe le long du guide-bord A.
- Lorsque l'aiguille pique dans le pli, elle doit s'enfoncer dans une petite quantité de tissu. Si les points sont visibles sur l'endroit, réglez le guide-bord A en tournant la vis de réglage B jusqu'à ce que le point qui pique l'ourlet soit pratiquement invisible.

#### **Point d'ourlet invisible élastique**

Le point invisible élastique numéro 1.1.17 convient particulièrement aux tissus extensibles, car le zigzag dans le point lui permet de s'étirer. L'ourlet est fini et cousu en même temps. Il n'est pas nécessaire de finir en premier le bord brut sur la plupart des tricots.

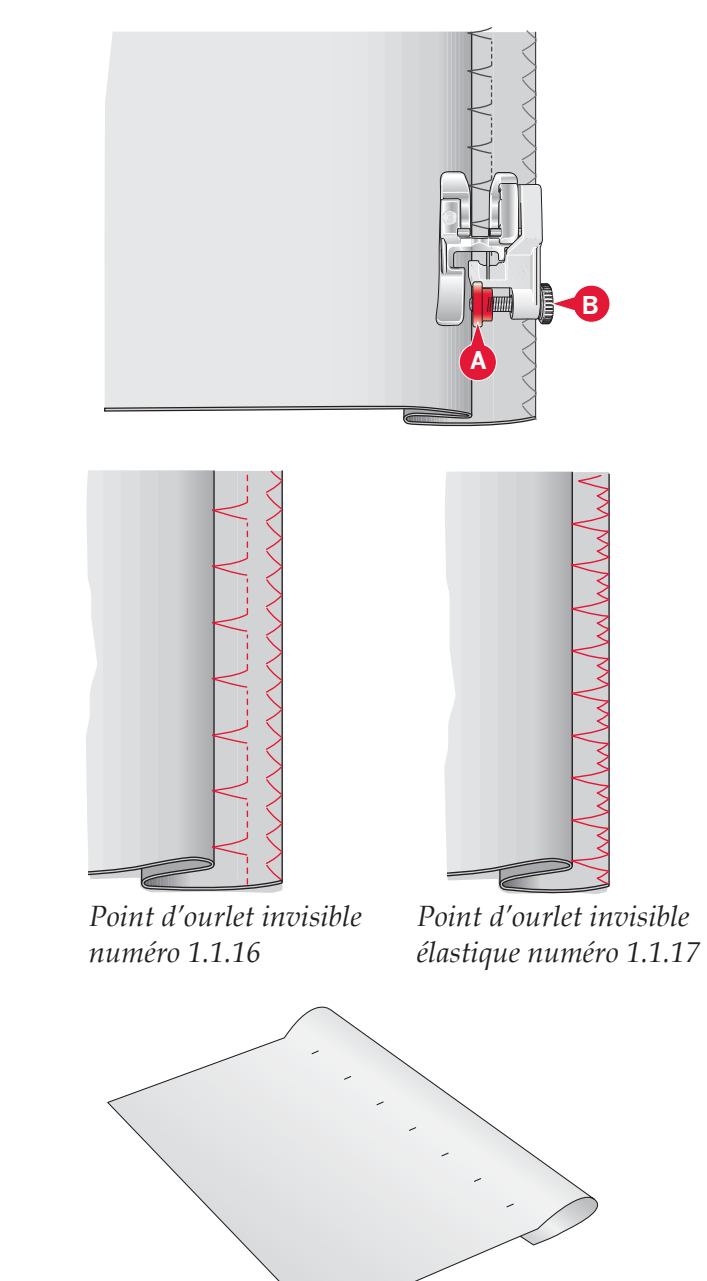

## **Boutonnières**

Les boutonnières se trouvent dans la catégorie 1, sous-catégorie 1.3 dans le menu de sélection.

*Remarque : les boutonnières de jusqu'à 50 mm peuvent être cousues à l'aide du pied pour boutonnière Sensormatic 5A. Les deux côtés de la boutonnière Sensormatic sont cousus dans la même direction pour un résultat plus régulier.*

*Les boutonnières de plus de 50 mm sont cousues manuellement en quatre étapes avec le pied-de-biche 5M.*

La direction des points cousus est indiquée sur l'écran par une flèche, près de la boutonnière.

Pour coudre une boutonnière, attachez tout d'abord le bon pied, puis sélectionnez votre boutonnière. Pour assurer un bon résultat, commencez par coudre un échantillon test sur le tissu et l'entoilage que vous allez utiliser.

*Remarque : vérifiez que le système* IDT™ *est débrayé.* 

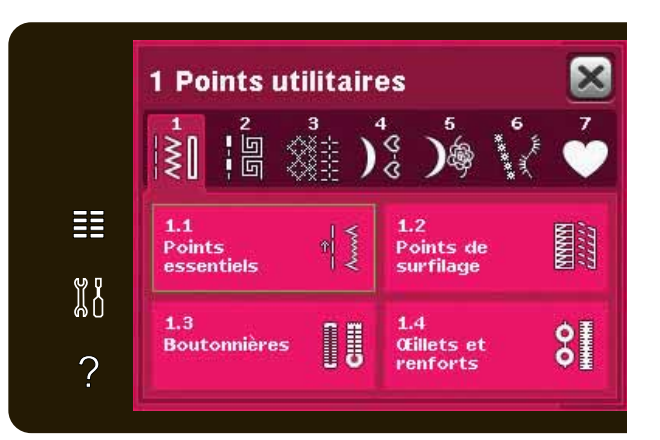

#### **Installation du pied pour boutonnière Sensormatic**

- 1. Insérez le pied Sensormatic pour boutonnière.
- 2. Branchez le cordon dans la prise située à gauche au-dessus de la zone d'aiguille, derrière l'enfileaiguille  $(A)$ .

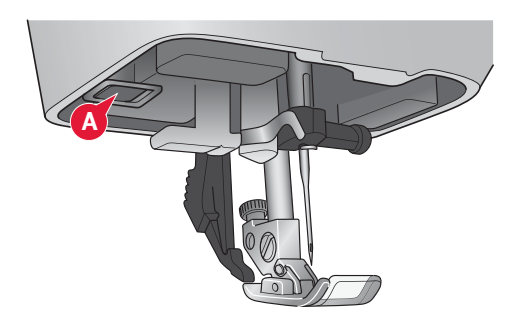

## **Boutonnière Sensormatic**

Lorsque vous cousez une boutonnière avec le pied pour boutonnière Sensormatic, réglez la longueur de fente pour qu'elle soit un peu plus grande que la taille du bouton. Vous pouvez mesurer votre bouton à l'aide de la règle sur le capot.

Réglez la longueur de la fente et assurez-vous que la flèche rouge est alignée sur le repère du pied (B). Commencez à coudre en appuyant sur la pédale ou le bouton marche/arrêt. La boutonnière est terminée automatiquement et les fils sont coupés. Vous pouvez alors répéter la boutonnière autant de fois que vous le voulez.

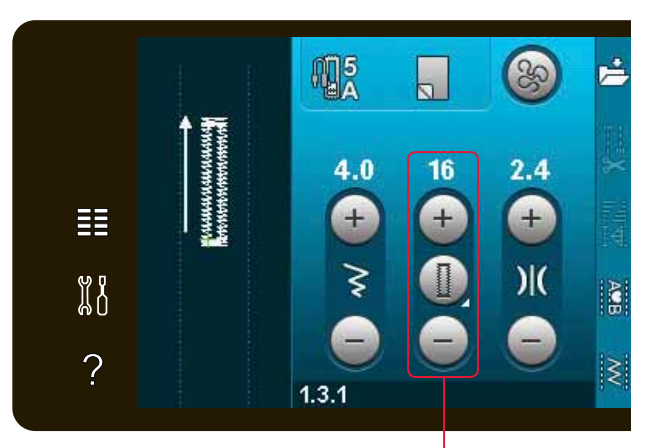

*Longueur de fente*

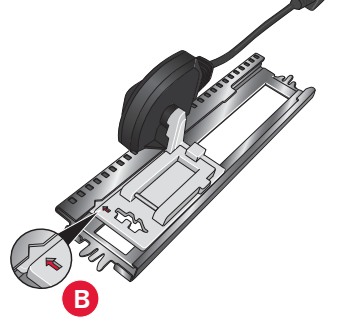

#### **Boutonnière manuelle**

Pour coudre une boutonnière manuelle, utilisez le pied-de-biche 5M. Piquez la première colonne conformément à la longueur que vous souhaitez obtenir pour votre boutonnière. Appuyez sur le bouton de marche arrière. La machine coud l'arrêt et la deuxième colonne. Lorsque les colonnes sont alignées, appuyez sur le bouton de marche arrière pour coudre le deuxième arrêt.

### **Répétition d'une boutonnière manuelle**

Lorsque vous avez réglé votre boutonnière, utilisez la fonction de répétition de boutonnière pour coudre des copies identiques. Tant que cette icône est sélectionnée, la machine continue les répétitions de la boutonnière. La fonction de répétition de boutonnière est uniquement visible lorsque vous piquez une boutonnière manuelle.

Pour annuler la fonction, il suffit de désélectionner l'icône. La fonction de répétition est également annulée si des réglages sont effectués.

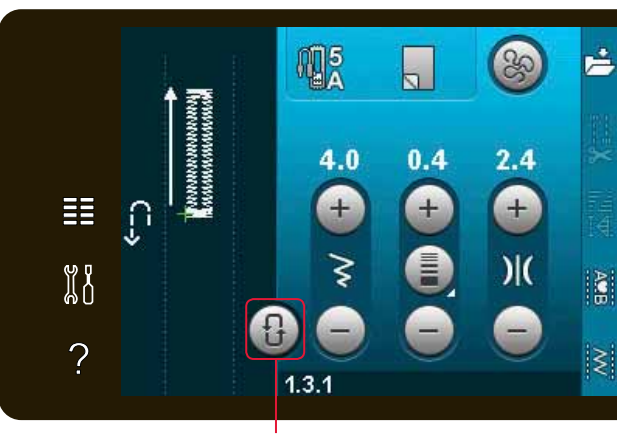

*Répétition de boutonnière*

### **Boutonnière gansée**

Les boutonnières gansées cousues avec des fils guipés sont plus stables, durables et rendent un aspect professionnel. Utilisez du coton perlé ou un fil guipé normal.

- 1. Placez le centre d'une longueur de fil guipé sur la barre de métal ressortant au milieu de l'arrière du pied pour boutonnière manuelle 5M. Passez les extrémités du fil sous le pied jusqu'à l'avant du pied.
- 2. Posez le pied pour boutonnière manuelle 5M.
- 3. Une fois la boutonnière terminée, tirez sur les extrémités du fil guipé jusqu'à ce que la boucle de fil se cache sous les brides d'arrêt de la boutonnière.
- 4. Enfilez les fils guipés dans une aiguille et tirezles vers l'envers du vêtement. Nouez les fils guipés et coupez l'excès de fil.

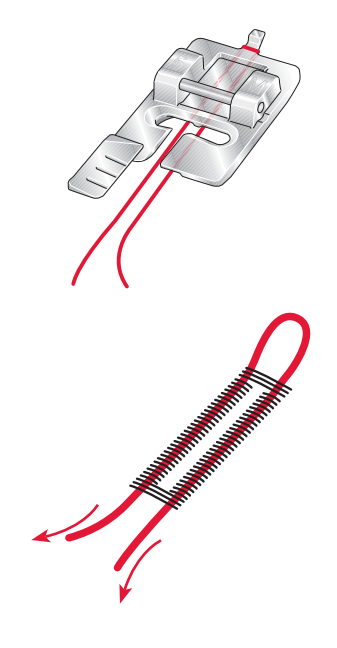

## **Couture de bouton**

Pour coudre un bouton, enlevez le pied-de-biche et sélectionnez le point de couture de boutons. Les griffes d'entraînement sont abaissées automatiquement.

Placez le bouton sous le support de pied-debiche. Utilisez l'icône d'inversion latérale pour vous assurer que les trous du bouton sont alignés avec le balancement de l'aiguille et que la largeur est appropriée pour le bouton utilisé. En cas de besoin, modifiez la largeur de point à l'aide de la commande de largeur de point afin de l'aligner avec les trous du bouton.

Si nécessaire, augmentez ou réduisez, à l'aide de l'icône de répétition de point de bouton, le nombre de points qui attacheront le bouton sur le tissu. Commencez à coudre. La machine pique le programme pour vous.

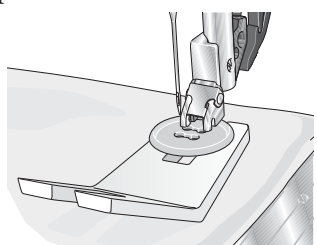

*Remarque : utilisez l'outil multi-usages pour créer une*  tige de fil pour votre bouton. Vous pouvez également *utiliser un pied pour couture de bouton, disponible comme accessoire optionnel chez votre distributeur agréé 3)\$))® le plus proche.*

## **Reprisage**

Le raccommodage d'un petit trou ou d'un accroc avant qu'il ne s'agrandisse peut sauver un vêtement. Choisissez un fil fin d'une couleur la plus proche possible de celle de votre vêtement.

- 1. Placez du tissu ou de l'entoilage sous le trou ou l'accroc de votre vêtement.
- 2. Sélectionnez un point de reprisage.
- 3. Commencez à coudre autour et au-dessus du trou puis en travers.
- 4. Une fois que vous avez cousu en travers du trou, appuyez sur le bouton de marche arrière pour définir la longueur du point. Votre machine à coudre finit le point automatiquement.
- 5. Par défaut, la machine est réglée pour répéter le carré de reprisage de la même taille, il suffit de continuer à coudre.

L'icône de répétition apparaît en surbrillance pour indiquer que la répétition est active. Appuyez sur l'icône de répétition pour la désactiver.

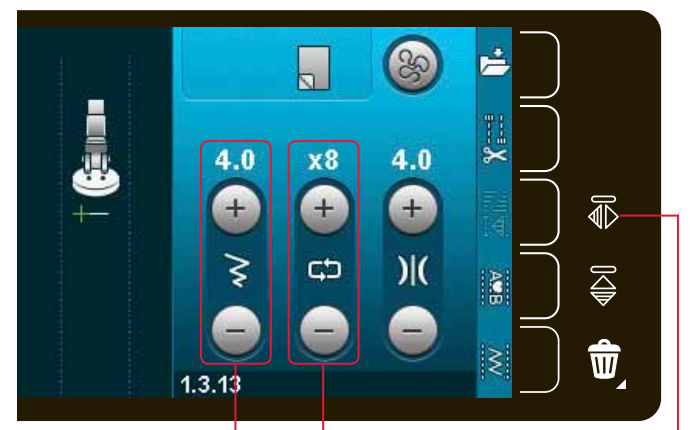

*Répétition de point Largeur de point Inversion latérale*

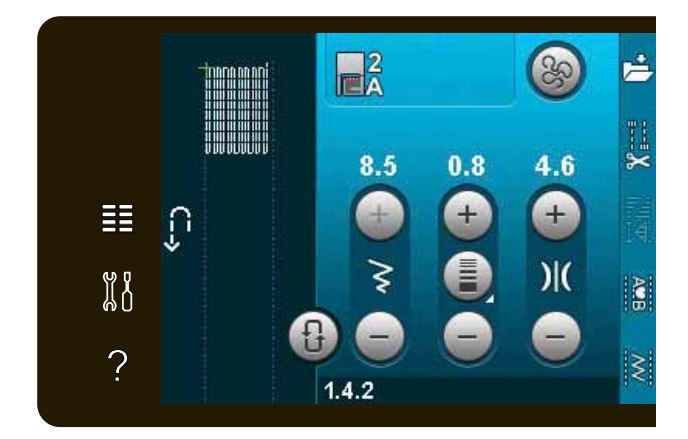

# **Quilting**

Un quilt comprend généralement trois couches, deux couches de tissu avec une couche de molleton disposée entre.

Pour coudre les trois couches ensemble, vous pouvez choisir parmi une grande variété de points et de techniques.

## **Plaque à aiguille pour point droit**

Installez la plaque à aiguille pour point droit lorsque vous assemblez votre quilt. Le petit trou de la plaque à aiguille pour point droit maintient le tissu près de l'aiguille et aide à l'empêcher d'être entraîné dans la zone de canette, particulièrement au début et/ou à la fin d'une couture.

*Remarque : activez la sécurité de largeur de point dans le menu de réglages lorsque vous utilisez la plaque à aiguille pour point droit.*

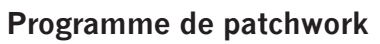

Le programme de patchwork vous permet de programmer une longueur de couture qui peut être cousue de manière répétée avec exactitude. Il est très utile lorsque vous quiltez, particulièrement lorsque vous assemblez plusieurs blocs de quilt de la même taille.

Veuillez vous reporter à la page 4:12 pour savoir comment utiliser le programme de patchwork.

## **Assemblage du dessus du quilt**

Découpez les morceaux de tissu qui formeront le dessus de votre quilt, en laissant un surplus de couture de 6 mm  $(1/4)$ . Posez le pied de quilting  $1/4$ " avec système IDT<sup>™</sup>. Disposez le tissu sous le pied de sorte que le bord coupé soit aligné sur le bord extérieur de l'ergot du pied.

Repassez la couture pour l'aplatir, puis ouvrez les morceaux et repassez le surplus de couture sur un côté. Lorsque vous en avez la possibilité, repassez les surplus de couture vers le tissu plus sombre.

Assemblez les morceaux conformément aux instructions du patron. Posez sur l'envers du dessus du quilt assemblé le molleton et le revers pardessus. Épinglez les épaisseurs pour les bâtir avant de quilter.

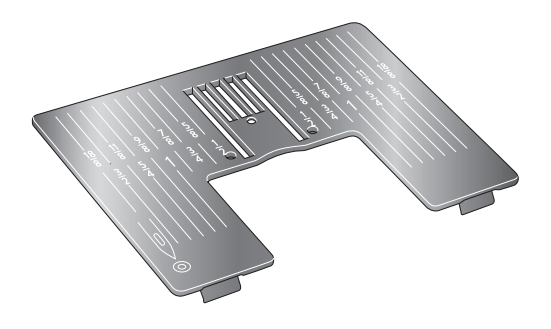

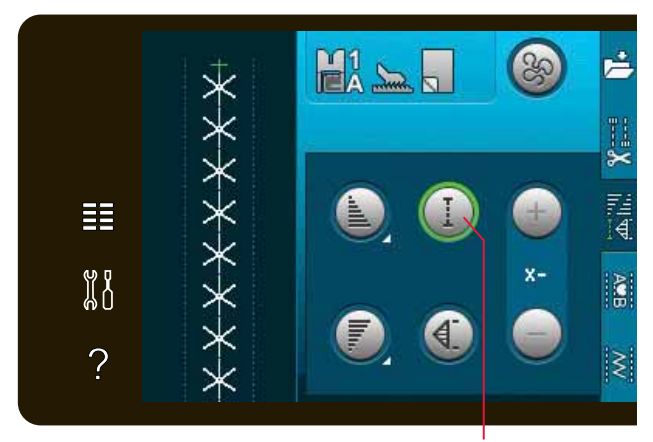

*Programme de patchwork*

### **Quilting aspect fait main**

- 1. Bâtissez le dessus du quilt assemblé avec le molleton et le revers.
- 2. Enfilez l'aiguille avec un fil invisible (monofilament). Utilisez un fil en coton ou en rayonne contrasté ou assorti dans la canette.
- 3. Posez le pied recommandé affiché dans les recommandations de couture.
- 4. Embrayez le système IDT<sup>™</sup>.
- 5. Sélectionnez un des points de quilt aspect fait main 6.2.1-6.2.11. Ces points sont préréglés avec une valeur de tension du fil plus élevée afin de tirer intentionnellement sur le fil de canette et créer l'effet « fait main » désiré.

*Remarque : utilisez une aiguille de taille 90 et du fil de canette en coton doux et fin pour la couture de points de quilt aspect fait main. Vous pouvez avoir besoin d'ajuster*  la tension du fil en fonction du type de tissu, de fil et de *Prolleton que vous utilisez. Faites quelques essais sur des chutes du tissu que vous allez utiliser et vérifiez la tension.* 

## **Piqûre dans la couture**

La piqûre dans la couture est une autre possibilité d'assemblage des épaisseurs de votre quilt. Épinglez les épaisseurs pour les bâtir, comme indiqué auparavant. Posez le pied point fantaisie 1A avec système IDT<sup>™</sup> et embrayez le système IDT<sup>™</sup>. Piquez dans les coutures du quilt en vous guidant de la ligne rouge située sur le pied-de-biche.

*Remarque : vous pouvez également utiliser le pied-debiche optionnel pour piqûre dans la couture avec système*  IDT<sup>™</sup> (réf. 820 925-096).

## **Points crazy quilt**

Embellissez votre quilt avec des points décoratifs de la catégorie de point 2.4. Les points peuvent être cousus dans des couleurs coordonnées ou contrastées, en fonction de l'effet désiré. Des fils décoratifs comme du fil à broder en rayonne ou du fil en coton de 30 d'épaisseur sont parfois utilisés.

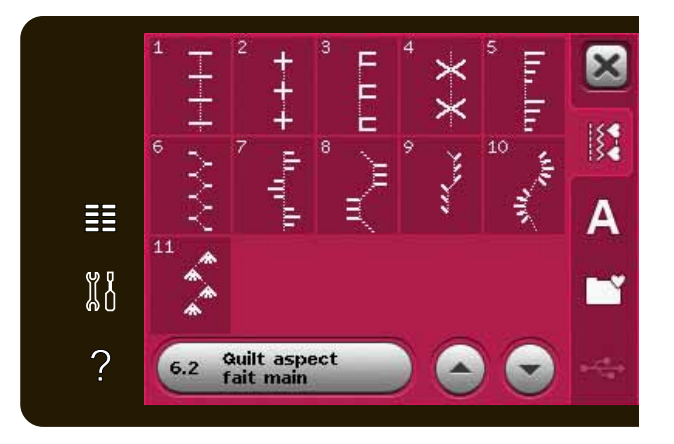

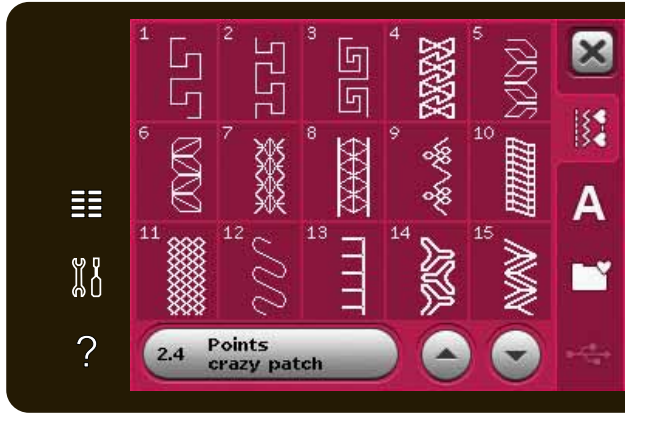

## **Pointillés en piqué libre**

Les pointillés en piqué libre ajoutent de la texture et de l'attrait à votre quilt, tout en maintenant les épaisseurs assemblées.

Les pointillés en piqué libre sont faits avec les griffes d'entraînement abaissées. Vous déplacez manuellement le tissu pour déterminer la longueur du point.

1. Réglez votre machine à coudre sur la couture en piqué libre avec un point droit. Installez la plaque à aiguille pour point droit. Appuyez sur l'icône d'options de piqué libre et sélectionnez une des trois options.

*Remarque : pour en savoir plus sur les différentes options, veuillez vous reporter à la page 4:8.*

- 2. Débrayez le système lDT<sup>™</sup> et posez le pied pour piqué libre adapté à la technique que vous avez choisie. Un symbole du pied à utiliser pour le réglage sélectionné s'affiche en haut de l'écran.
- 3. Commencez par bâtir votre quilt avec des épingles de sûreté à travers toutes les couches, en partant du centre de votre quilt et en vous déplaçant vers l'extérieur. Placez une épingle tous les  $15$  à  $20$  cm (6-8 pouces).

*Astuce ! Entraînez-vous à faire des pointillés sur des chutes du tissu et du molleton que vous utiliserez pour votre quilt. Il est important de déplacer le tissu au même rythme que la vitesse de couture pour éviter que les points ne soient trop longs ou trop courts. Le maintien d'une vitesse constante pendant la couture en piqué libre aide également à obtenir des points réguliers. Pour garder une vitesse constante, réduisez la vitesse de couture et appuyez sur la pédale.*

- 4. Commencez près du centre de votre quilt. Piquez un point et tirez le fil de canette vers le haut du quilt. Faites quelques points l'un près de l'autre pour bloquer les fils. Activez l'aiguille en position basse.
- 5. Etablissez un plan de couture à suivre, puis commencez à piquer le motif en pointillé que vous souhaitez en déplaçant le quilt à mesure que vous cousez. Continuez à piquer les pointillés jusqu'à ce que toutes les zones du quilt soient remplies.

# **Techniques de couture spéciales**

La 6ème catégorie de point comprend des points pour techniques spéciales tels que les points de candlewicking, d'assemblage et pliage, de trois cordonnets, de perle et de bord. Certaines de ces techniques peuvent nécessiter l'utilisation de pieds-de-biche et d'accessoires optionnels. Ceci est indiqué par l'icône de pied-de-biche optionnel. *Remarque : appuyez sur l'aide rapide puis sur le point sélectionné dans la zone de sélection de point pour savoir quel pied-de-biche spécial est nécessaire pour ce point.*

*Symbole d'options de piqué libre*

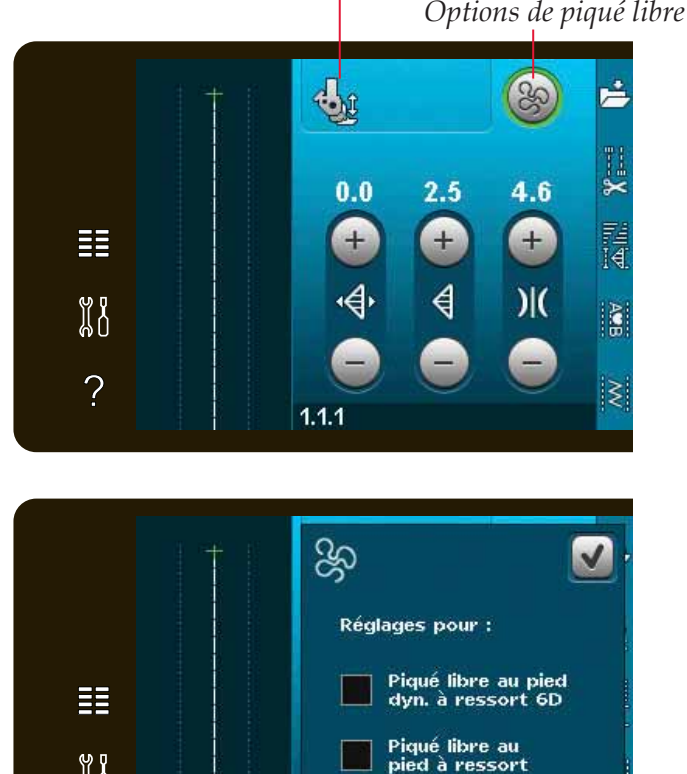

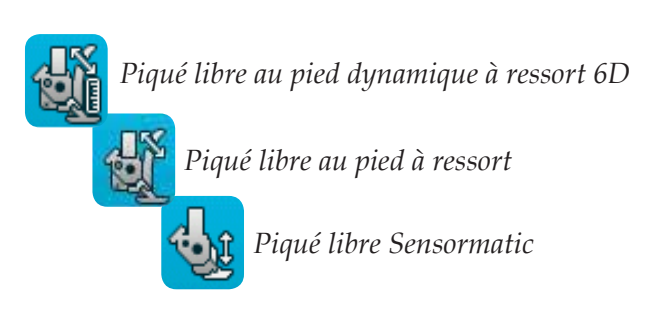

Piqué libre Sensormatic

### *Icône de pied-de-biche optionnel*

88

 $\overline{\phantom{0}}$ 

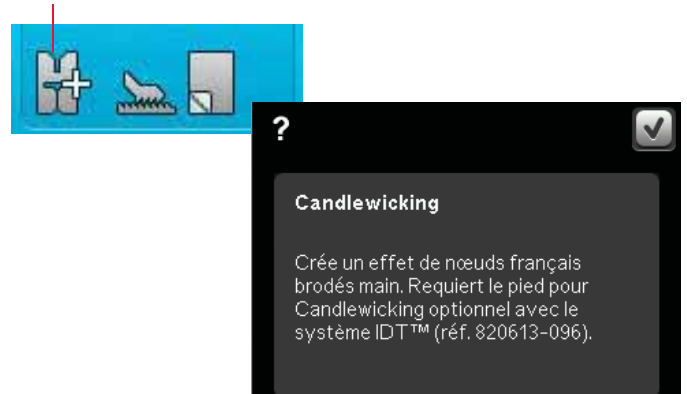

# **Fenêtres contextuelles courantes de couture**

#### **Niveau de fil de canette bas**

Lorsque le fil de canette arrive à sa fin, un message contextuel s'affiche pour vous indiquer que la canette doit être bientôt changée. Cela vous donne la possibilité de planifier l'endroit où vous arrêterez de coudre pour changer la canette. Si vous voulez continuer à coudre, appuyez sur la pédale sans fermer la fenêtre contextuelle. Une fois la canette remplacée par une pleine, appuyez sur OK dans la fenêtre contextuelle.

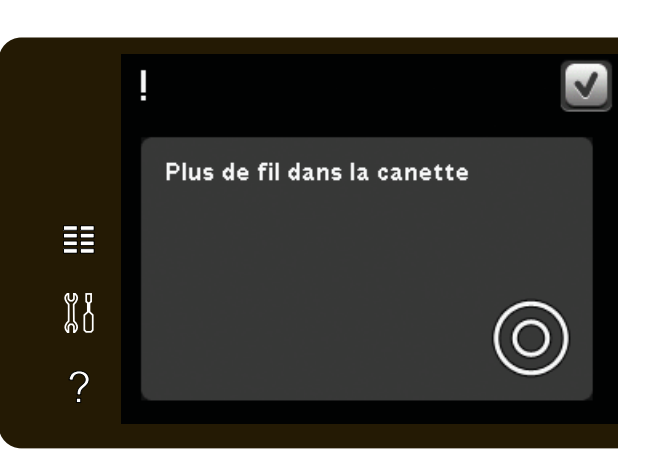

#### **Retirer le pied pour boutonnière Sensormatic**

Le pied pour boutonnière Sensormatic doit être retiré avant de réaliser les actions suivantes :

- Couture d'un point qui n'est pas une boutonnière.
- Couture d'une boutonnière qui ne peut pas être cousue avec le pied pour boutonnière Sensormatic.
- Couture d'une boutonnière ajustée enregistrée sans le pied pour boutonnière Sensormatic dans votre menu personnel.

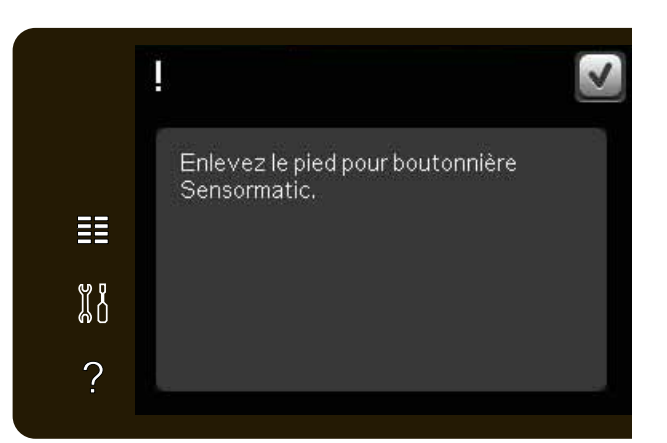

#### **La machine doit reposer**

Si la machine s'arrête et que ce message s'affiche à l'écran, la machine doit reposer. Une fois que l'icône OK est activée, vous pouvez reprendre la couture. Les résultats de couture ne seront pas affectés.

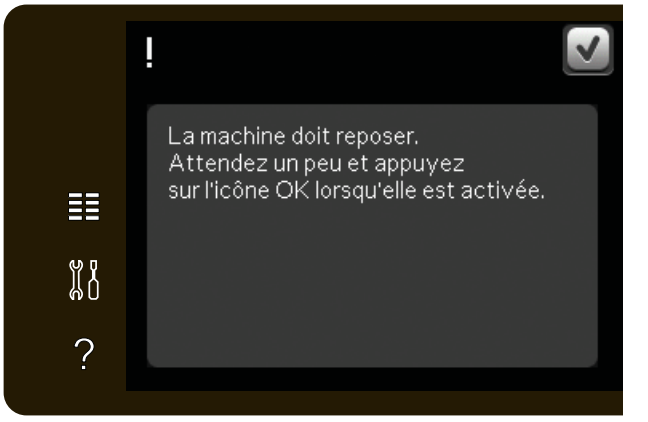

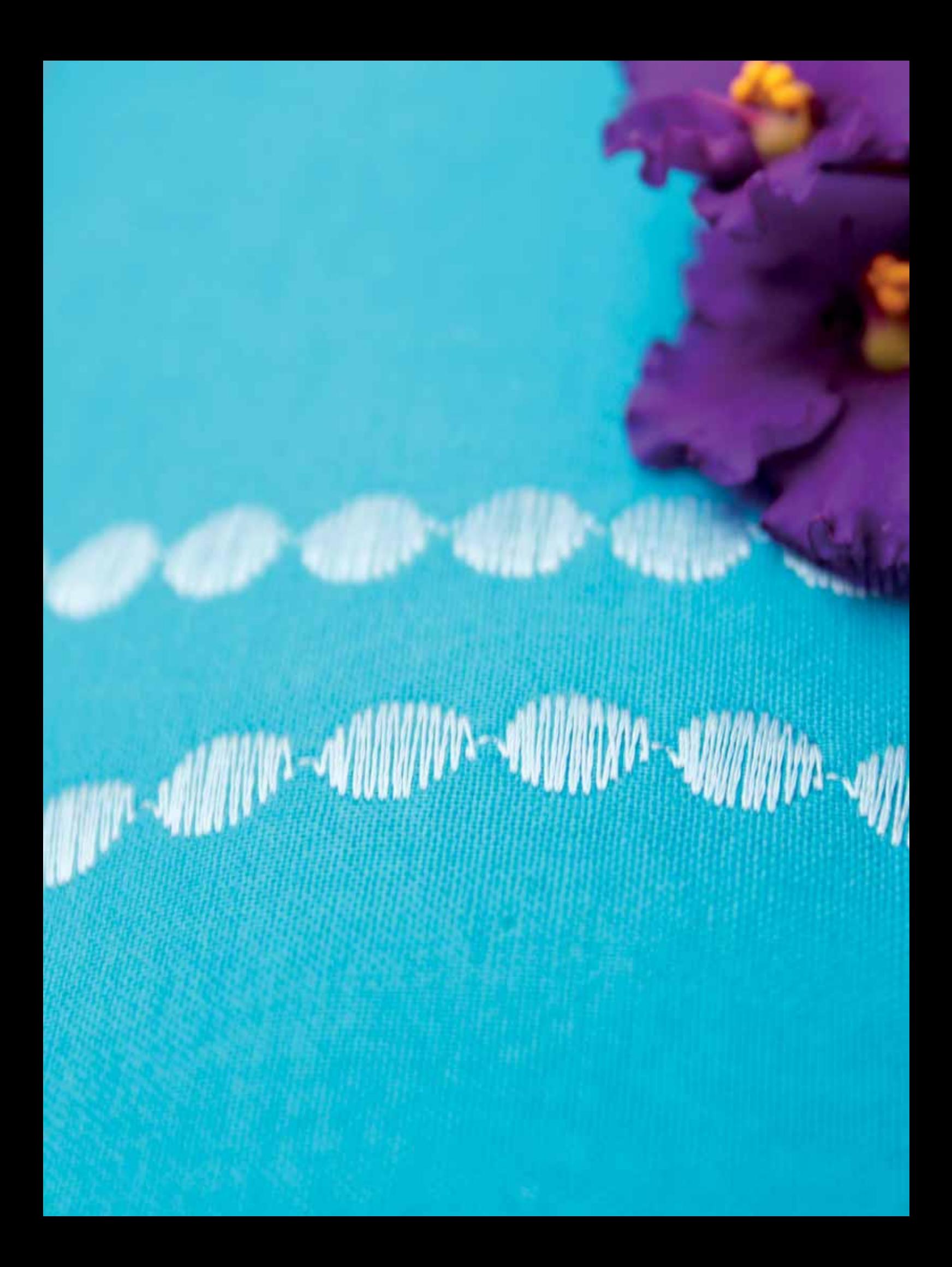

# Création de séquence 5

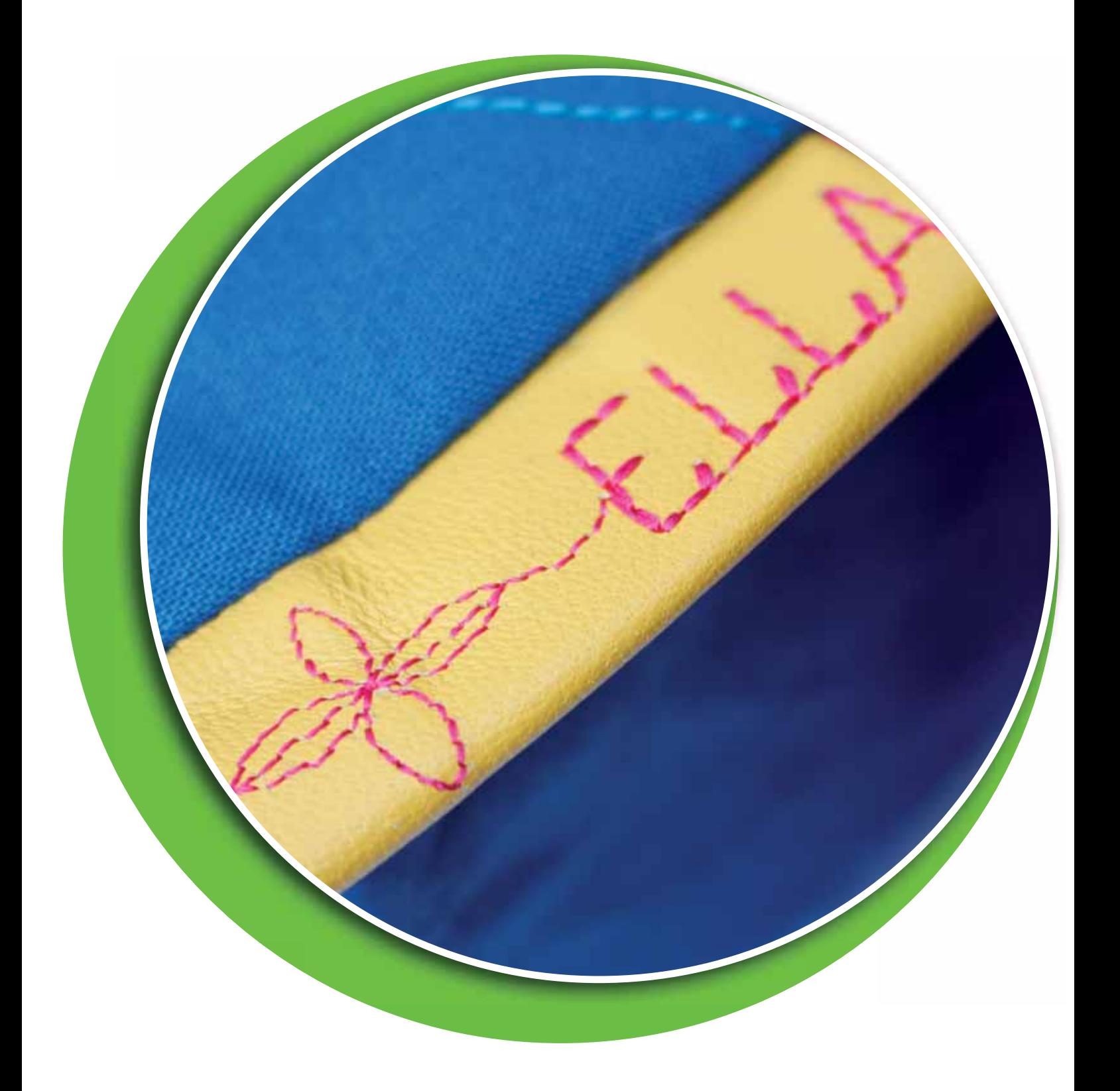

# **Création de séquence**

Vous pouvez combiner des points et/ou des lettres et des chiffres pour créer des séquences. Combinez divers points décoratifs et des polices de point de la machine ou d'un périphérique externe. Les points réalisés dans Stitch Creator peuvent également être insérés dans une séquence.

# **Création de séquence - présentation**

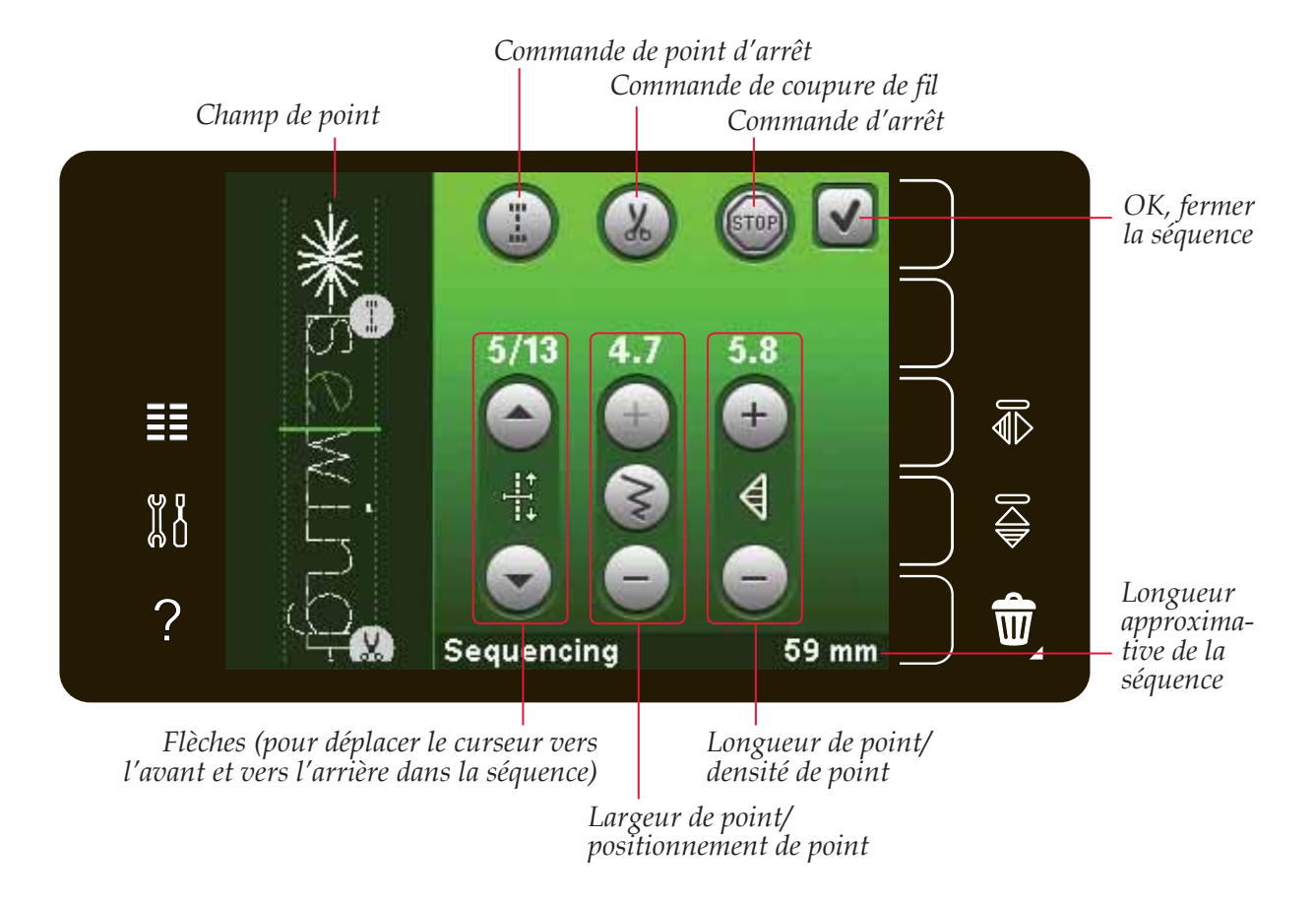

*Remarque : tous les symboles et options ne seront pas affichés en même temps.* 

# **Ouvrir et quitter la création de séquence**

La création de séquence ne peut être utilisée qu'en mode couture. Pour ouvrir, appuyez sur l'icône de création de séquence dans la barre d'options. Pour fermer la création de séquence et coudre la séquence que vous avez créée, appuyez sur OK dans le coin supérieur droit de la fenêtre de création de séquence.

*Remarque : vous pouvez également fermer la fenêtre de création de séquence en appuyant sur la pédale ou sur le bouton marche/arrêt.*

Tous les points ne peuvent pas être utilisés dans une séquence. Si vous essayez de sélectionner un point indisponible, une fenêtre contextuelle vous avertira.

# **Créer une séquence**

Pour commencer à créer une séquence, cherchez le point et/ou la police que vous souhaitez en ouvrant le menu de sélection.

## **Créer une séquence de points**

Ouvrez le menu de sélection. Utilisez les flèches de défilement pour parcourir la liste de points. Appuyez sur un point dans la zone de sélection pour l'ajouter à la séquence. Pour obtenir une vue d'ensemble de toutes les catégories de points, appuyez sur l'icône de catégorie de point.

### **Créer une séquence de lettres**

Ouvrez le menu de sélection. Appuyez sur les polices de point pour ouvrir une fenêtre affichant les polices de point disponibles. Appuyez sur la police de point souhaitée pour la charger dans la création de séquence.

Appuyez sur l'icône de style de police pour basculer entre majuscules et minuscules, chiffres ou symboles spéciaux. Déplacez le curseur à travers la séquence à l'aide des flèches avant/ arrière. Pour supprimer une lettre ou un point, appuyez sur Supprimer. Appuyez longtemps pour supprimer toute la séquence.

La position active est indiquée par un curseur et le point ou la lettre sélectionné apparaît en vert. Les points insérés sont placés à l'endroit où se trouve le curseur. Seul le point sélectionné peut être ajusté.

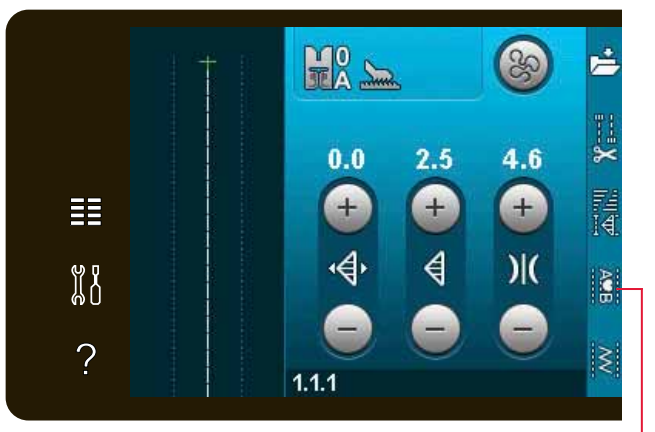

*Création de séquence*

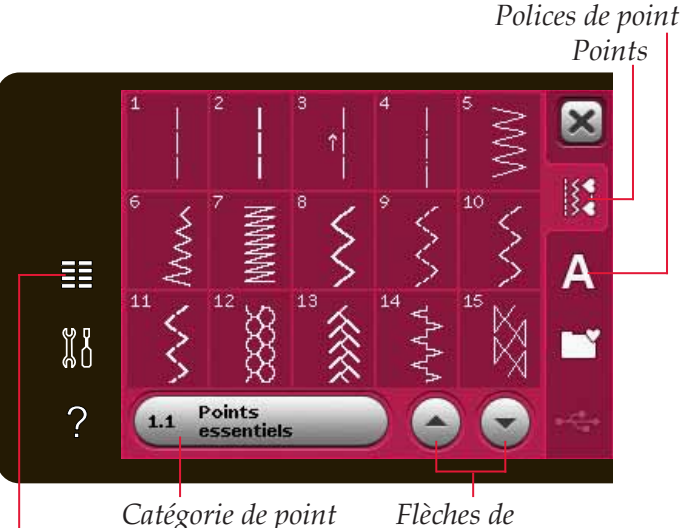

*Menu de sélection*

défilement

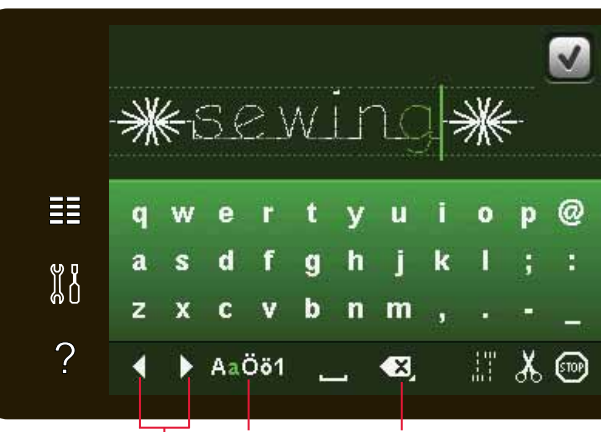

*Style de police Flèche avant/arrière Supprimer*

#### **Insérer un point ou une lettre**

Déplacez le curseur où vous souhaitez ajouter un point ou une lettre. Sélectionnez le point que vous souhaitez insérer. Il sera placé à l'endroit où se trouve le curseur.

## **Ajuster un texte et des points**

Vous pouvez inverser, régler la longueur et la largeur ou encore changer la densité ou la position du point sélectionné. Pour certains points, les icônes d'ajustement basculent entre deux réglages de point (largeur/positionnement ou longueur/densité). Ceci est indiqué lorsque le symbole d'un bouton se trouve au milieu de la commande de point. Basculez entre les différents réglages de point en appuyant sur le symbole de bouton au milieu de la commande. Les réglages fonctionnent de la même façon que dans le mode couture.

### **Supprimer un point ou une lettre**

Si vous voulez supprimer un point, déplacez le curseur sur le point que vous voulez supprimer et appuyez sur l'icône de suppression. Utilisez la fonction d'appui long pour supprimer toute la séquence.

### **Remplacer un point ou une lettre**

Pour remplacer un point, il suffit de le sélectionner, puis d'appuyer sur Supprimer et d'insérer le nouveau point. Il sera placé à l'endroit où se trouve le curseur.

## **Commandes de séquence**

Vous pouvez insérer des commandes de point d'arrêt, d'arrêt et de coupures de fil dans la séquence. Ces commandes sont incluses dans la séquence et sont toujours réalisées lorsque vous la piquez.

Placez le curseur à l'endroit où vous souhaitez ajouter une commande. Sélectionnez-la et une icône est ajoutée dans la séquence. Ceci confirme que la commande est insérée et montre également où la commande sera réalisée dans la séquence.

Utilisez la commande de point d'arrêt si vous voulez consolidez une couture. Vous pouvez insérer les commandes de point d'arrêt n'importe où dans la séquence.

Insérez la commande de coupure de fil si vous souhaitez que la machine noue et coupe les fils et relève le pied-de-biche.

Insérez une commande d'arrêt si vous voulez que la machine s'arrête. Par exemple, ceci est utile à la fin de la séquence si vous ne voulez la coudre qu'une seule fois ou pour créer une séquence en plusieurs rangées.

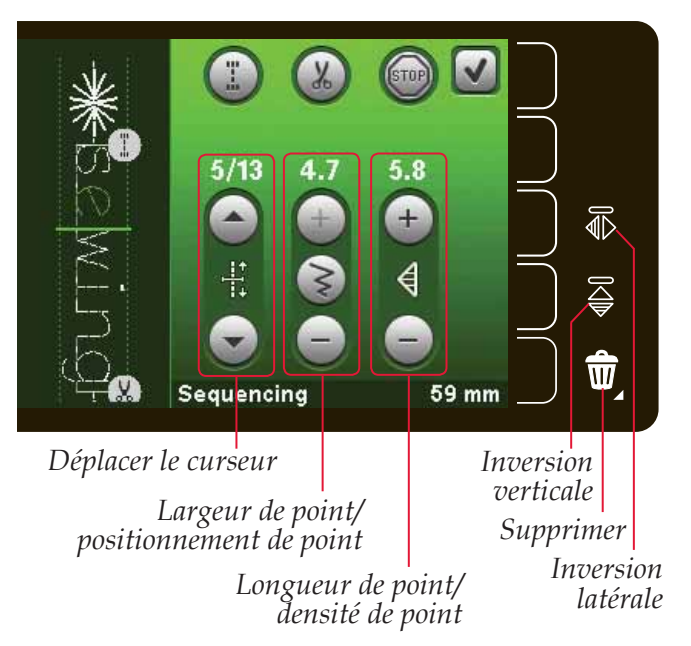

#### *Commande d'arrêt Commande de point d'arrêt* Commande de coupure de fil

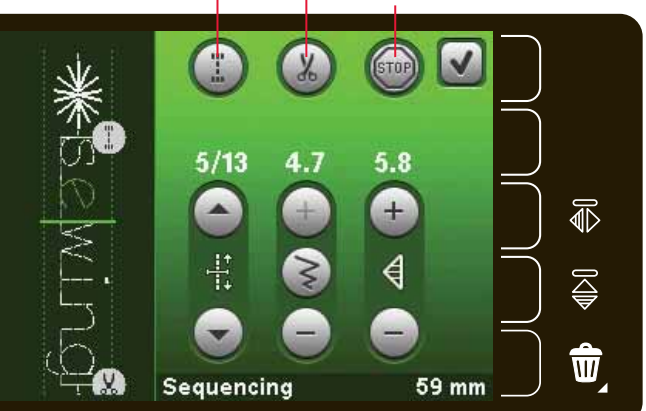

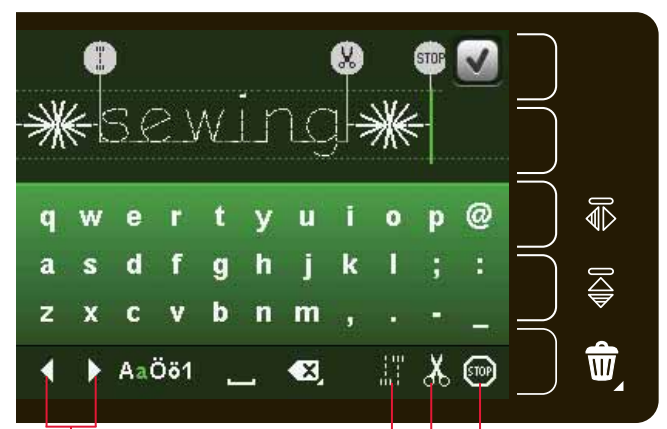

*Commande d'arrêt Commande de point d'arrêt* Commande de coupure de fil *Déplacer le curseur*

# **Charger et coudre une séquence**

Pour coudre la séquence, appuyez sur OK dans le coin supérieur droit de la fenêtre de création de séquence. La séquence est chargée dans le mode couture.

*Remarque : vous pouvez également fermer la fenêtre de création de séquence en appuyant sur la pédale ou sur le bouton marche/arrêt.*

En mode couture, vous pouvez commencer à coudre n'importe où dans la séquence. Utilisez les flèches pour avancer pas à pas dans la séquence.

Si vous sélectionnez un autre point en mode couture puis rouvrez la création de séquence, votre séquence reste inchangée. À chaque fois que la création de séquence est fermée, la séquence est chargée dans le mode couture.

#### **Régler l'ensemble de la séquence**

Les réglages faits en mode couture affectent toute la séquence. Toutefois, ces changements ne sont pas enregistrés si vous revenez dans la création de séquence. Pour ajuster les points individuels dans la séquence, retournez à la création de séquence.

# **Enregistrer une séquence**

L'enregistrement d'une séquence avec vos réglages personnels se fait dans le mode couture. Fermez la création de séquence en appuyant sur OK dans le coin supérieur droit de la fenêtre de création de séquence.

Enregistrez la séquence en appuyant sur l'icône d'enregistrement dans le menu personnel. Vous pouvez parcourir les menus personnels à l'aide des flèches de défilement pour trouver une position libre. Toute case sans point est une position libre qui peut être utilisée pour enregistrer votre nouveau point. Appuyez simplement sur la position et votre point est enregistré.

Toute case avec un point est une position occupée. Vous pouvez écraser un point stocké précédemment. Appuyez simplement sur le point à écraser. Une fenêtre contextuelle vous demande de confirmer que vous souhaitez écraser le point stocké précédemment. Annulez le processus d'enregistrement en appuyant sur l'icône d'annulation.

#### **Supprimer une séquence**

Si vous souhaitez supprimer un point, appuyez d'abord sur Supprimer (A). Un symbole de suppression (B) apparaît en vert en bas à droite pour indiquer que la fonction Supprimer est active. Appuyez ensuite sur le point que vous souhaitez supprimer. La position sera vidée. Pour abandonner la suppression avant de sélectionner un point, appuyez à nouveau sur l'icône Supprimer (A). En appuyant longtemps sur l'icône de suppression (A), toute la sous-catégorie sélectionnée est vidée.

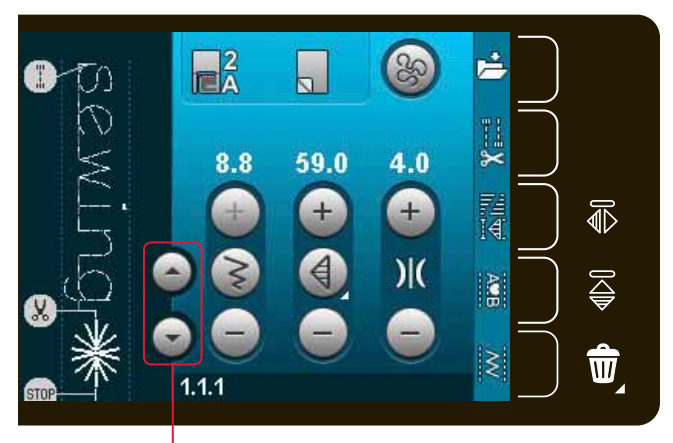

*Flèches (pour déplacer le curseur vers l'avant et vers l'arrière dans la séquence)*

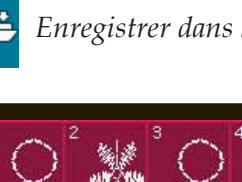

*Enregistrer dans le menu personnel*

*Annuler*

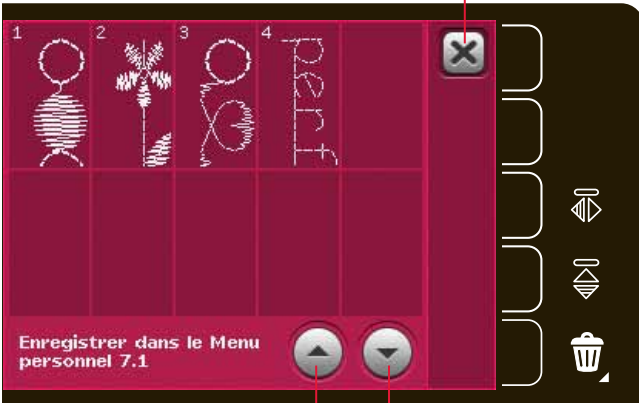

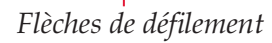

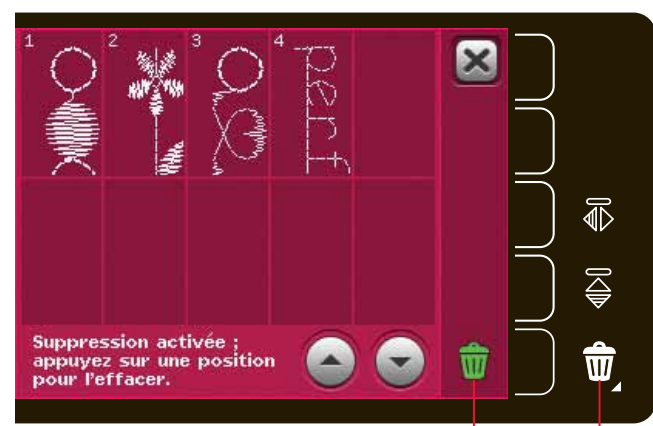

*Supprimer* (A) *Symbole de suppression (B)* 

# **Informations importantes sur la création de séquence**

### **Réglages de séquence**

Les réglages faits en mode couture affectent toute la séquence. Toutefois, ces changements ne sont pas enregistrés si vous revenez dans la création de séquence. Pour ajuster les points individuels dans la séquence, retournez à la création de séquence.

### **Séquences dans la fonction** Stitch Creator**™**

Une séquence peut être ouverte dans la fonction Stitch Creator™ et modifiée. Notez que si vous faites cela, votre séquence devient un point. Lorsque vous rouvrez la création de séquence, il n'est plus possible de régler les points précédents dans la séquence. L'ensemble de la séquence est traité comme un point.

## **Fenêtre contextuelles courantes de création de séquence**

### **Point non modifiable**

Certains points ne peuvent pas être insérés dans une séquence, par exemple les boutonnières.

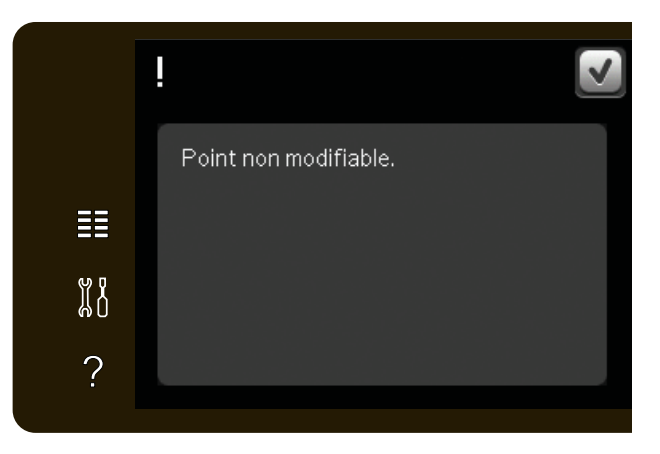

## **Séquence hors échelle**

Le point que vous essayez d'ajouter rendra la séquence trop longue.

Votre point programmé peut mesurer environ 500 mm (20") de long et contenir jusqu'à 99 points. Si la séquence dépasse la longueur ou le nombre de points maximum, cette fenêtre contextuelle vous en informera.

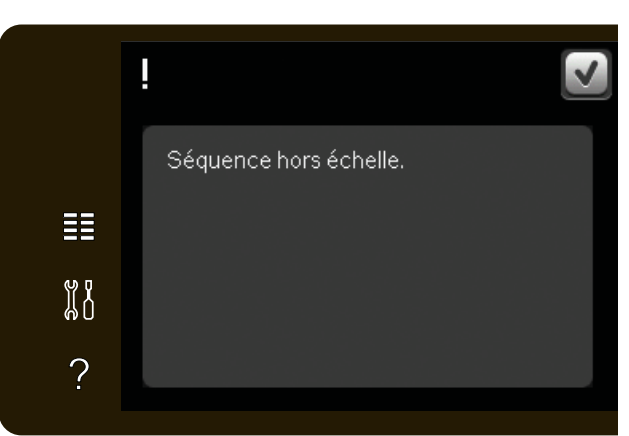

# Fonction Stitch Creator<sup>™</sup> 6

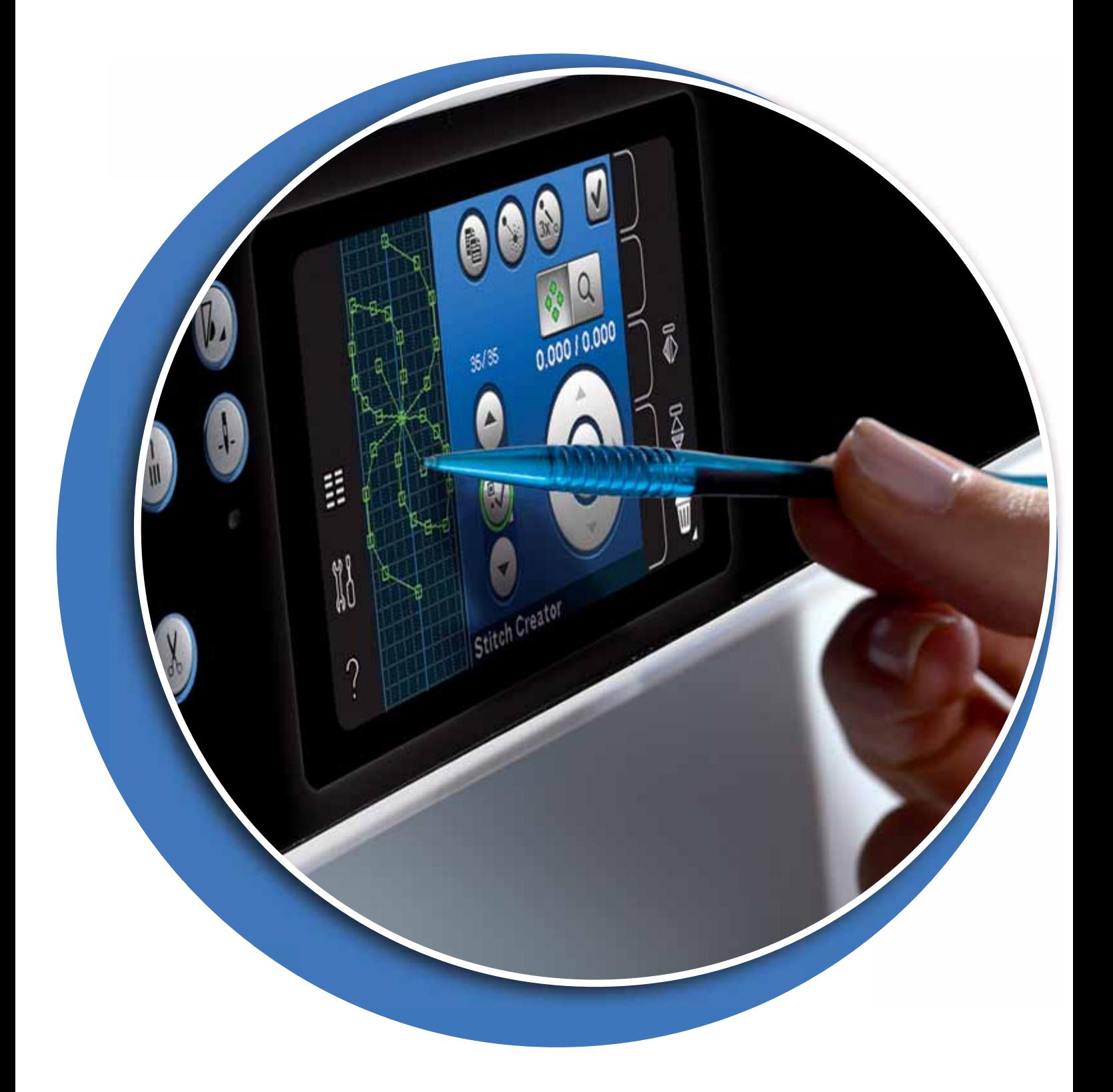

# Fonction Stitch Creator**™**

Dans la fonction Stitch Creator™, vous pouvez créer des points complètement nouveaux et ajuster chaque point d'impact. Personnalisez et créez vos propres points. Ajoutez, supprimez, déplacez et combinez les points directement à l'écran. Vous pouvez également insérer un point intégré, puis le modifier pour créer votre propre version de ce point.

La largeur du champ de point est de 9 mm et la longueur de point maximale est de 6 mm. La grille et la ligne centrale verticale vous aideront à créer votre point. Votre point peut être d'une longueur maximale d'environ 500 mm (20") et peut être stocké dans votre menu personnel ou vos fichiers personnels.

# **Fonction** Stitch Creator**™ - présentation**

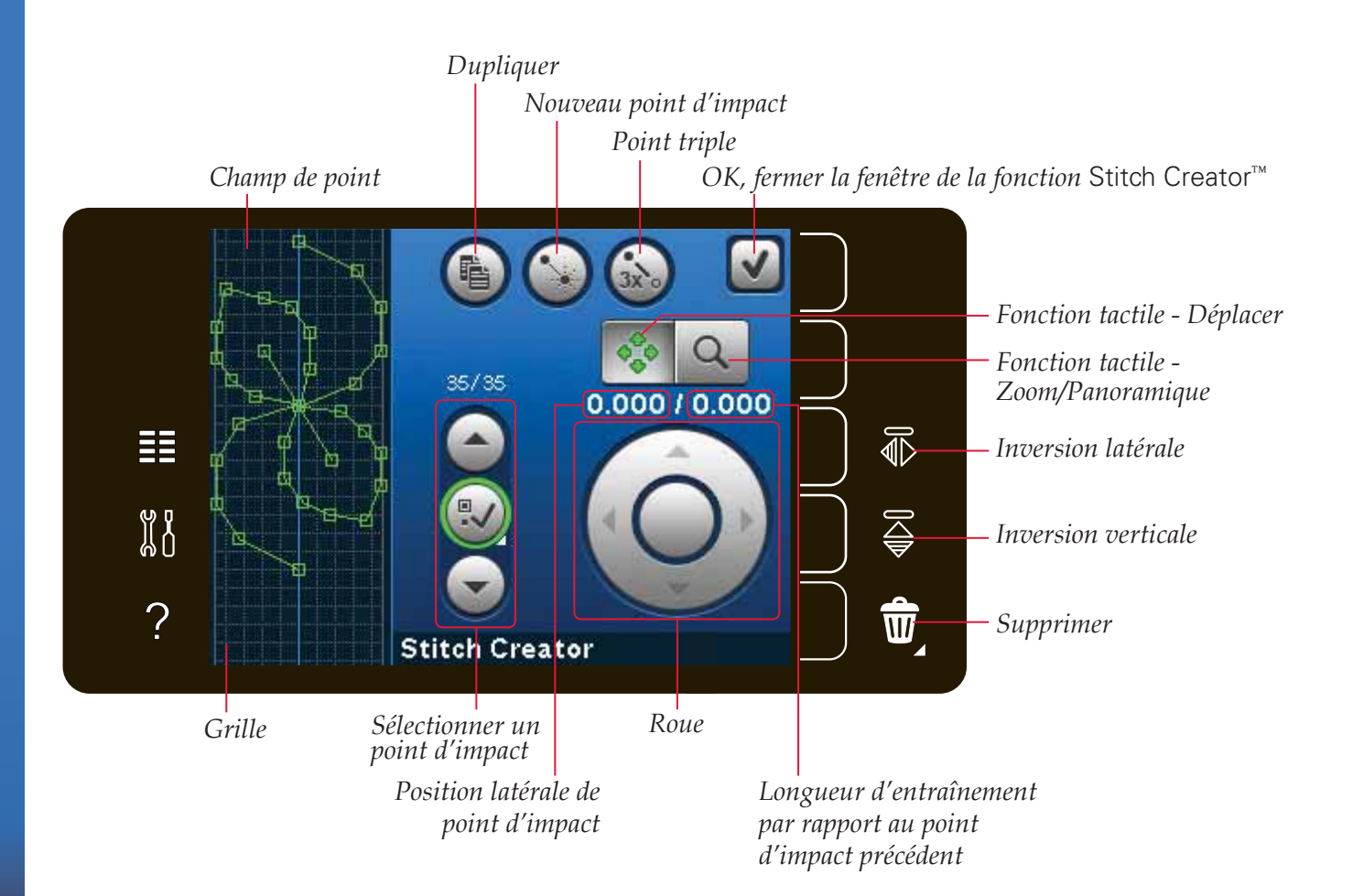

## **Ouvrir et quitter la fonction** Stitch Creator**™**

Pour ouvrir, il vous suffit d'appuyer sur l'icône de la fonction Stitch Creator™ dans la barre d'options. Pour fermer la fonction Stitch Creator™ et coudre le point ou la combinaison que vous avez créé, appuyez sur OK dans le coin supérieur droit de l'écran.

*Remarque : si votre point programmé est prêt à être cousu, vous pouvez également fermer la fonction active en appuyant sur la pédale ou en appuyant sur le bouton marche/arrêt.*

Certains points ne peuvent pas être utilisés avec la fonction Stitch Creator™. Si vous essayez de sélectionner l'un de ces points, une fenêtre contextuelle vous avertira.

## **D**éfinition d'un point d'impact

Un point d'impact est le point où l'aiguille passe dans le tissu. Les points d'impact sont connectés par des points.

Chaque point d'impact est indiqué par un point vert. Un point d'impact sélectionné est signalé par un carré vide. Un point d'impact marqué est signalé par un carré plein.

## **Commencer à créer - ajouter un point ou un point d'impact**

Pour ajouter un nouveau point d'impact, appuyez sur l'icône de nouveau point d'impact. Vous pouvez également ajouter un point intégré du menu de sélection.

## **Sélectionner des points d'impact**

Pour sélectionner un point d'impact, appuyez simplement dessus à l'écran avec votre stylet ou utilisez les flèches de la commande de sélection de point d'impact. Si vous sélectionnez plus d'un point d'impact avec le stylet, les points situés entre deux points d'impact seront automatiquement sélectionnés également et apparaîtront en vert (A et B sur l'image).

Vous pouvez également sélectionner des points d'impact en activant la commande de sélection de point d'impact. Appuyez d'abord sur le symbole de bouton au milieu de la commande. Le symbole de bouton est entouré d'un cercle vert pour indiquer qu'il est actif. Utilisez la flèche vers le haut pour sélectionner les points d'impact situés avant le point d'impact marqué et la flèche vers le bas pour sélectionner les points d'impact situés après le point d'impact sélectionné.

*Remarque : si vous sélectionnez des points d'impact avec la flèche vers le haut, vous pouvez les désélectionner en appuyant sur la flèche vers le bas.* 

Le premier chiffre au-dessus de la commande de sélection de point d'impact représente le point d'impact marqué. Le deuxième chiffre est le nombre total de points d'impact.

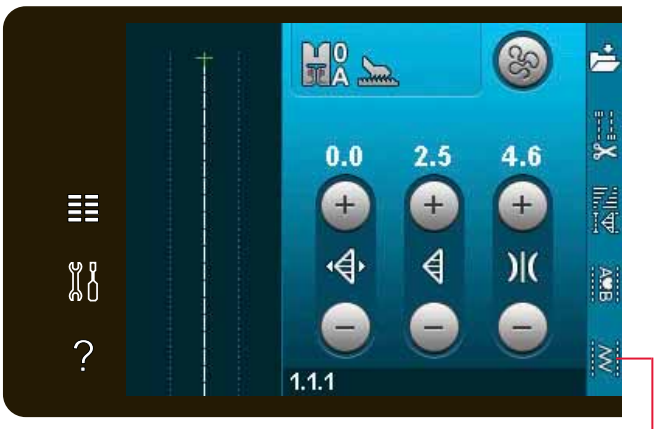

*Fonction* Stitch Creator*™*

*OK, fermer la fonction*  Stitch Creator*™ Nouveau point d'impact*

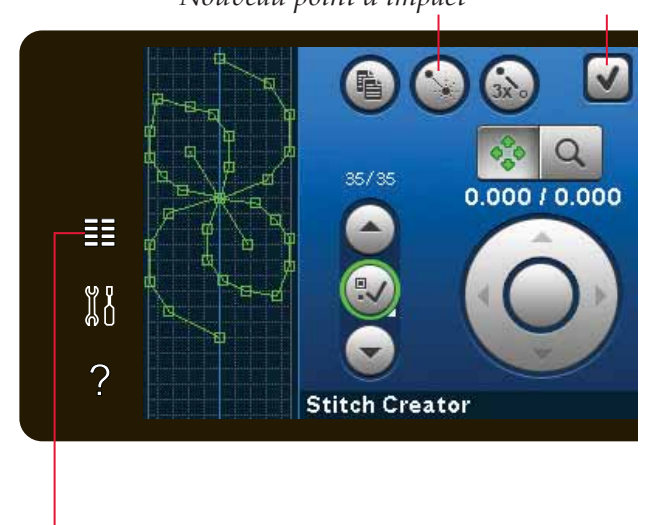

*Menu de sélection*

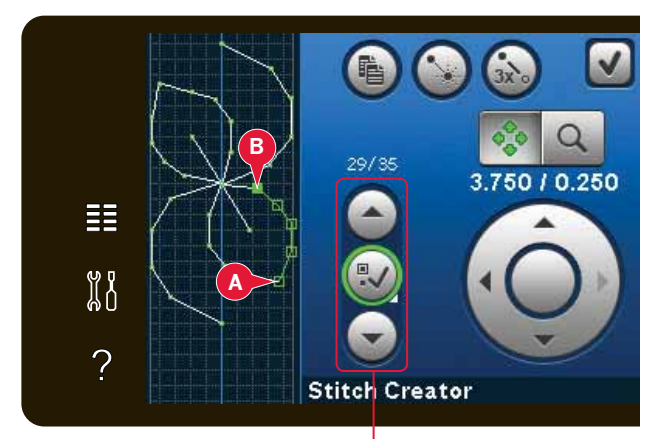

*Sélectionner un point d'impact*

## **Dupliquer le point d'impact sélectionné** *Dupliquer*

Si vous voulez dupliquer des points d'impact, sélectionnez les points d'impact et utilisez l'icône Dupliquer pour créer une copie.

Si plusieurs points d'impact sont sélectionnés, tous les points d'impact sont dupliqués et insérés après le point d'impact marqué.

## Insérer un nouveau point d'impact

Appuyez sur cette icône pour insérer un seul point d'impact. Les deux points d'impact créeront un nouveau point de couture.

*Nouveau point d'impact Point triple*

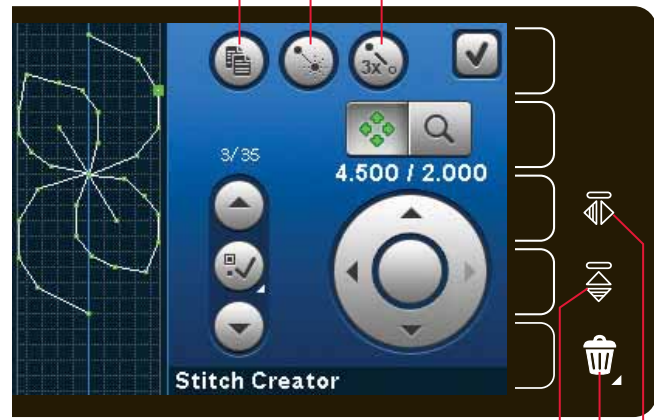

*Supprimer Inversion verticale Inversion latérale*

## **Point triple**

Appuyez sur l'icône de point triple et les points sélectionnés seront triplés.

*Remarque : activé uniquement si plus d'un point d'impact est sélectionné.*

## **Inversion latérale**

Les points d'impact sélectionnés seront inversés horizontalement.

## **Inversion verticale**

Les points d'impact sélectionnés seront inversés verticalement.

*Remarque : activé uniquement si plus d'un point d'impact est sélectionné.*

## **Supprimer le point d'impact sélectionné**

Si vous souhaitez supprimer un seul point d'impact, sélectionnez le point et appuyez sur l'icône de suppression. Si plus d'un point d'impact est sélectionné, ils sont tous supprimés lorsque vous appuyez sur l'icône de suppression.

Utilisez la fonction d'appui long pour supprimer tous les points d'impact dans le champ de point.

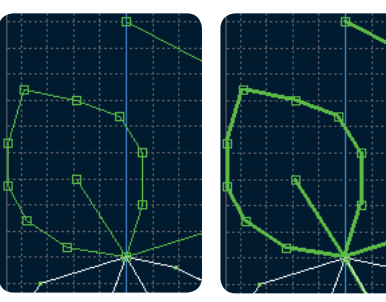

*Point triple*

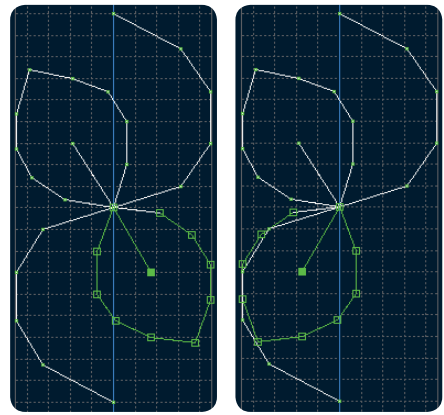

*Inversion latérale*

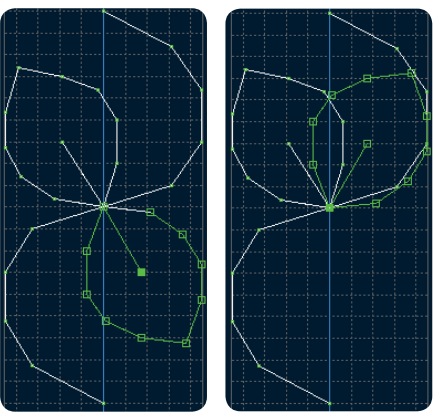

*Inversion verticale*

# **Fonctions tactiles**

Utilisez votre stylet pour faire des changements directement à l'écran en appuyant et en faisant glisser dans le champ de point. Vous pouvez faire un panoramique et vous déplacer selon la fonction qui est activée. Vous pouvez également utiliser les flèches dans la roue pour faire des réglages précis.

## **Déplacer**

Vous pouvez déplacer le point ou les points d'impact sélectionnés à l'aide de votre stylet sur l'écran ou en appuyant sur les flèches dans la roue.

## **Zoom/Panoramique**

Lorsque vous utilisez l'icône de zoom/ panoramique, le zoom se fait sur le point d'impact marqué. La fonction de panoramique sera activée. Utilisez le stylet pour faire un panoramique sur l'écran.

*Remarque : vous ne pouvez pas faire de panoramique en dehors de la zone de couture, c.-à-d. lorsque l'échelle est de 100 % ou moins, vous ne pouvez pas faire de panoramique latéral.* 

La distance entre les lignes de la grille est égale à 1 mm sur le tissu. Utilisez les flèches dans la roue pour faire un zoom avant ou arrière. Si vous faites un zoom avant sur le champ de point, des lignes de grille plus fines apparaissent. La distance entre ces lignes est égale à 0,5 mm. Si vous faites un zoom arrière, seules les lignes de bord du champ de point sont visibles.

## **Position du point d'impact sélectionné**

Le chiffre situé à gauche au-dessus de la roue indique la position réelle de l'aiguille par rapport à la ligne centrale pour le point d'impact sélectionné (A).

Le chiffre situé à droite au-dessus de la roue indique la longueur réelle d'entraînement par rapport au point d'impact précédent (B).

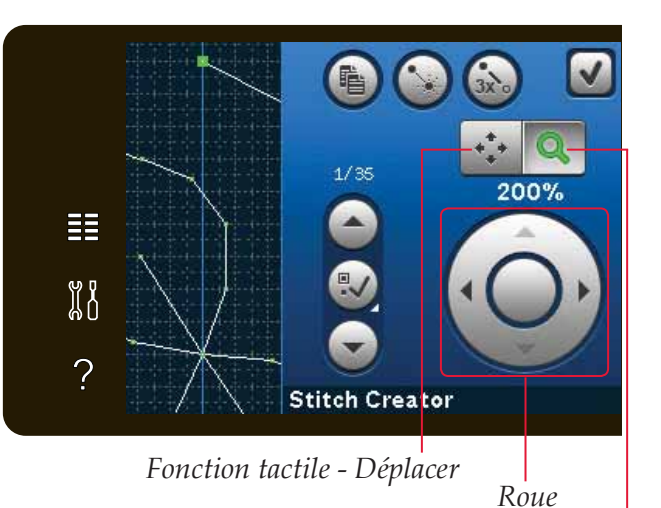

*Fonction tactile - Zoom/Panoramique*

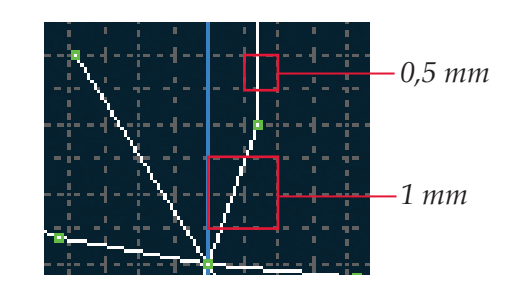

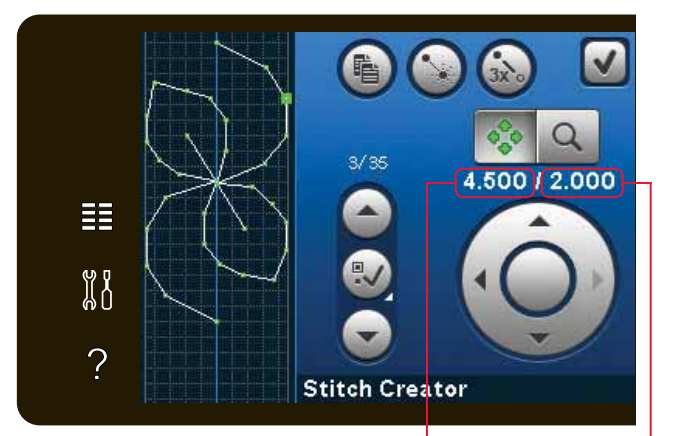

*Position latérale de point d'impact (A)*

*Longueur d'entraînement par rapport au point d'impact précédent (B)*

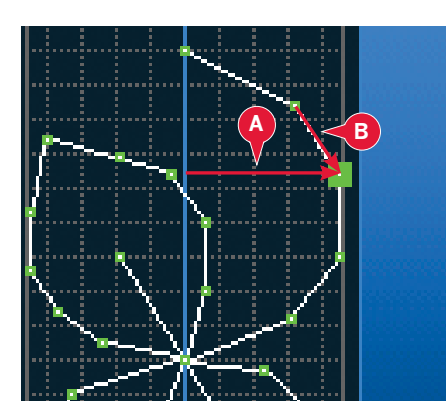

# **Charger et coudre un point**

Pour coudre le point que vous avez créé, appuyez sur OK dans le coin supérieur droit de la fenêtre de fonction Stitch Creator™. Le point se charge dans le mode couture et est prêt à être cousu.

Si vous sélectionnez un autre point en mode couture puis rouvrez Stitch Creator™, votre point créé reste inchangé. À chaque fois que la fonction Stitch Creator™ est fermée, le point est chargé dans le mode couture.

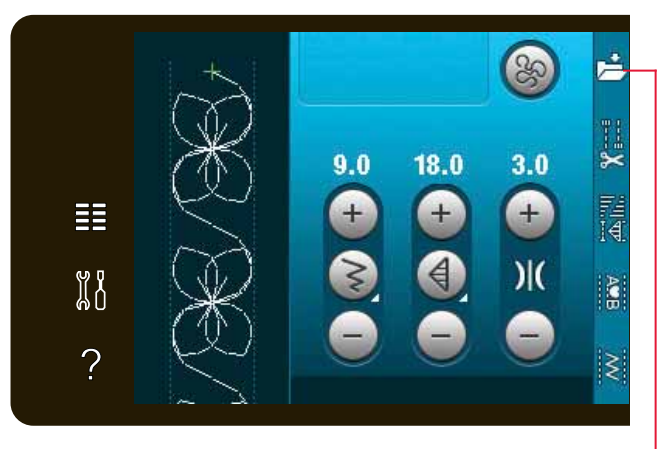

*Enregistrer dans le menu personnel*

# **Enregistrer un point**

L'enregistrement d'un point se fait en mode couture. Fermez la fonction Stitch Creator™ en appuyant sur OK dans le coin supérieur droit de l'écran. Enregistrez le point en appuyant sur l'icône Enregistrer dans menu personnel.

Vous trouverez des points enregistrés dans la catégorie 7, menu personnel. Chaque sous-catégorie du menu personnel comporte 10 positions où enregistrer vos propres points ou séquences. Choisissez la sous-catégorie dans laquelle vous souhaitez enregistrer votre point. Tous les points enregistrés précédemment sont affichés dans le menu personnel.

## **Fenêtres contextuelles courantes de la fonction Stitch Creator™**

### **Point non modifiable**

Certains points ne peuvent pas être modifiés dans la fonction Stitch Creator™. Les boutonnières et les points Maxi ne peuvent pas s'ouvrir dans la fonction Stitch Creator™.

### **Séquence hors échelle**

Votre point programmé peut avoir une longueur allant jusqu'à environ 500 mm (20"). Si le point/ la séquence dépasse la longueur maximale, cette fenêtre contextuelle vous en informera.

Le point ou point d'impact que vous essayez d'ajouter rendra le point trop long.

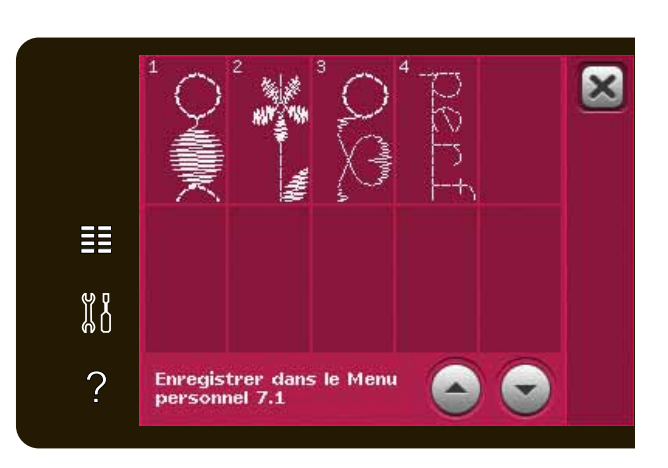

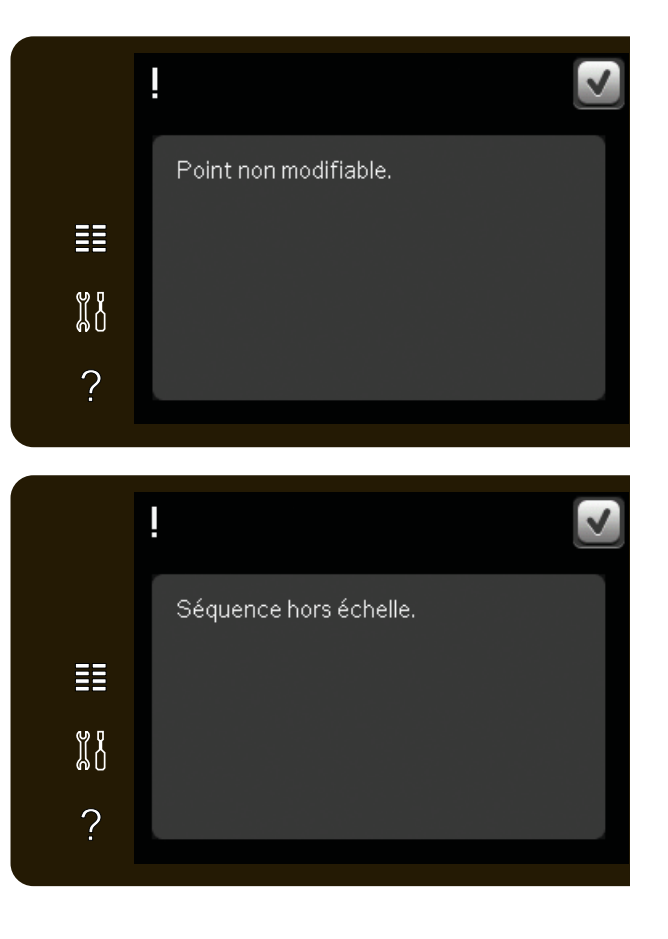

# Fichiers personnels

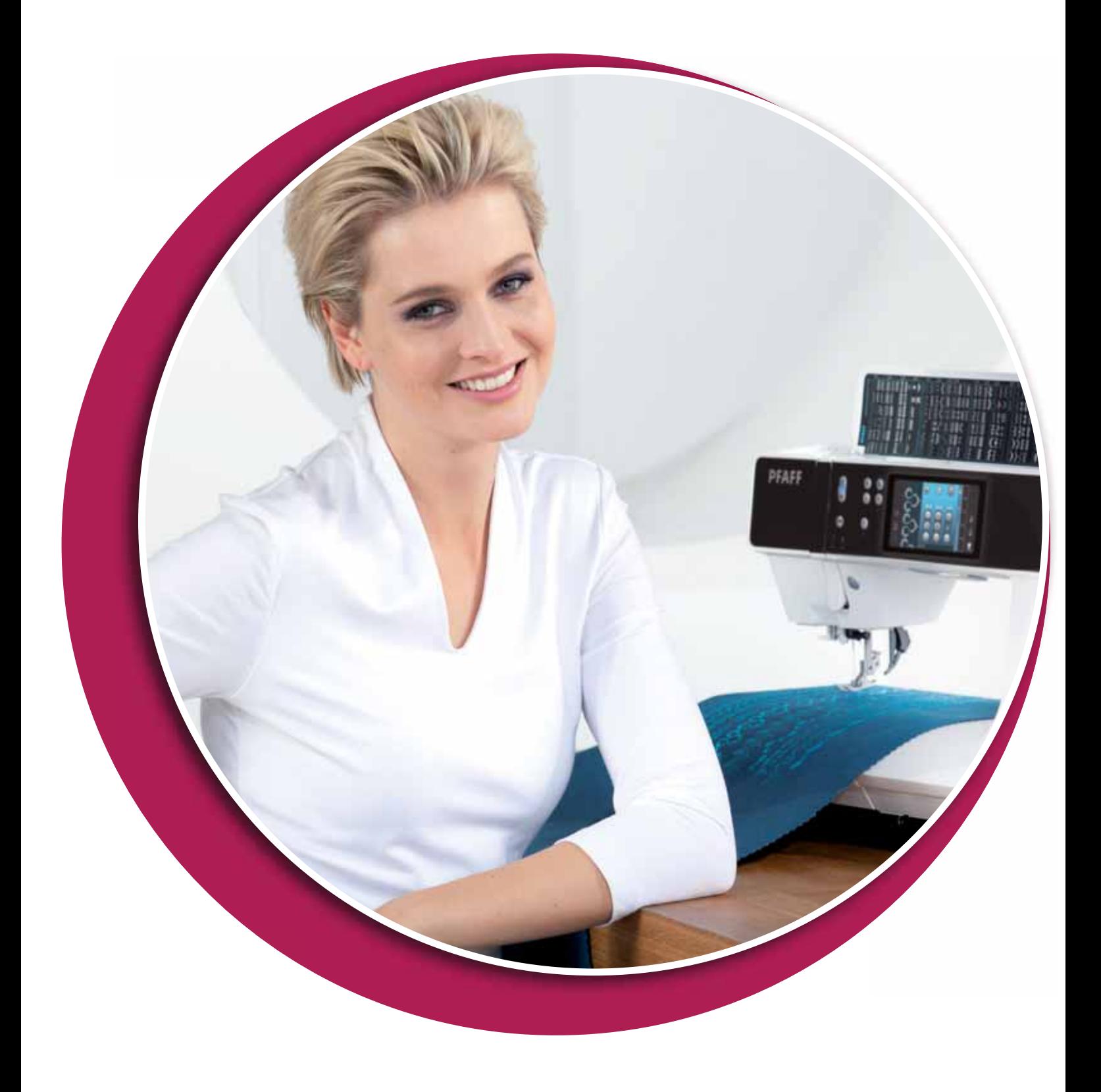

# **Fichiers personnels**

Utilisez les fichiers personnels pour organiser, ajouter, déplacer, supprimer et copier vos fichiers. Utilisez la mémoire intégrée ou un périphérique externe connecté à votre machine à des fins de stockage.

# **Fichiers personnels - présentation**

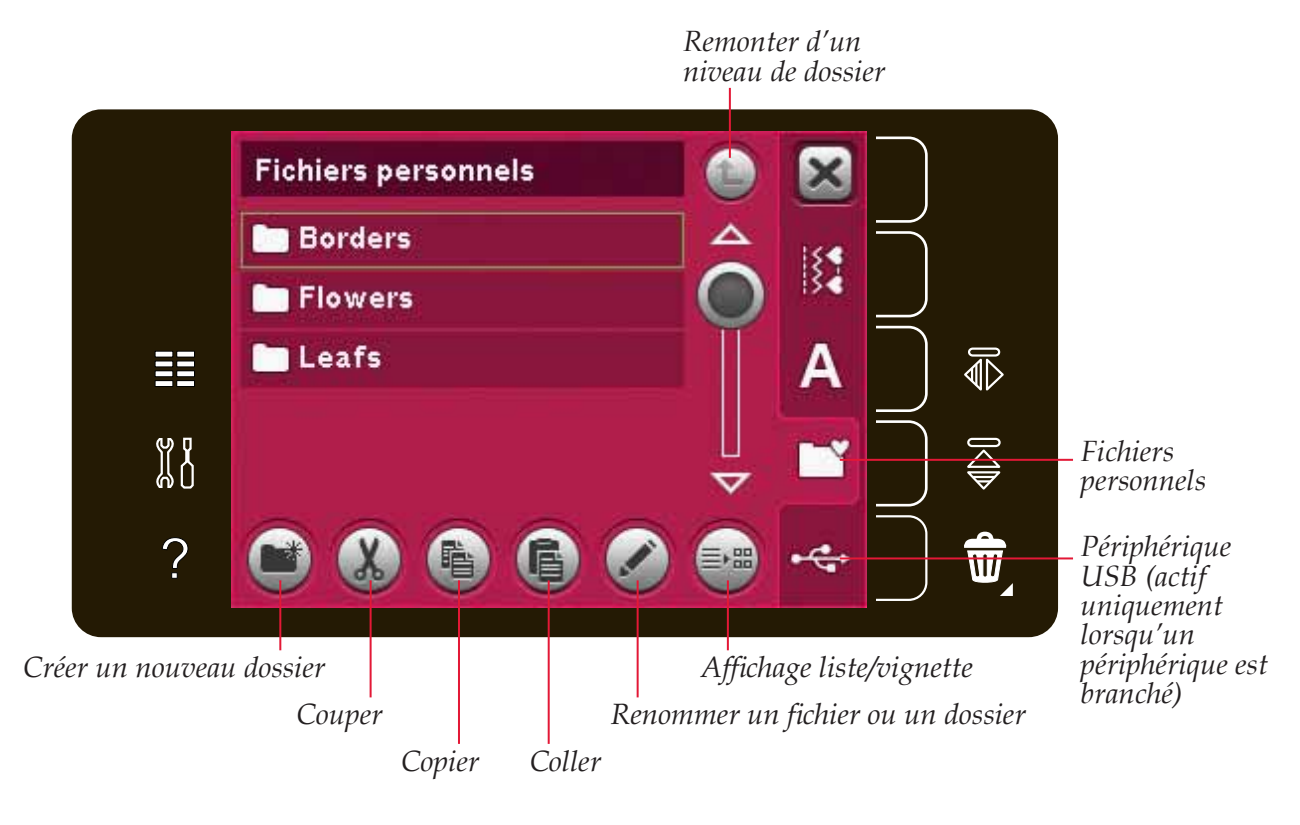

#### **Mémoire disponible**

Vous pouvez stocker vos fichiers dans la mémoire intégrée. Pour vérifier l'espace libre restant dans la mémoire intégrée, ouvrez le menu de réglages. Appuyez sur Information machine dans la barre de sélection de droite.

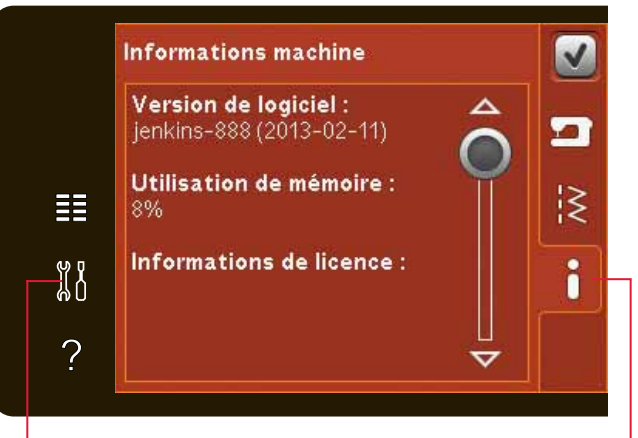

*Mènu de réglages informations machine*
### **Parcourir les fichiers personnels**

Pour ouvrir des fichiers personnels, ouvrez d'abord le menu de sélection. Sélectionnez les fichiers personnels dans la barre de sélection à droite de l'écran

Créez des dossiers et classez vos fichiers personnels afin de retrouver facilement vos préférés.

#### Périphérique USB

Vous pouvez explorer un périphérique USB branché sur le port USB. L'icône de périphérique USB n'est active que lorsqu'un périphérique est branché.

Appuyez sur l'icône de périphérique USB pour en afficher le contenu dans la zone de sélection. Les fichiers sont affichés en vignettes ou avec une icône.

#### Affichage liste/vignette

Appuyez sur l'icône d'affichage liste/vignette pour afficher les fichiers sous forme de liste donnant plus d'espace pour le nom des fichiers. Le nom et le type de fichier seront affichés pour chaque fichier. Appuyez à nouveau sur l'icône d'affichage liste/ vignette pour revenir à l'affichage en vignettes.

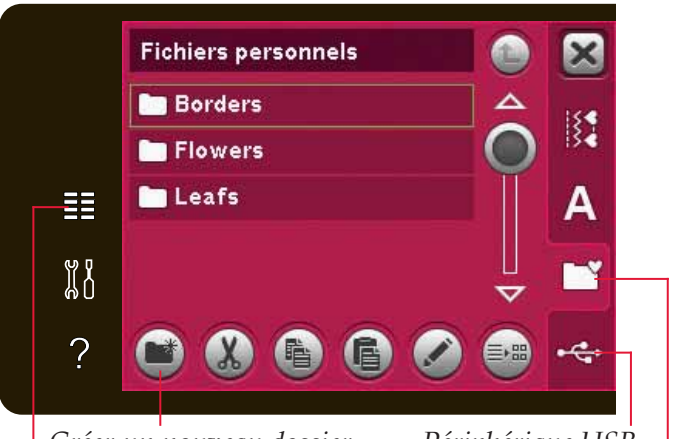

Créer un nouveau dossier Menu de sélection

Périphérique USB Fichiers personnels

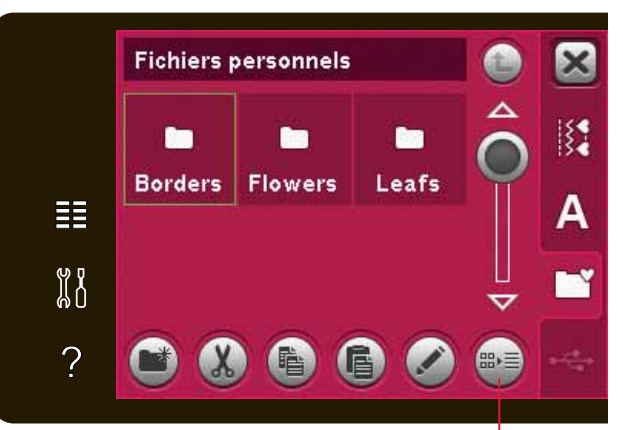

Affichage liste/vignette

### **Ouvrir un dossier**

Pour ouvrir un dossier dans Fichiers personnels, appuyez longtemps sur le dossier. Le contenu du dossier s'affichera à l'écran.

#### Remonter d'un niveau de dossier

Utilisez l'icône Remonter d'un niveau de dossier pour remonter dans les niveaux de dossiers. Vous pouvez remonter jusqu'au dossier racine. L'écran vous montrera les fichiers et dossiers inclus dans chaque niveau à mesure que montez.

Remonter d'un niveau de dossier

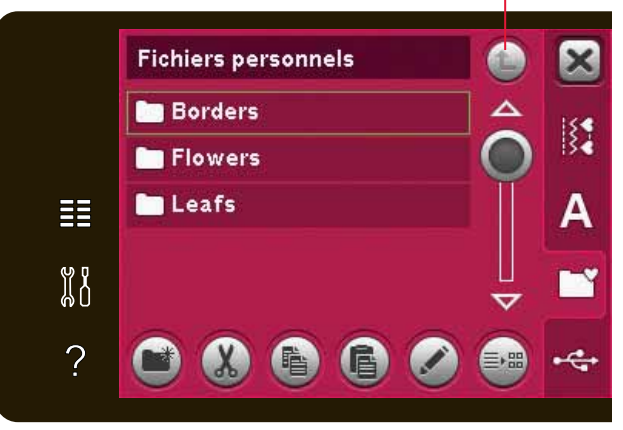

### Organiser

#### Créer un nouveau dossier

Appuyez sur l'icône Créer un nouveau dossier pour créer un nouveau dossier. Une fenêtre contextuelle s'ouvre pour saisir un nom pour votre dossier.

#### Déplacer un fichier ou un dossier

Utilisez Couper et Coller pour déplacer un fichier ou un dossier vers un autre espace de stockage. Sélectionnez un fichier ou un dossier, puis appuyez sur Couper. Ouvrez le dossier où vous souhaitez mettre le fichier ou dossier. Appuyez sur Coller.

#### Copier un fichier ou un dossier

Utilisez Copier et Coller pour copier un fichier ou un dossier dans un autre espace de stockage. Sélectionnez un fichier ou un dossier, puis appuyez sur Copier. Ouvrez le dossier où vous souhaitez mettre le fichier ou dossier. Appuyez sur Coller.

#### Supprimer un fichier ou un dossier

Pour supprimer un fichier ou un dossier, sélectionnezle et appuyez sur Supprimer. Une fenêtre contextuelle vous demande de confirmer la suppression. Si un dossier est supprimé, tous les fichiers qu'il contient sont également supprimés.

Pour supprimer tous les fichiers et les dossiers du dossier actuel, appuyez longtemps sur l'icône Supprimer.

#### Renommer un fichier ou un dossier

Sélectionnez le dossier que vous souhaitez renommer, puis appuyez sur l'icône Renommer pour ouvrir une fenêtre vous permettant de modifier le nom.

### Fenêtre courantes de fichiers personnels

#### Espace de mémoire disponible faible

Votre machine peut stocker des fichiers dans la mémoire intégrée. Lorsque la mémoire est pleine, vous pouvez les déplacer sur un périphérique externe en utilisant les fonctions Couper et Coller.

Lorsque le niveau de mémoire disponible est bas, votre machine vous alerte une fois. Si vous continuez à remplir la mémoire, elle ne vous avertit plus jusqu'à ce que la mémoire soit totalement pleine.

### Système occupé

Lorsque la machine réalise un chargement, un enregistrement, un déplacement de fichiers ou toute tâche prenant un certain temps, la fenêtre contextuelle de Système occupé s'affiche.

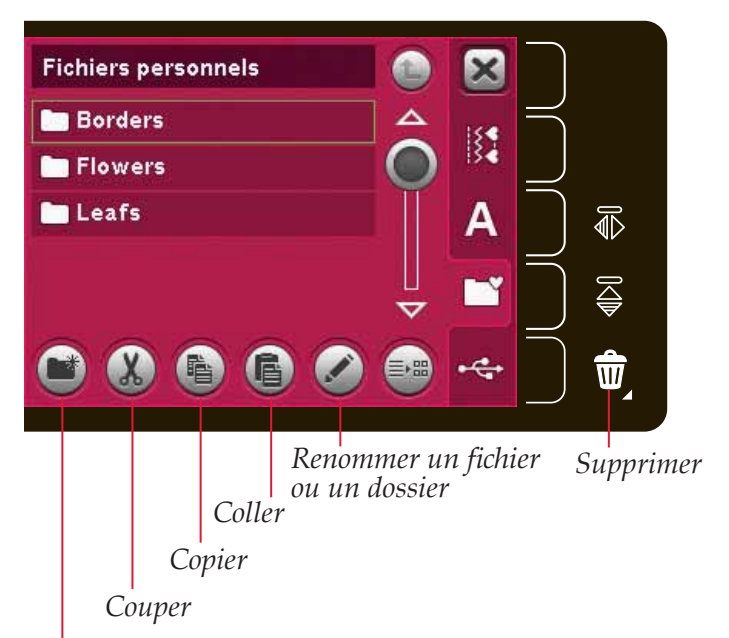

Créer un nouveau dossier

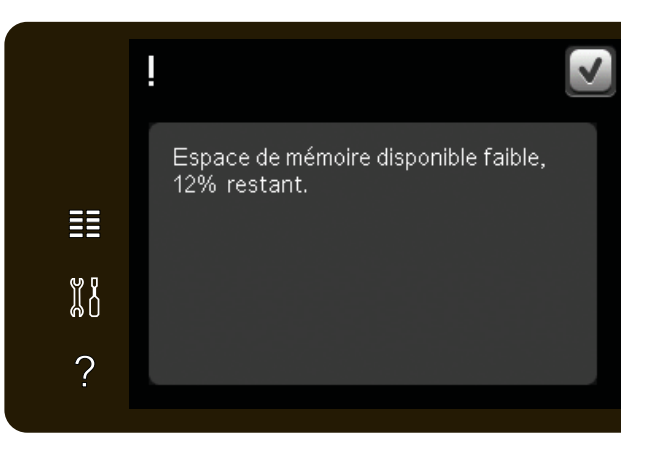

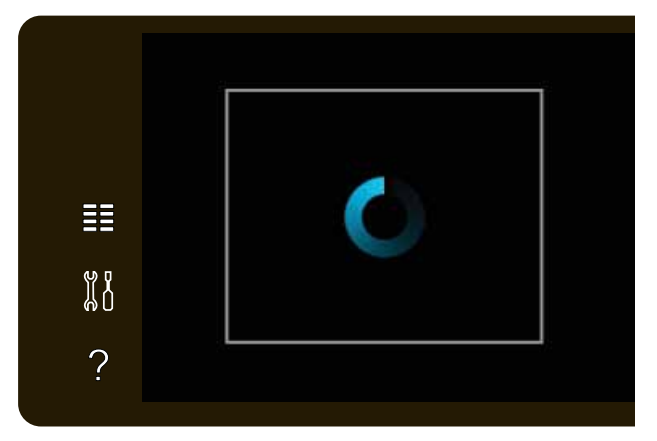

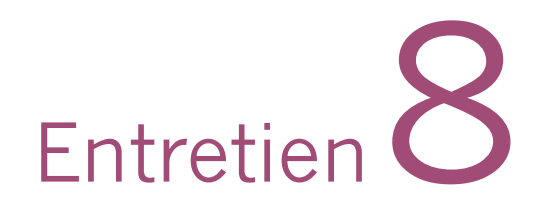

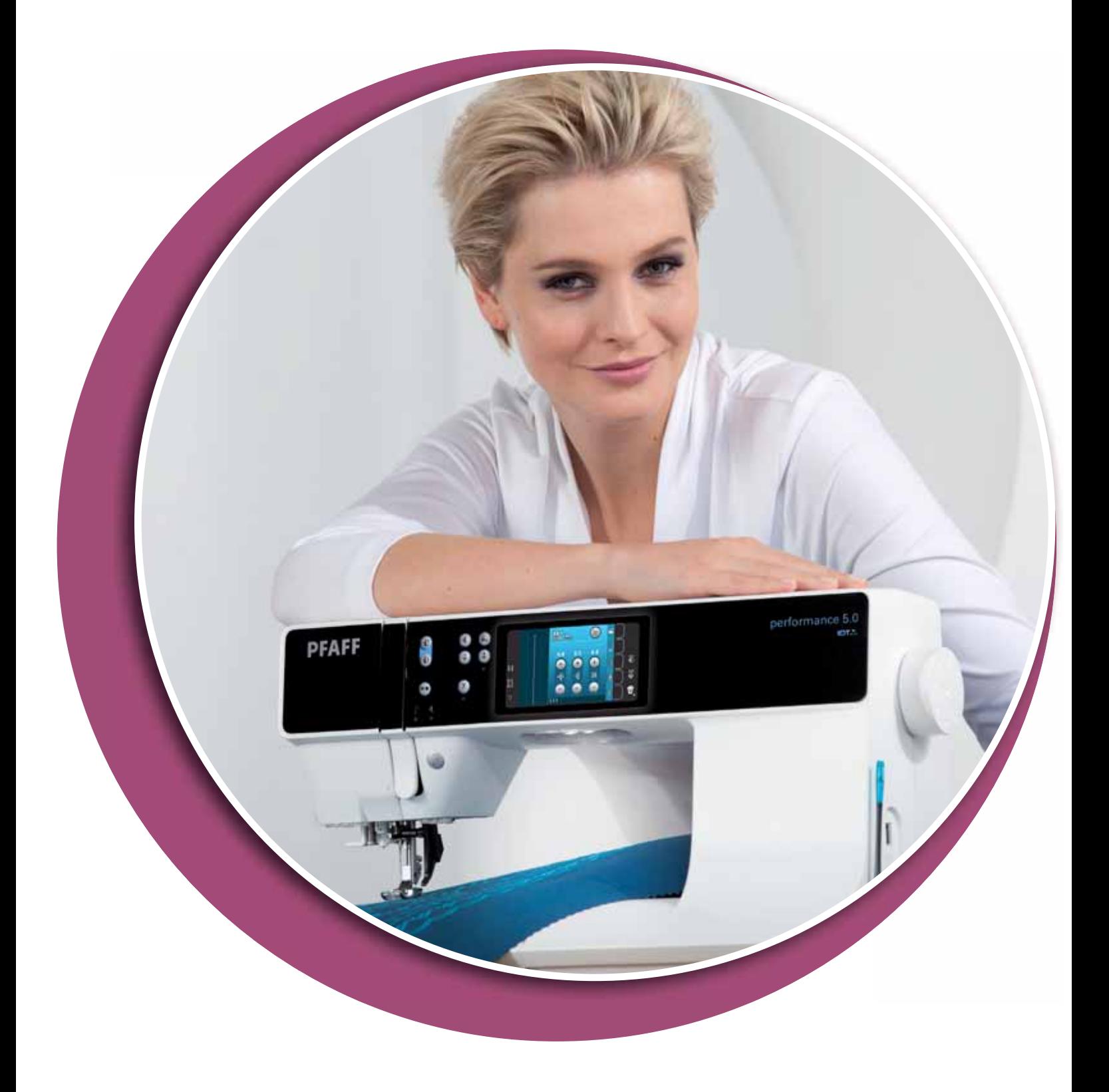

### **Nettoyage de la machine**

Pour que votre machine à coudre fonctionne toujours correctement, nettoyez-la fréquemment. Il n'est pas nécessaire de la lubrifier.

Essuyez les surfaces extérieures de votre machine à coudre à l'aide d'un chiffon doux pour enlever les poussières ou les peluches accumulées.

*Remarque : l'utilisation de produits de nettoyage ou de solvants sur la machine peut endommager le plexiglas.* 

Nettoyez l'écran tactile avec le chiffon en microfibre livré avec votre machine.

#### **Nettoyage de la zone de canette**

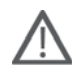

*Remarque : abaissez les griffes d'entraînement (voir page 2:9) et éteignez la machine.* 

Enlevez le pied-de-biche et retirez le couvercle de la canette. Placez le tournevis sous la plaque à aiguille comme indiqué sur l'image et tournez doucement le tournevis pour faire sortir la plaque à aiguille. Nettoyez les griffes d'entraînement avec la brosse fournie avec les accessoires.

#### **Nettoyage sous le compartiment de canette**

Nettoyez sous le compartiment de canette après avoir cousu plusieurs ouvrages ou lorsque vous remarquez une accumulation de peluches dans la zone du compartiment de canette.

Retirez le support du compartiment de canette (A) qui couvre la partie avant du compartiment de canette en le soulevant. Retirez le compartiment de canette (B) en le soulevant. Nettoyez à l'aide de la brosse.

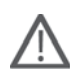

*Remarque : faites preuve de précaution lorsque vous nettoyez autour des couteaux coupe-fils (C).* 

Remettez le compartiment de canette et le support de canette en place.

*Remarque*: *ne soufflez pas dans la zone du compartiment de canette. La poussière et les peluches seraient projetées dans votre machine.*

#### **Remise en place de la plaque à aiguille**

Avec les griffes d'entraînement abaissées, placez la plaque à aiguille avec le bouton s'encastrant dans l'encoche à l'arrière (D). Appuyez sur la plaque à aiguille jusqu'à ce qu'elle s'enclenche. Installez le couvercle de canette.

### **Pièces et accessoires non originaux**

La garantie ne couvre pas les défauts ou dommages causés par l'utilisation d'accessoires ou de pièces qui ne sont pas d'origine.

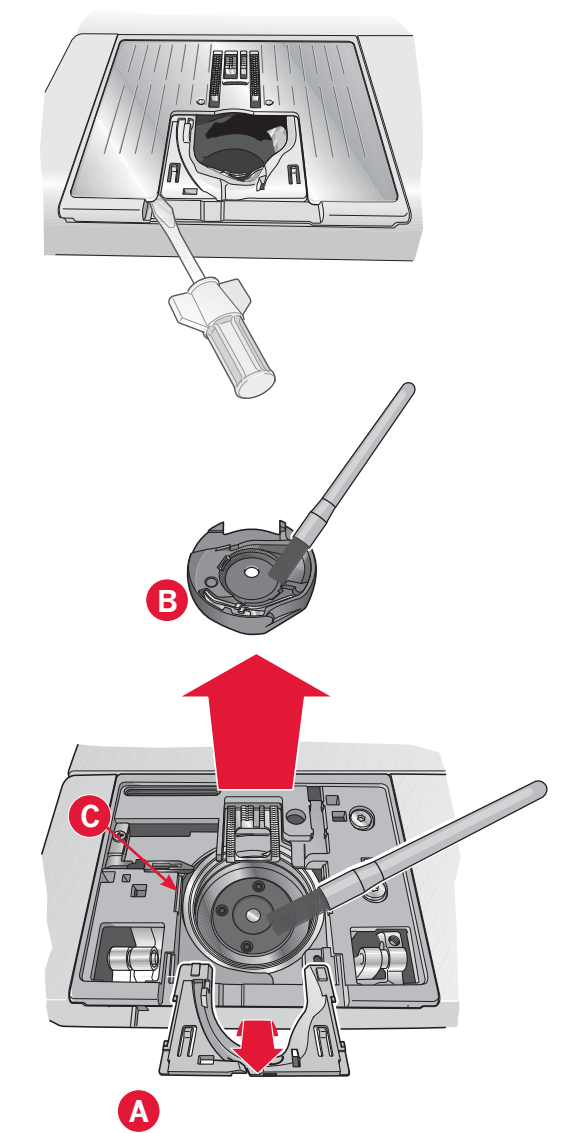

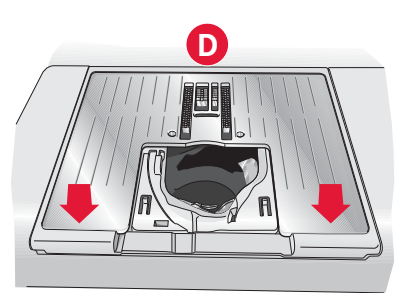

### **Dépannage**

Dans ce guide de détection des pannes, vous trouverez des solutions aux problèmes pouvant avoir lieu sur votre machine. Pour plus d'informations, veuillez contacter votre distributeur agréé PFAFF® qui se fera un plaisir de vous aider.

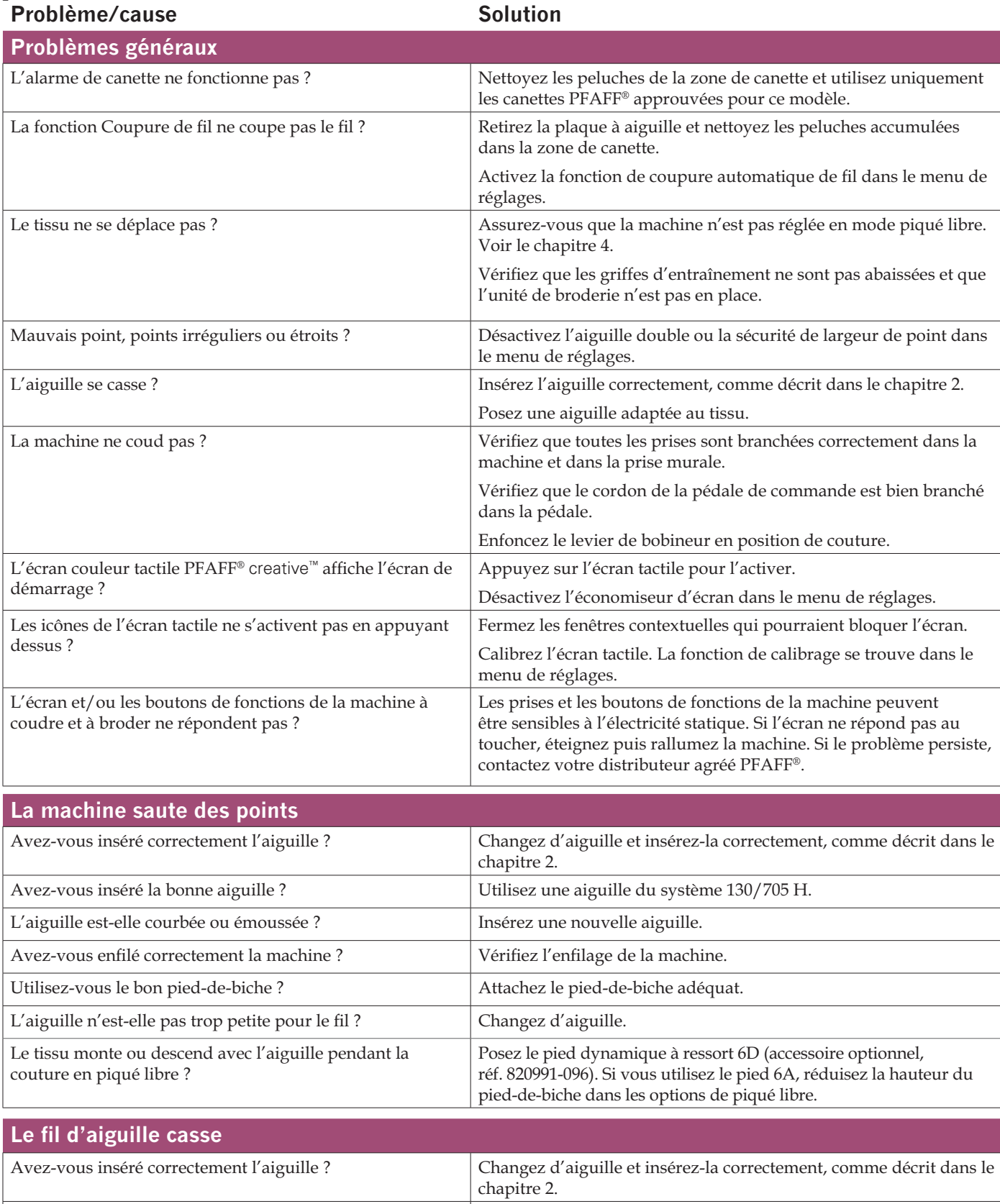

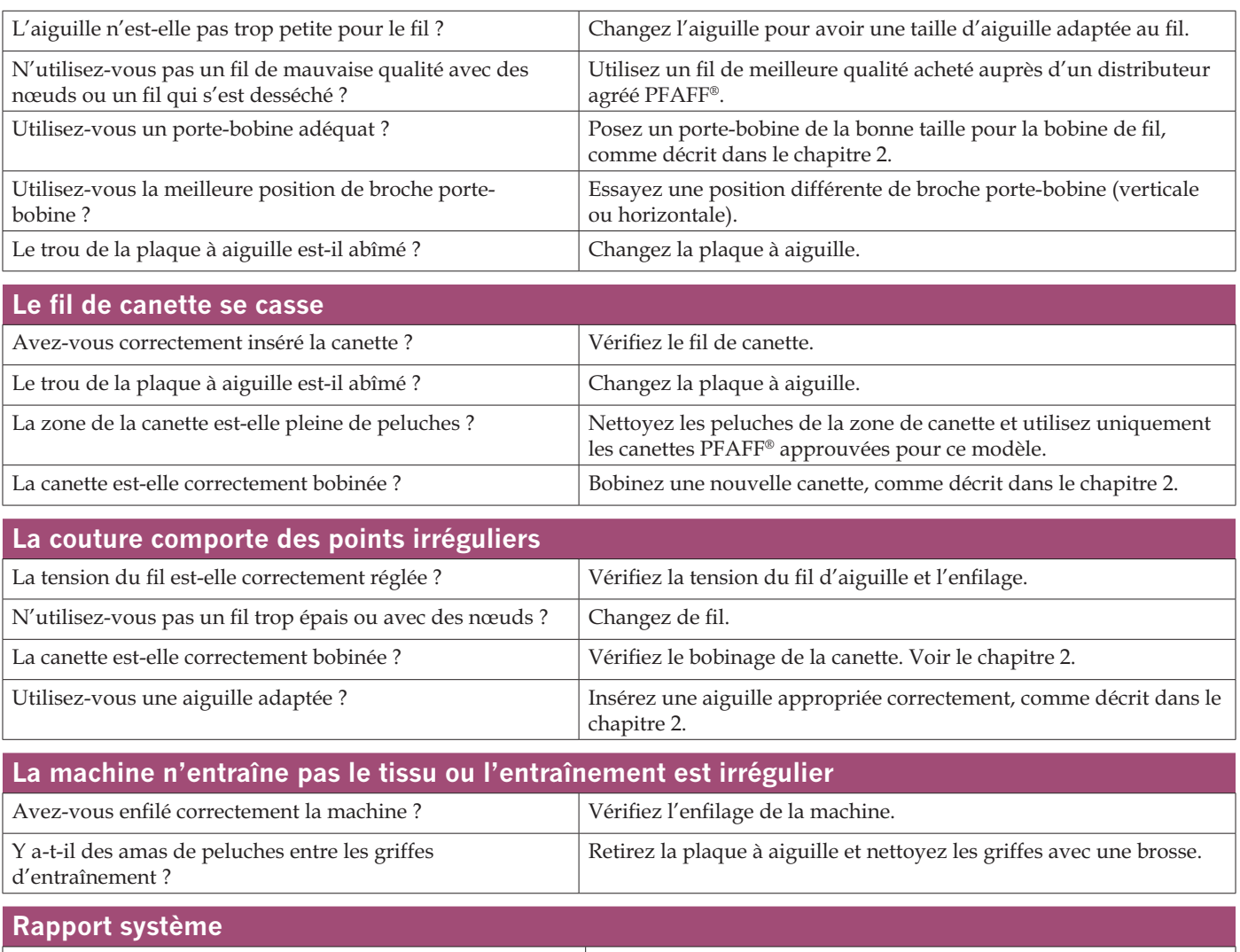

Votre machine affiche le message contextuel de rapport système?

#### train de faire avant que le message ne s'affiche. Une fois le fichier envoyé, supprimez-le de votre machine. Faites vérifier régulièrement votre machine à coudre par votre distributeur agréé PFAFF<sup>®</sup> le plus proche!

Lorsque ce message s'affiche, allez dans Fichiers personnels/

Rapport pour trouver le fichier. Enregistrez le fichier sur une clé USB. Envoyez à product.improvement@pfaff.com le fichier accompagné d'une brève description de ce que vous étiez en

Si malgré l'application de ces informations de dépannage, vous avez encore des problèmes, faites vérifier votre machine par votre distributeur. Si elle présente un problème spécifique, faites des essais de couture avec votre fil sur une chute de votre tissu et emmenez-les à votre distributeur. Un échantillon de couture donne souvent de meilleures informations que des mots.

### **INDEX**

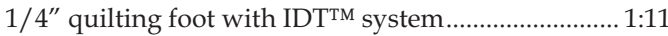

## $\overline{A}$

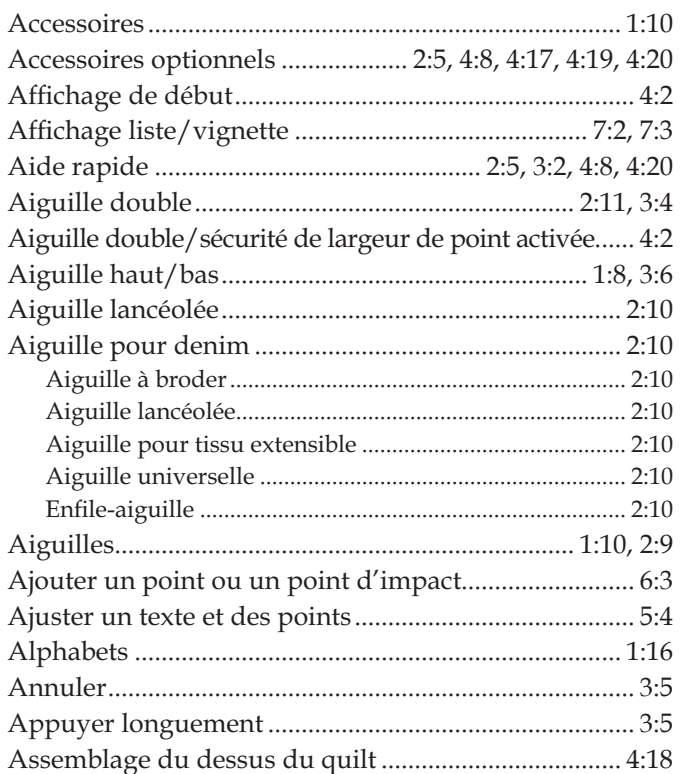

### $\boldsymbol{B}$

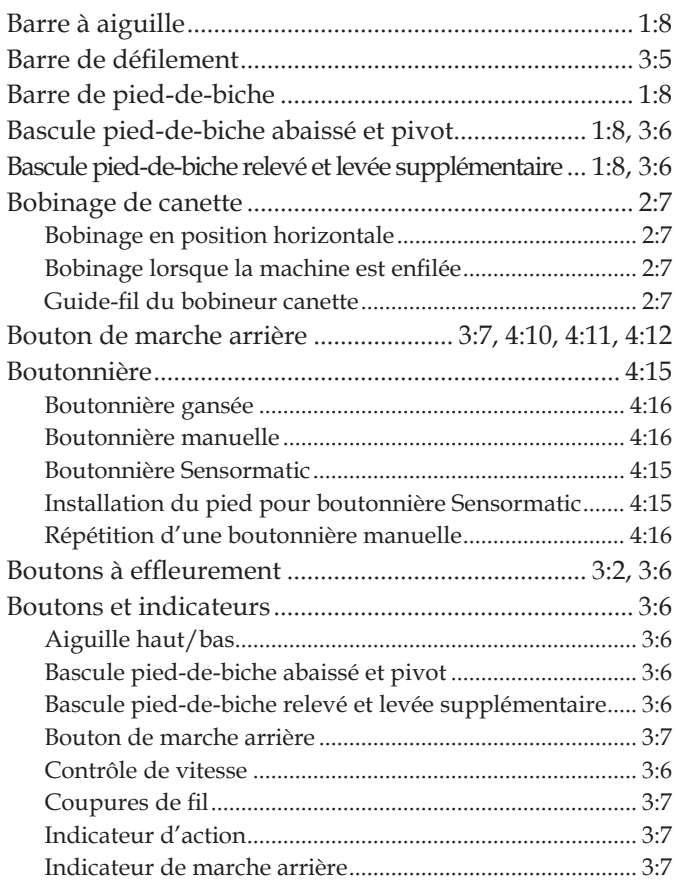

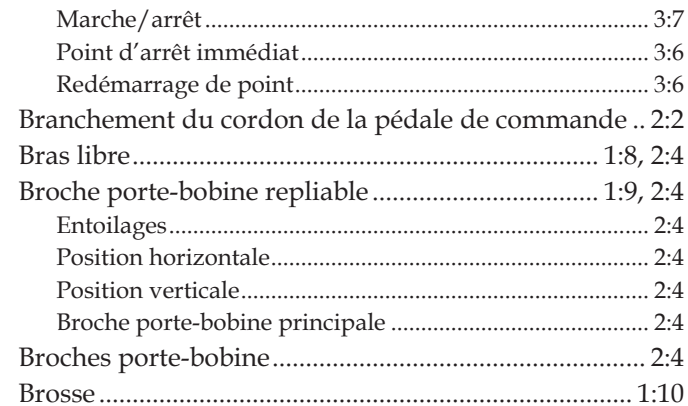

### $\mathcal C$

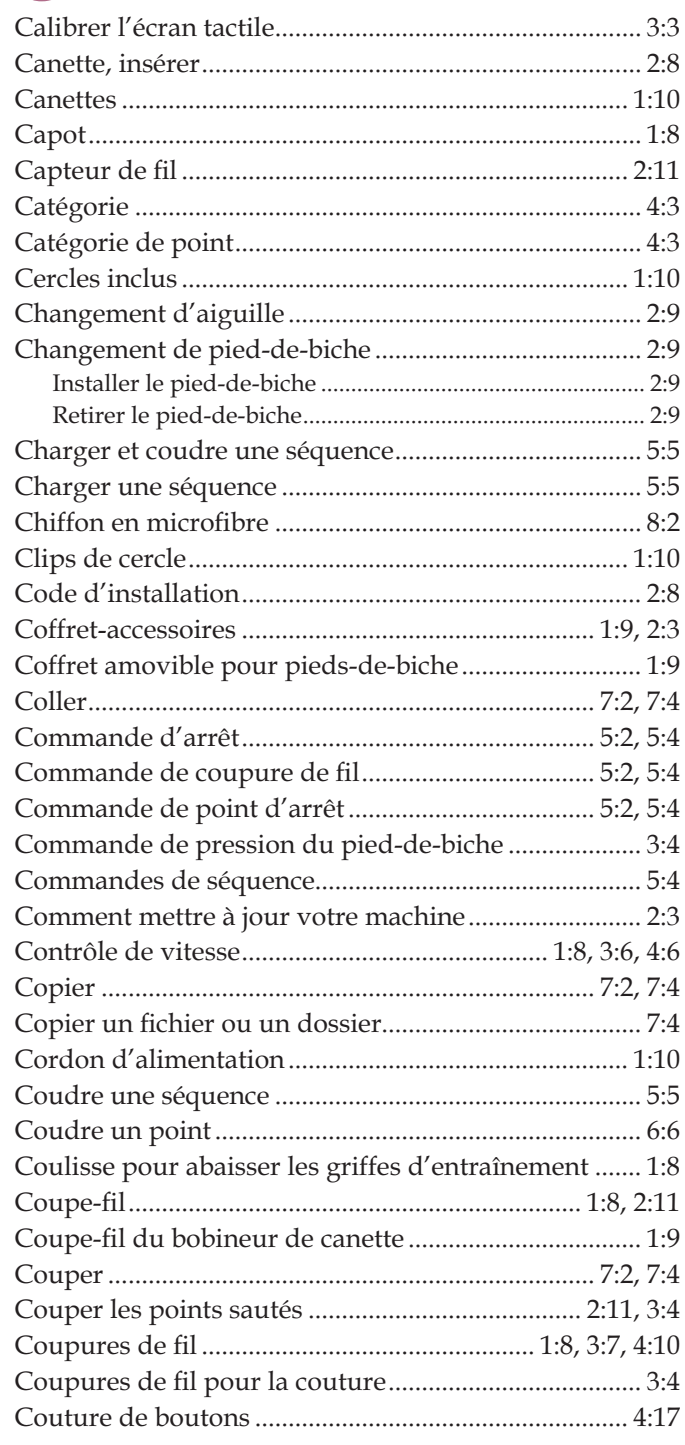

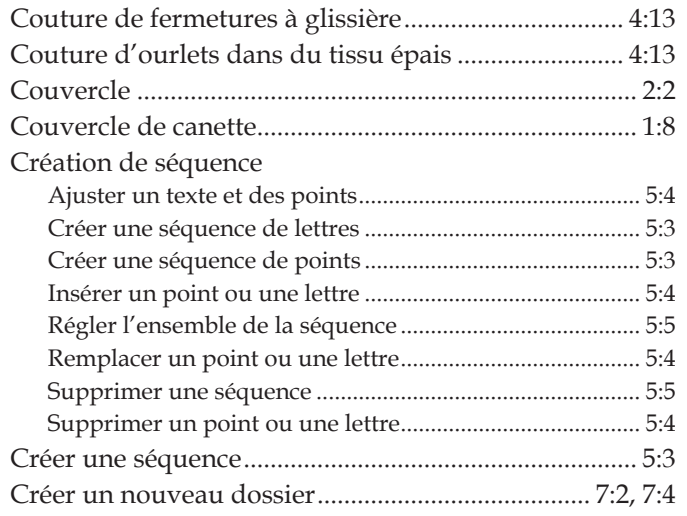

### *D*

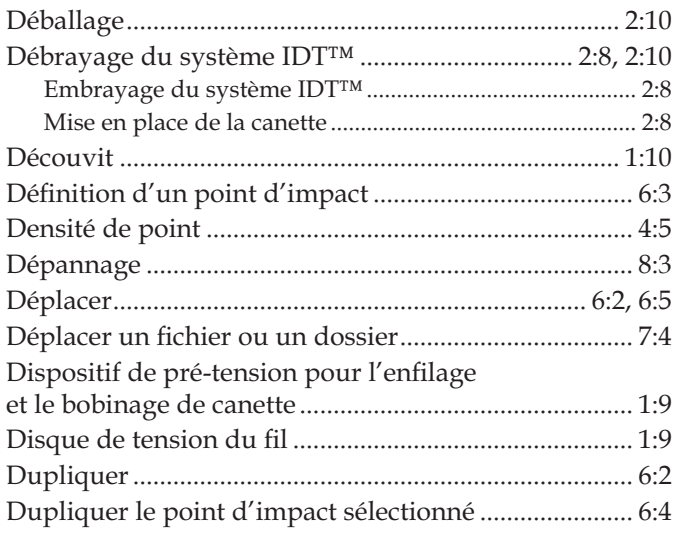

### *E*

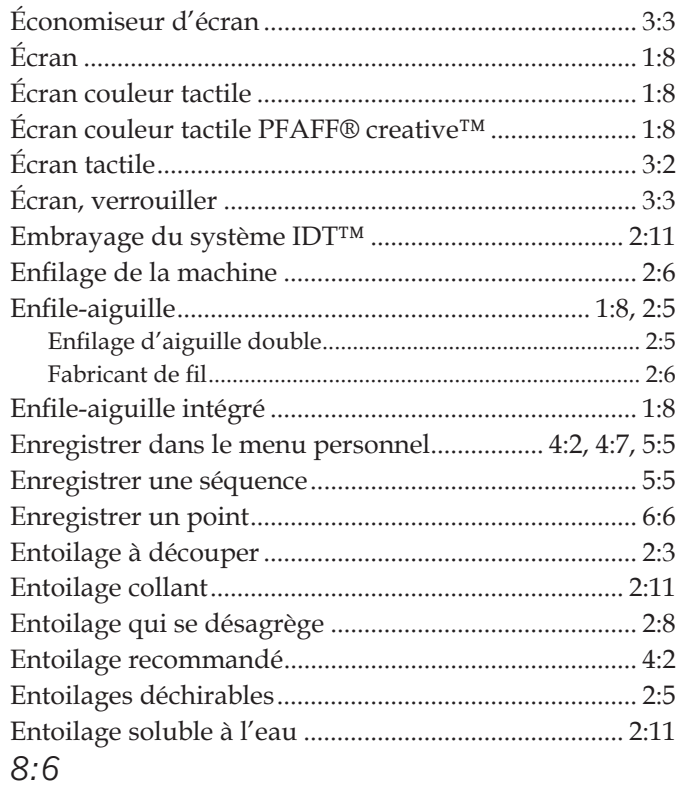

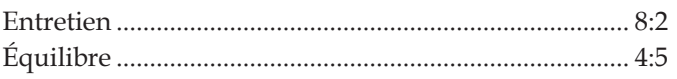

### *F*

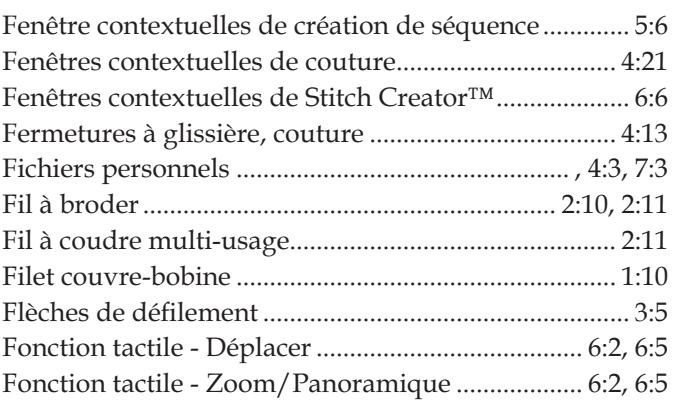

### *G*

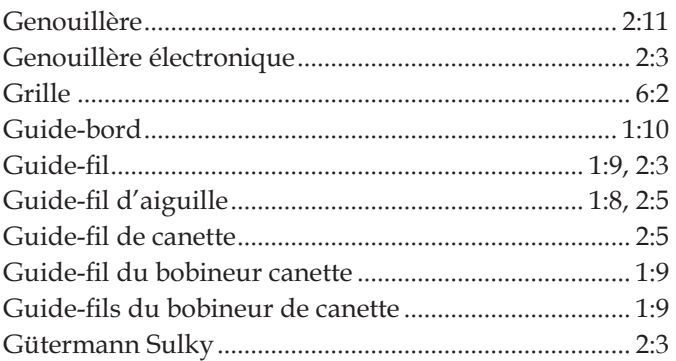

## *H*

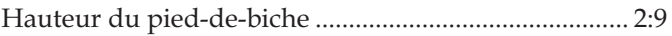

# *I*

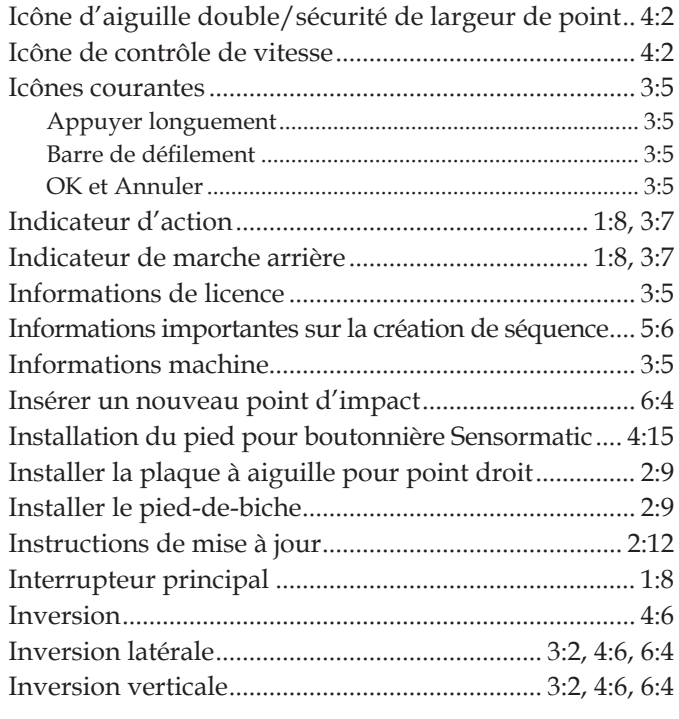

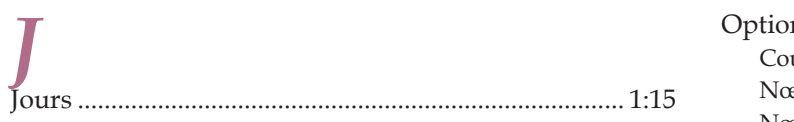

## *L*

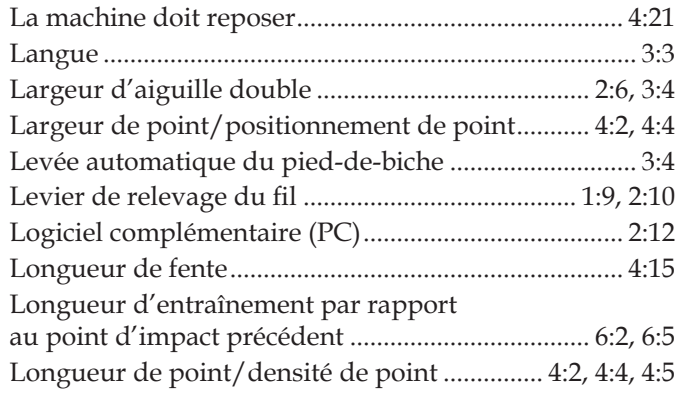

# Longueur de p<br>*M*

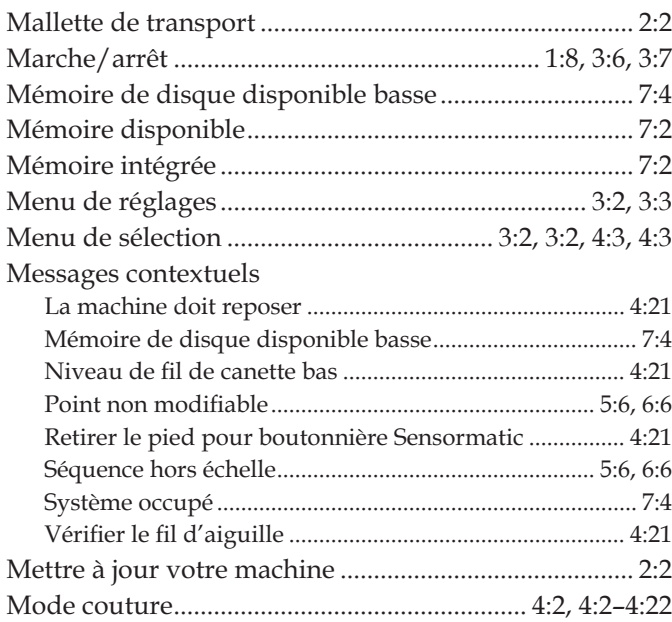

### *N*

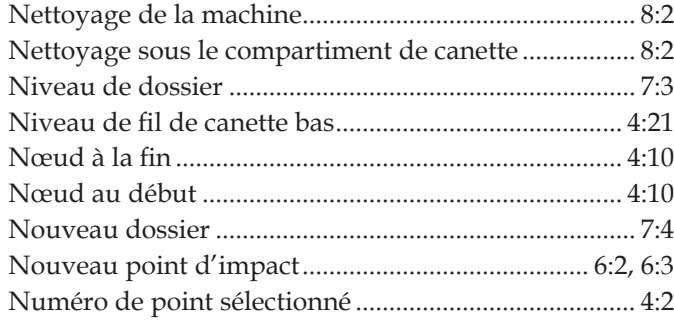

### *O*

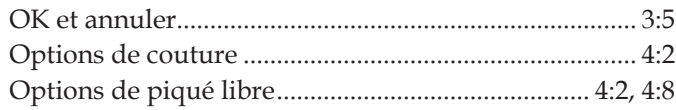

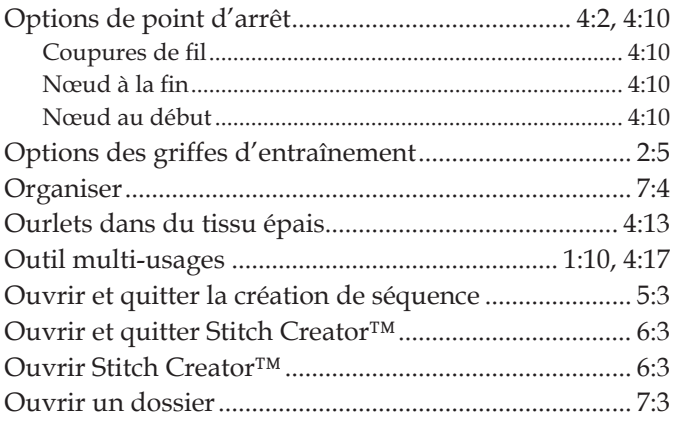

### *P*

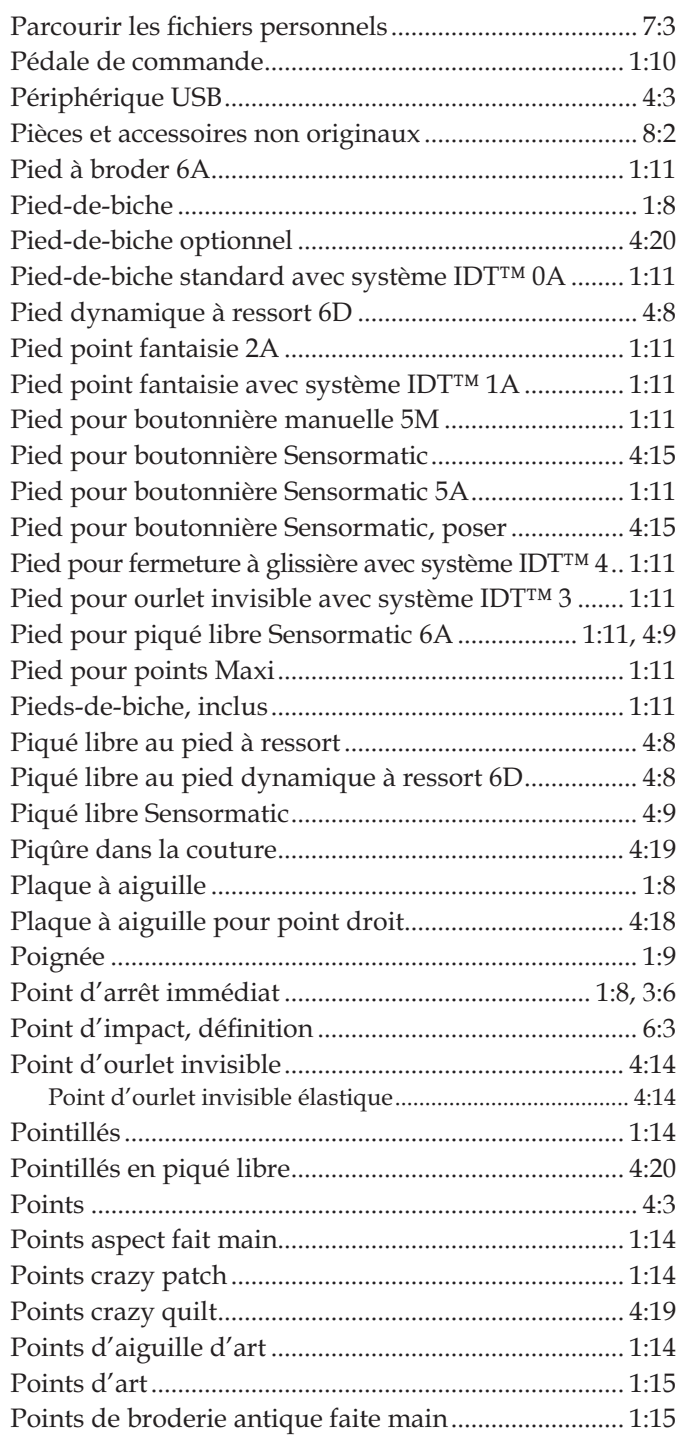

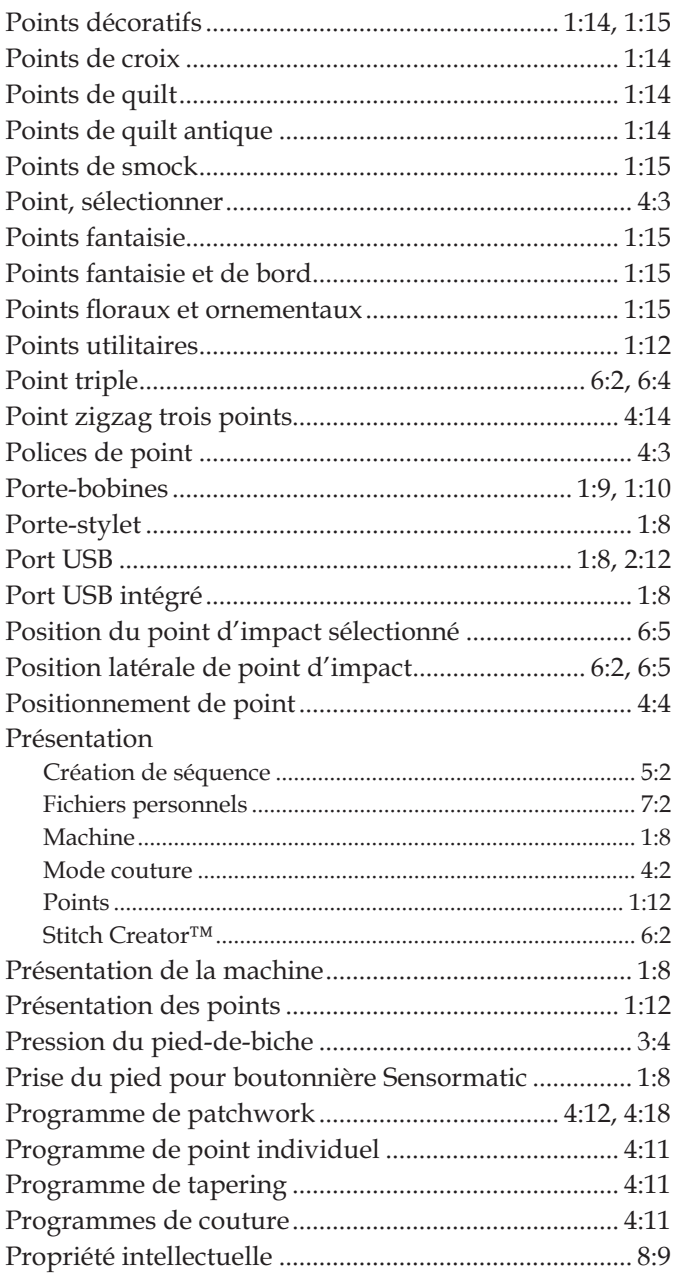

## $\overline{\mathbf{Q}}$   $\overline{\mathbf{Q}}$   $\overline{\mathbf{Q}}$   $\overline{\mathbf{Q}}$   $\overline{\mathbf{Q}}$   $\overline{\mathbf{Q}}$   $\overline{\mathbf{Q}}$   $\overline{\mathbf{Q}}$

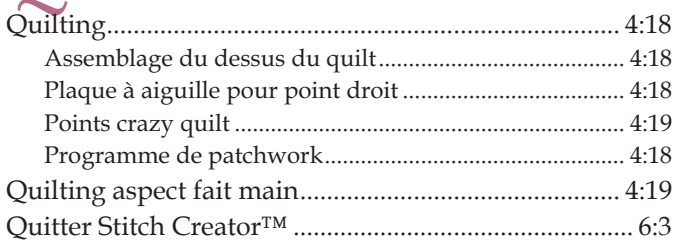

### $\overline{R}$

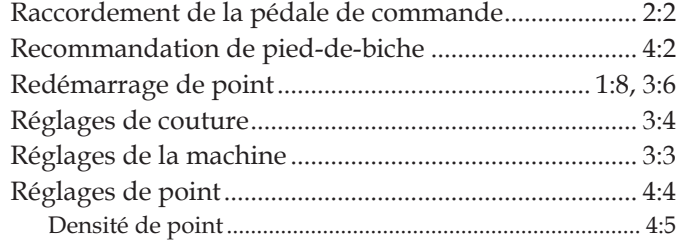

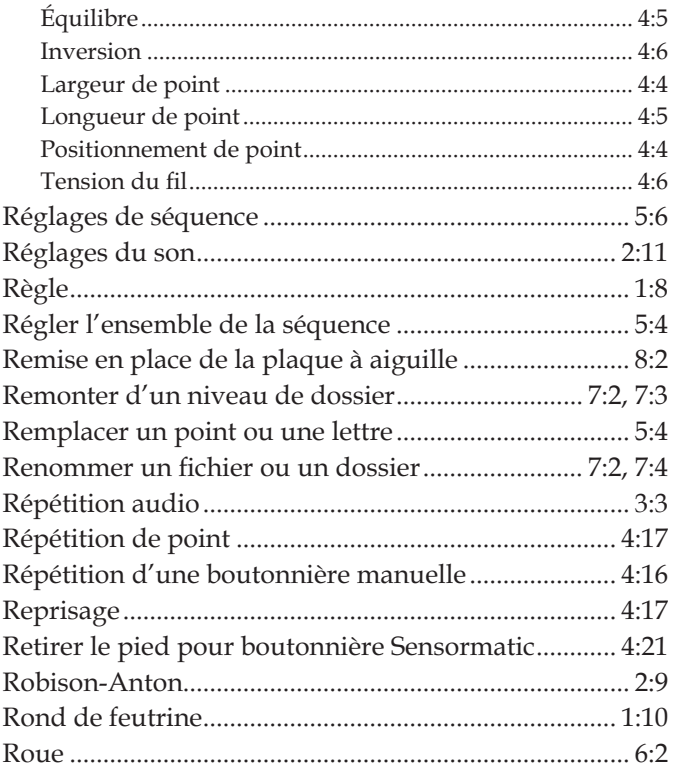

### S

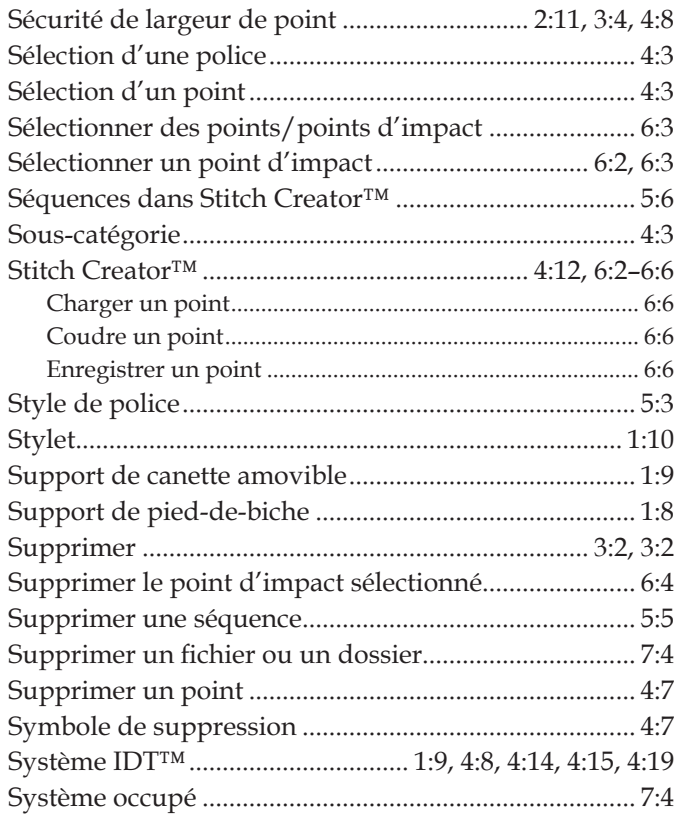

### $\overline{T}$

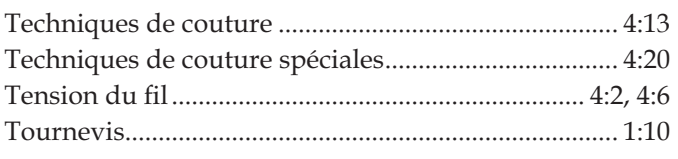

## *V*

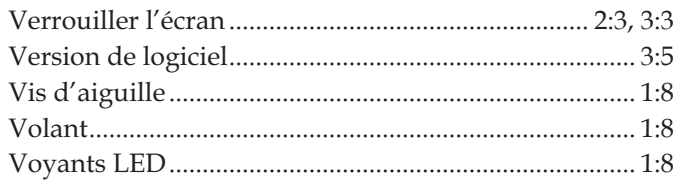

### *Z*

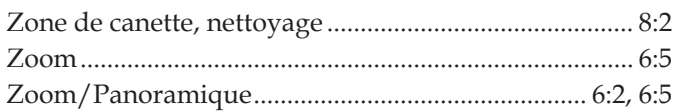

Vous avez fait l'achat d'une machine à coudre moderne et pouvant être mise à jour. Comme nous sortons régulièrement des mises à jour des logiciels, il est possible que vous trouviez certaines différences entre le logiciel de la machine et celui décrit dans le mode d'emploi. Consultez Votre revendeur agréé PFAFF® et ne manquez pas de visiter notre site Internet sur www.pfaff.com pour obtenir les toutes dernières mises à jour du logiciel ainsi que du mode d'emploi.

Nous nous réservons le droit de modifier l'équipement de la machine et le jeu d'accessoires sans préavis, ainsi que de modifier les performances ou le design.

Ces éventuelles modifications seront toujours apportées au bénéfice de l'utilisateur et du produit.

### **Propriété intellectuelle**

Les brevets qui protègent ce produit sont listés sur une étiquette placée sous la machine à coudre.

PFAFF, PERFORMANCE, STITCH CREATOR, LA PERFECTION COMMENCE ICI et IDT (image) sont des marques déposées de KSIN Luxembourg II, S.ar.l.

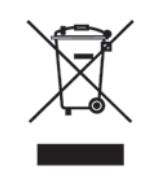

Veuillez noter qu'en cas de mise au rebut, ce produit doit bénéficier d'un recyclage sécurisé, conforme à la législation nationale relative aux produits électriques/électroniques. En cas de doute, veuillez contacter votre distributeur.

> CE - Représentant autorisé VSM Group AB, SVP Worldwide Drottninggatan 2, SE-56184, Huskvarna, SUÈDE

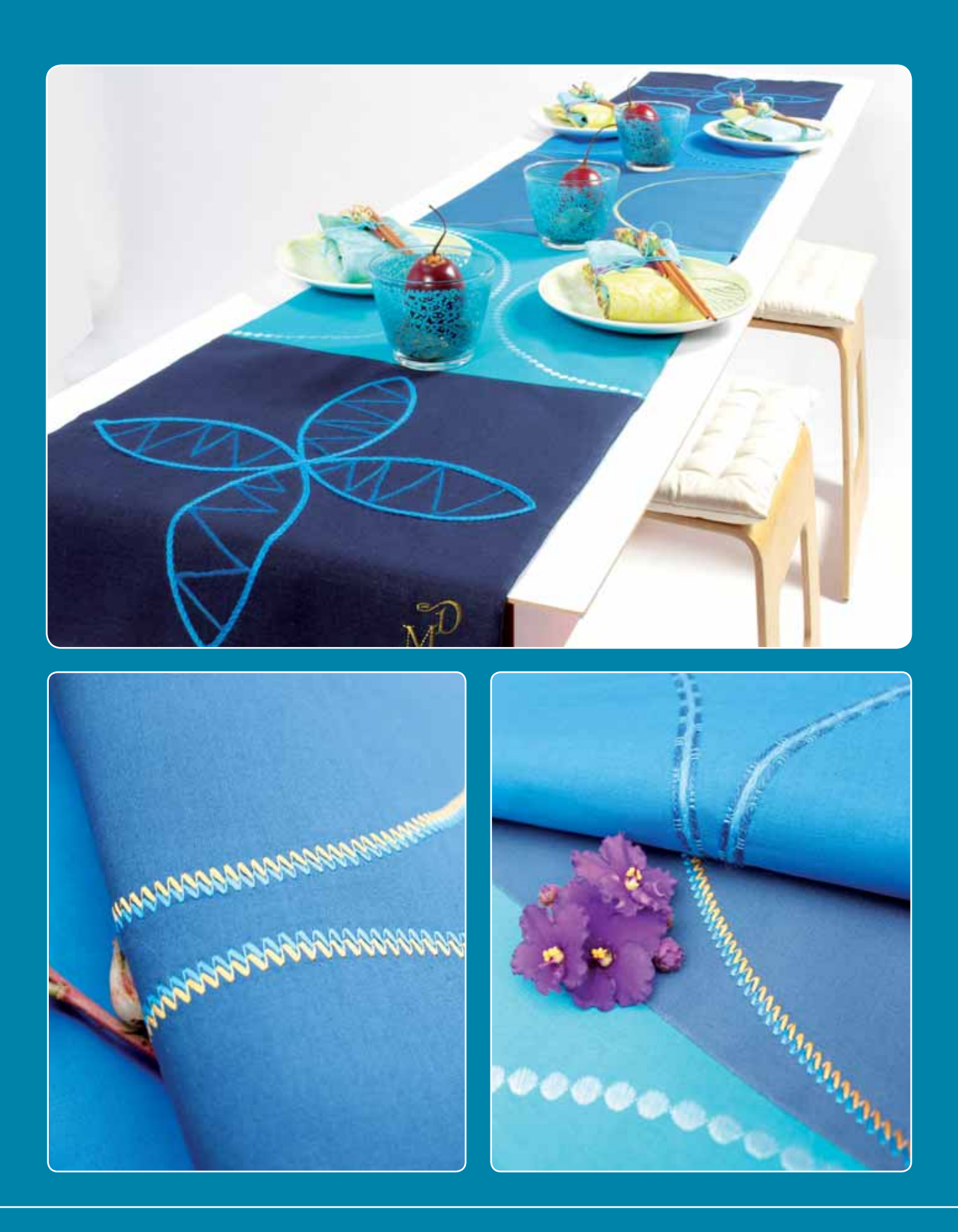

### www.pfaff.com